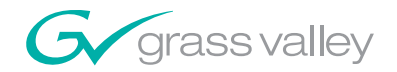

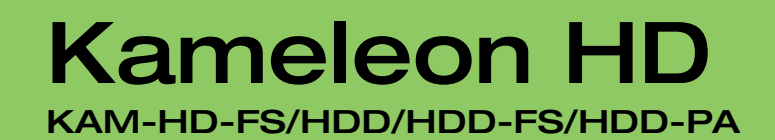

an an I

a sa Tanzania an di Tanzania

### Instruction Manual

SOFTWARE VERSION 2.5.0

071834103 MAY 2007

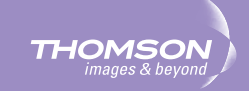

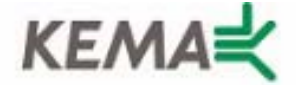

Affiliate with the N.V. KEMA in The Netherlands

# **CERTIFICATE**

Certificate Number: 510040.001

The Quality System of:

### **Grass Valley, Inc.**

**400 Providence Mine Road Nevada City, CA 95945 United States**

**15655 SW Greystone Ct. Beaverton, OR 97006 United States**

**Nederland B.V. 4800 RP BREDA The Netherlands**

**Technopole Brest Iroise CS 73808 29238 Brest Cedex 3 France**

**7140 Baymeadows Way Suite 101 Jacksonville, FL 32256 United States**

**Weiterstadt, Germany Brunnenweg 9 D-64331 Weiterstadt Germany**

**17 rue du Petit Albi-BP 8244 95801 Cergy Pontoise Cergy, France**

**10 Presidential Way 3rd Floor, Suite 300 Woburn, MA 01801 United States**

**Rennes, France Rue du Clos Courtel Cesson-Sevigne, Cedex France**

**2300 South Decker Lake Blvd. Salt Lake City, UT 84119 United States**

Including its implementation, meets the requirements of the standard:

# **ISO 9001:2000**

Scope:

The design, manufacture and support of video hardware and software products and related systems.

This Certificate is valid until: June 14, 2009 This Certificate is valid as of: August 30, 2006 Certified for the first time: June 14, 2000

H. Pierre Sallé **President** KEMA-Registered Quality

The method of operation for quality certification is defined in the KEMA General Terms And Conditions For Quality And Environmental Management Systems Certifications. Integral publication of this certificate is allowed.

**KEMA-Registered Quality, Inc.** 4377 County Line Road Chalfont, PA 18914 Ph: (215)997-4519 Fax: (215)997-3809 CRT 001 073004

**Accredited By:** ANAB

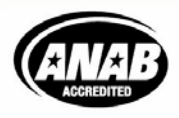

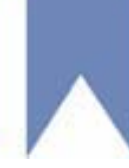

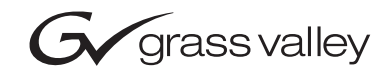

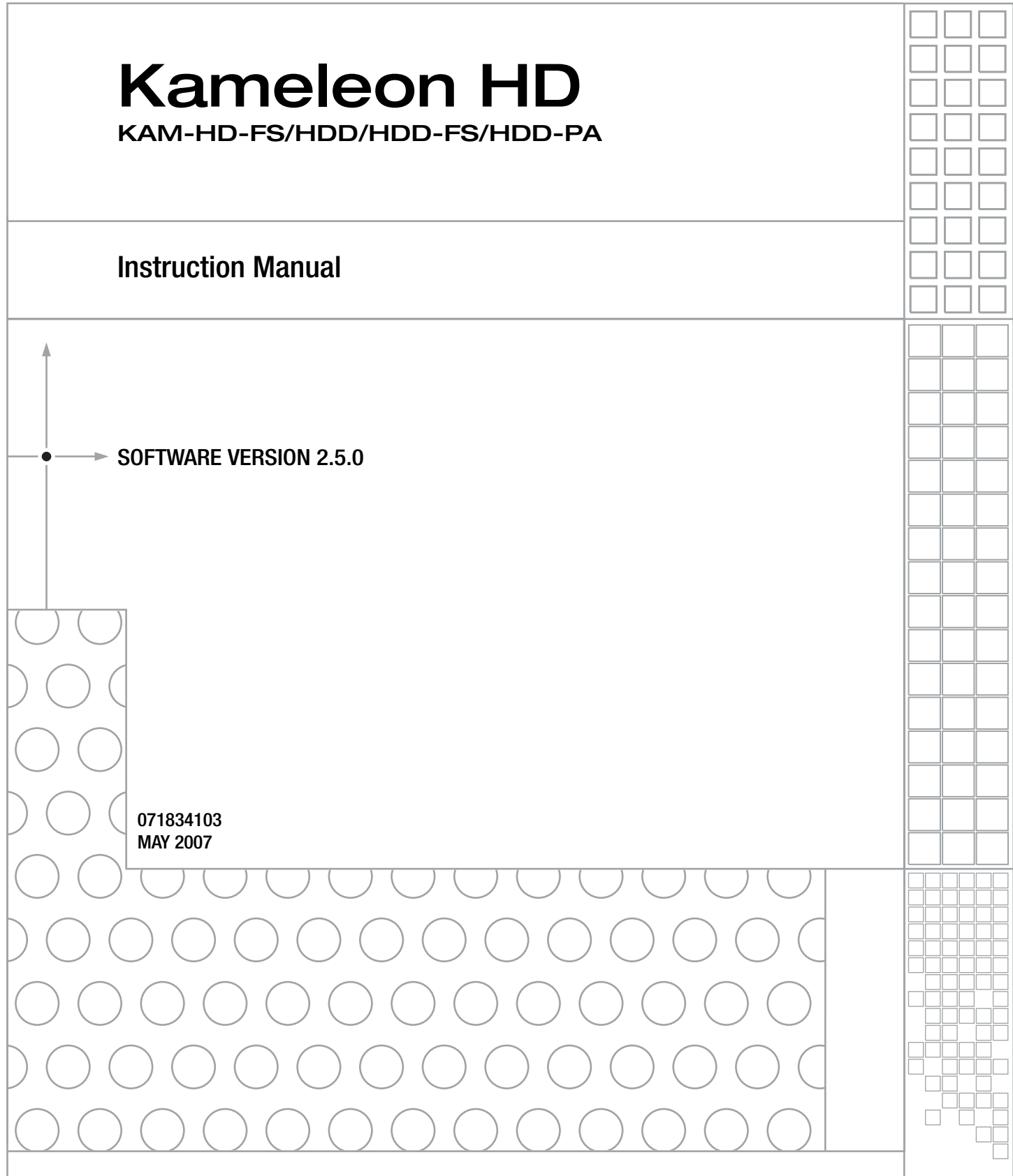

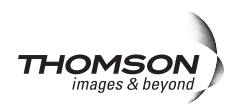

# **Contacting Grass Valley**

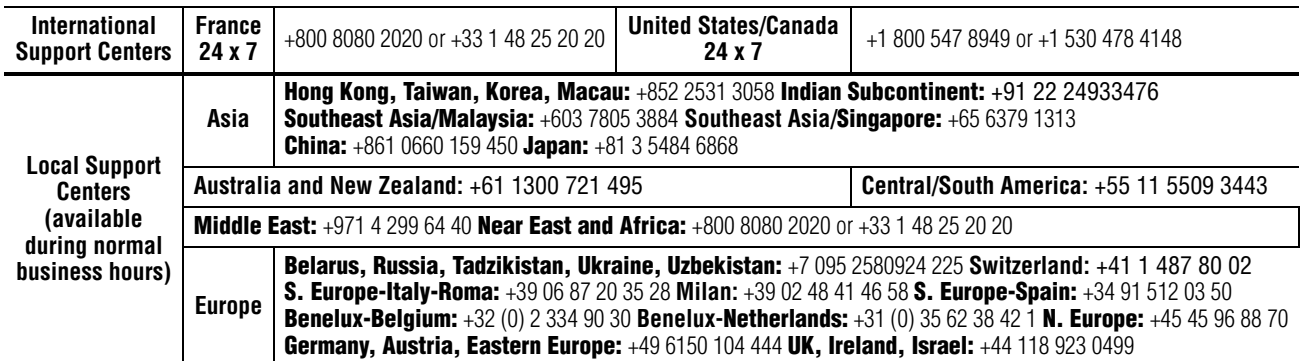

Copyright © Grass Valley. All rights reserved. This product may be covered by one or more U.S. and foreign patents.

#### **Grass Valley Web Site**

[The](http://www.thomsongrassvalley.com) www.thomsongrassvalley.com web site offers the following:

**Online User Documentation** — Current versions of product catalogs, brochures, data sheets, ordering guides, planning guides, manuals, and release notes in .pdf format can be downloaded.

**FAQ Database** — Solutions to problems and troubleshooting efforts can be found by searching our Frequently Asked Questions (FAQ) database.

**Software Downloads** — Download software updates, drivers, and patches.

#### $G$  grass valley

#### **END-OF-LIFE PRODUCT RECYCLING NOTICE**

Grass Valley's innovation and excellence in product design also extends to the programs we've established to manage the recycling of our products. Grass Valley has developed a comprehensive end-of-life product take back program for recycle or disposal of end-of-life products. Our program meets the requirements of the European Union's WEEE Directive, the United States Environmental Protection Agency, and U.S. state and local agencies.

Grass Valley's end-of-life product take back program assures proper disposal by use of Best Available Technology. This program accepts any Grass Valley branded equipment. Upon request, a Certificate of Recycling or a Certificate of Destruction, depending on the ultimate disposition of the product, can be sent to the requester.

Grass Valley will be responsible for all costs associated with recycling and disposal, including freight. However, you are responsible for the removal of the equipment from your facility and packing the equipment to make it ready for pickup.

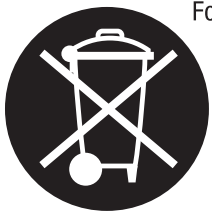

For further information on the Grass Valley product take back system please contact Grass Valley at  $+80080802020$  or  $+33148252020$  from most other countries. In the U.S. and Canada please call 800-547-8949 or 530-478-4148, and ask to be connected to the EH&S Department. Additional information concerning the program can be found at: www.thomsongrassvalley.com/environment

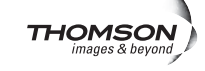

# *Contents*

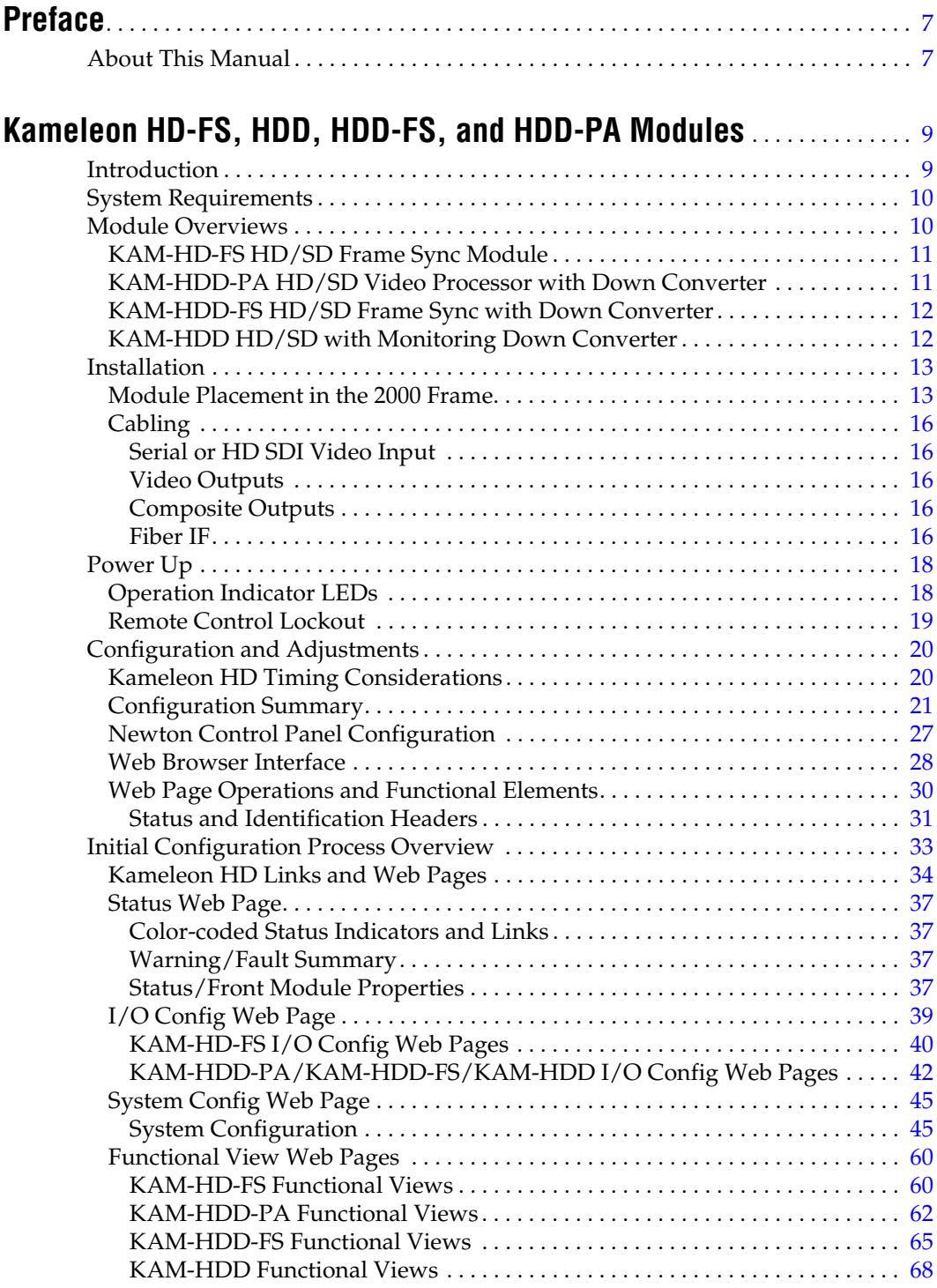

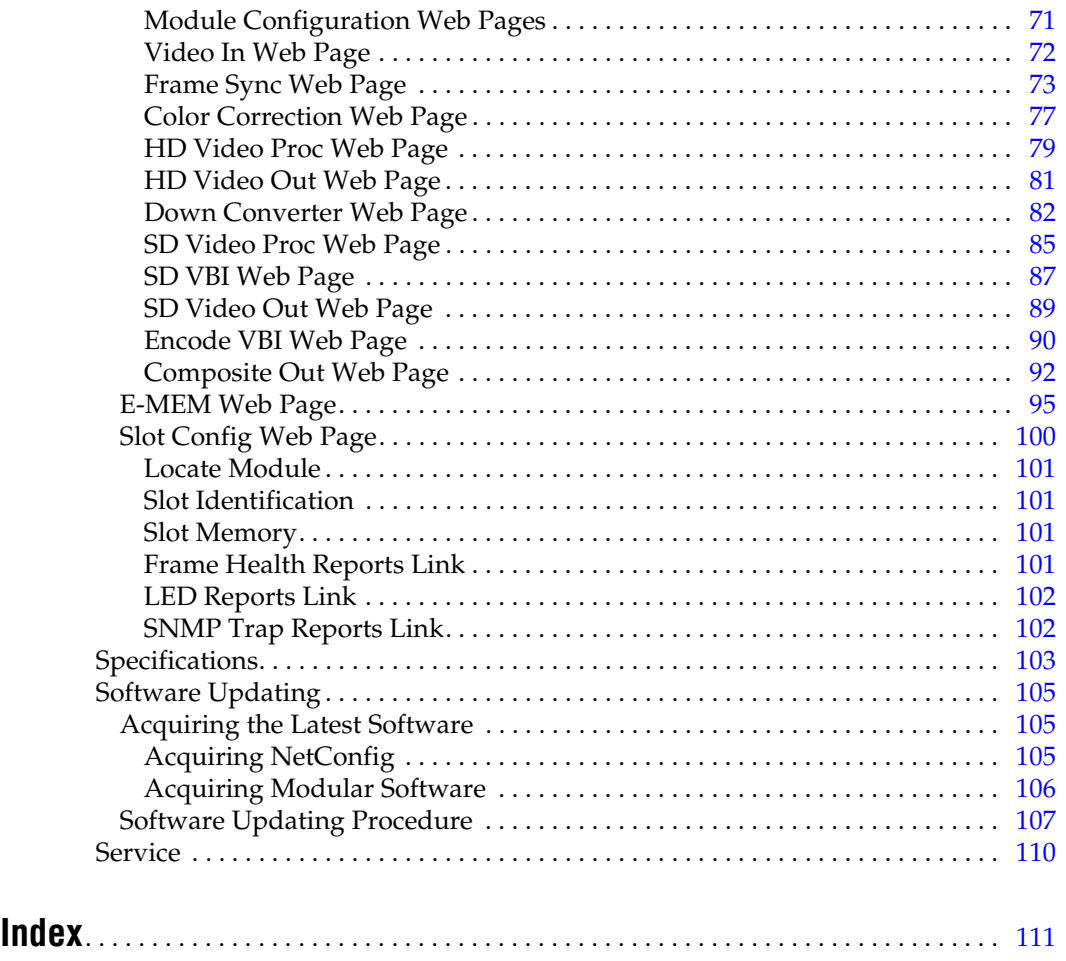

<span id="page-6-0"></span>*Preface*

# <span id="page-6-1"></span>**About This Manual**

This manual describes the features of a specific module of the 2000 Series Modular Products family including the Kameleon HD/SD product lines. As part of this module family, it is subject to Safety and Regulatory Compliance described in the Kameleon 2000 Series frame and power supply documentation (see the *Kameleon 2000 Frames Instruction Manual*).

*Preface*

# <span id="page-8-0"></span>*Kameleon HD-FS, HDD, HDD-FS, and HDD-PA Modules*

# <span id="page-8-1"></span>**Introduction**

The Kameleon HD modules are part of the Grass Valley Kameleon Media Processing System family of products. They offer an ideal solution for high definition and serial digital video processing, frame synchronization, color correction, down conversion, VBI configuration, and timing. This manual covers installation, configuration, and operation of the KAM-HD-FS, KAM-HDD-FS, KAM-HDD-PA, and KAM-HDD modules.

Features offered in these modules include:

- SD video rates of:
	- $\bullet$  480i/59.94 or 576i/50
- HD video rates of:
	- HD 59.94: 1080i or 720p,
	- HD 50: 1080i or 720p, and
	- HD 24: 1080sf or 1080p (no down conversion).
- Separate HD and SD video processing for brightness, contrast, saturation and hue,
- Frame synchronization with horizontal and vertical timing delay adjustments,
- Minimum delay mode to allow an absolute minimum amount of delay through the module,
- Split Screen (horizontal or vertical) output mode,
- Auto and Manual Freeze controls,
- HD and SD color correction and gamma adjustments,
- Video down conversion (KAM-HDD, KAM-HDD-PA, and KAM-HDD-FS) with SD and composite monitoring outputs,
- VBI configuration for SD and composite outputs,
- Color bars test signal generator,
- Newton Modular Control Panel interface,
- NetConfig support, and
- SNMP support remote monitoring.

# <span id="page-9-0"></span>**System Requirements**

Operation of the Kameleon HD modules in 2000 Series frames has the following hardware and software requirements:

- Modules must be installed in a 2000T1DNG or 2000T3DNG Kameleon 2000 Series frame containing a 2000GEN module.
- The frame must have a 2000NET module with assembly number 671-5231-01 or later running software version 4.0.0 or later.
- Existing Kameleon frames can be upgraded with the necessary modules and software for proper operation. Contact your sales representative for more information.

# <span id="page-9-1"></span>**Module Overviews**

There are four Kameleon HD module types covered in this manual:

- KAM-HD-FS HD/SD Frame Sync,
- KAM-HDD-PA HD/SD with Down Converter and Video Processing,
- KAM-HDD-FS HD/SD Frame Sync with Down Converter, and
- KAM-HDD HD/SD with Monitoring Down Converter.

An overview of each module type is provided below. Refer to [Table 1](#page-9-2) for a summarized list of functions on each module type.

<span id="page-9-2"></span>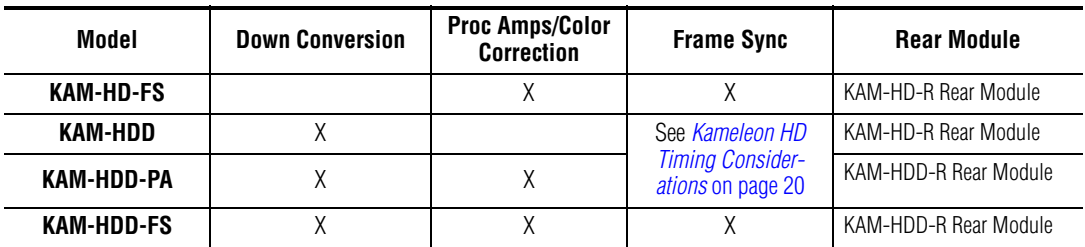

*Table 1. Model Feature Comparison*

## <span id="page-10-0"></span>**KAM-HD-FS HD/SD Frame Sync Module**

The KAM-HD-FS module offers HD or SD signal video processing and color correction with frame synchronization. VBI configuration is also available on SD and composite video outputs. This module uses the single height KAM-HD-R Rear module.

This module is most useful in applications where both frame synchronization and signal correction are required.

The following configurations are available:

- One HD input with four HD outputs as illustrated in the Functional View block diagram in [Figure 40 on page 60](#page-59-2).
- One SD input with four SD outputs as illustrated in the Functional View block diagram in [Figure 41 on page 61](#page-60-0).

## <span id="page-10-1"></span>**KAM-HDD-PA HD/SD Video Processor with Down Converter**

The KAM-HDD-PA module offers HD or SD signal video processing and color correction plus down conversion to SD and encoded composite outputs. The required rear module for use with this module is the dual-height KAM-HDD-R Rear.

This module does not have frame sync capability so if the output from the KAM-HDD-PA must be in time with an external house reference, special considerations must be made. To match the external reference, the input signal to this module must already be in time with the required reference. The output timing on the System Config web page must then be set to Frame Reference.

The module can be configured in the following different ways:

- One HD input (HD 59.94 or HD 50) with two HD outputs, two down converted SD outputs, and two encoded composite outputs as shown in the Functional View block diagram in [Figure 42 on page 62](#page-61-1).
- One HD input with four HD outputs and two down converted encoded composite outputs as shown in the Functional View block diagram in [Figure 43 on page 63](#page-62-0).
- One HD input (HD 24 no down conversion) with four HD outputs as shown in the Functional View block diagram in [Figure 44 on page 63](#page-62-1).
- One SD input with four SD outputs and two encoded composite outputs as shown in the Functional View block diagram in [Figure 45 on](#page-63-0)  [page 64](#page-63-0).

## <span id="page-11-0"></span>**KAM-HDD-FS HD/SD Frame Sync with Down Converter**

The KAM-HDD-FS module offers HD and SD signal video processing and frame synchronization with video proc amps plus color correction and down conversion. The required rear module for use with this module is the dual-height KAM-HDD-R Rear.

This module is most useful in applications where frame synchronization, down conversion, and signal correction are required.

The module can be configured in a number of different ways as follows:

- One HD input (HD 59.94 or HD 50) with two HD outputs, two down converted SD outputs, and two encoded composite outputs as shown in the Functional View block diagram in [Figure 46 on page 65](#page-64-1).
- One HD input with four HD outputs and two down converted encoded composite outputs as shown in the Functional View block diagram in [Figure 47 on page 66](#page-65-0).
- One HD input (HD 24 no down conversion) with four HD outputs as shown in the Functional View block diagram in [Figure 48 on page 66](#page-65-1).
- One SD input, four SD outputs and two encoded composite outputs as shown in the Functional View block diagram in [Figure 49 on page 67](#page-66-0).

### <span id="page-11-1"></span>**KAM-HDD HD/SD with Monitoring Down Converter**

The KAM-HDD module offers HD or SD down conversion with composite outputs. This module can use the single height KAM-HD-R Rear module.

This module does not have frame sync capability so if the output from the KAM-HDD must be in time with an external reference, special considerations must be made. To match the external reference, the input signal to this module must already be in time with the required reference. and the output timing on the System Config web page must then be set to Frame Reference.

The module can be configured in the following different ways:

- One HD input (HD 59.94 or HD 50) with two HD outputs, two down converted SD outputs, and two encoded composite outputs as shown in the Functional View block diagram in [Figure 50 on page 68](#page-67-1).
- One HD input with four HD outputs and two down converted encoded composite outputs as shown in the Functional View block diagram in [Figure 51 on page 69](#page-68-0).
- One HD input (HD 24 no down conversion) with four HD outputs as shown in the Functional View block diagram in [Figure 52 on page 69](#page-68-1).
- One SD input, four SD outputs and two encoded composite outputs as shown in the Functional View block diagram in [Figure 53 on page 70](#page-69-0).

# <span id="page-12-0"></span>**Installation**

Installation of the Kameleon HD module is a process of:

- Placing the rear module in a rear frame slot,
- Placing the media module in the corresponding front slot, and
- Cabling and terminating signal ports.

The Kameleon HD module can be plugged in and removed from a 2000 Series frame with power on. When power is applied to the module, LED indicators reflect the initialization process (see *Power Up* [on page 18\)](#page-17-0).

**Note** The Kameleon HD must be installed in a 2000T1DNG or 2000T3NG frame (2000NET and 2000GEN module installed) for access to a frame reference.

### <span id="page-12-1"></span>**Module Placement in the 2000 Frame**

There are twelve slot locations in both the front and rear of a Kameleon 3 RU frame to accommodate Kameleon HD modules. The KAM-HD-FS and KAM-HDD module set consist of a front media module and a single height KAM-HD-R Rear module allowing up to 12 modules per 3 RU frame, 4 in a 1 RU frame. The KAM-HDD-FS and KAM-HDD-PA require a dual height rear KAM-HDD-R Rear module that uses two rear module slots allowing up to 4 modules per 3 RU frame, 2 in a 1 RU frame. Dual-height modules can be placed in any rear slot as long as there is room in the frame.

To install a Kameleon HD module set in a 2000 Series frame:

**1.** Locate a vacant slot in the rear of the 3 RU frame [\(Figure 1](#page-12-2)) or the 2000T1DNG frame ([Figure 2 on page 14\)](#page-13-0).

<span id="page-12-2"></span>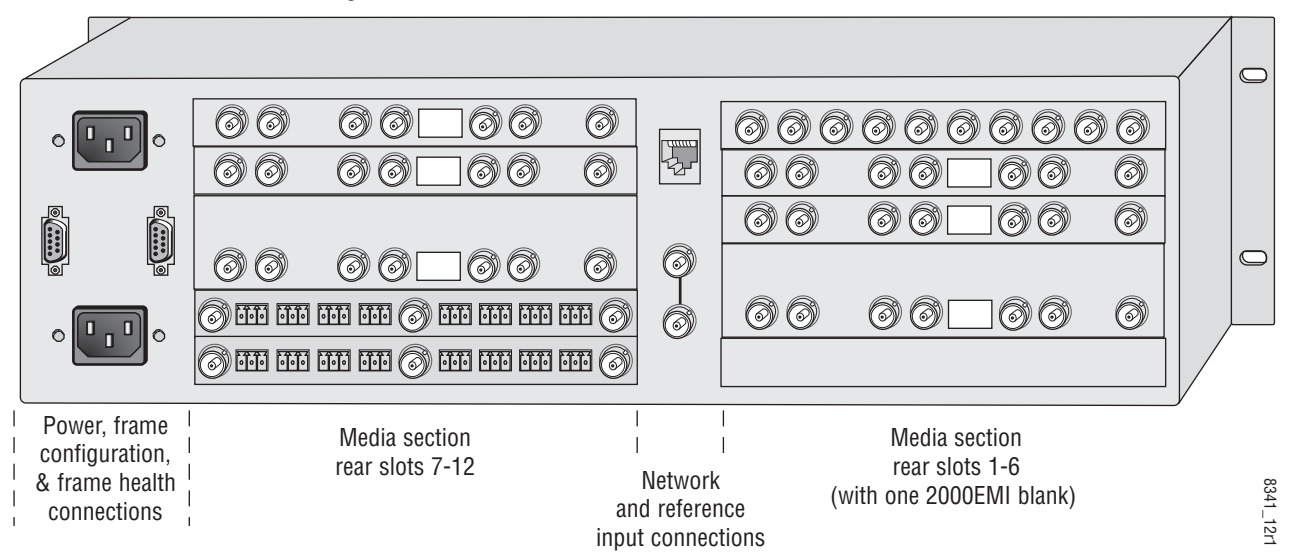

*Figure 1. 2000T3NG Frame, Rear View*

<span id="page-13-0"></span>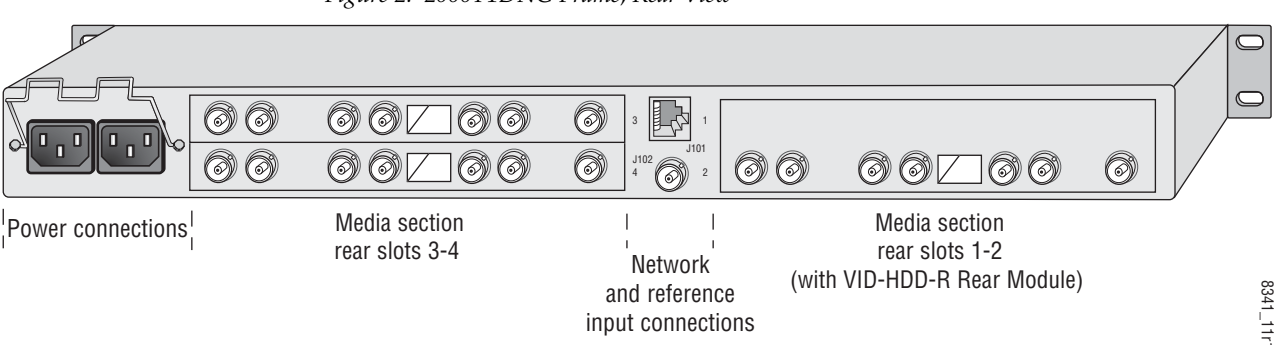

*Figure 2. 2000T1DNG Frame, Rear View*

- **2.** Insert the rear module into the vacant rear slot of the frame as illustrated in [Figure 3.](#page-13-1)
- **3.** Verify that the module connector seats properly against the midplane.
- **4.** Using a crossblade screwdriver, tighten the two screw locks to secure the module in the frame.
- **CAUTION** Using the incorrect rear module can cause overheating of the Kameleon 2000 frame.

*Figure 3. Installing Passive Rear Module*

<span id="page-13-1"></span>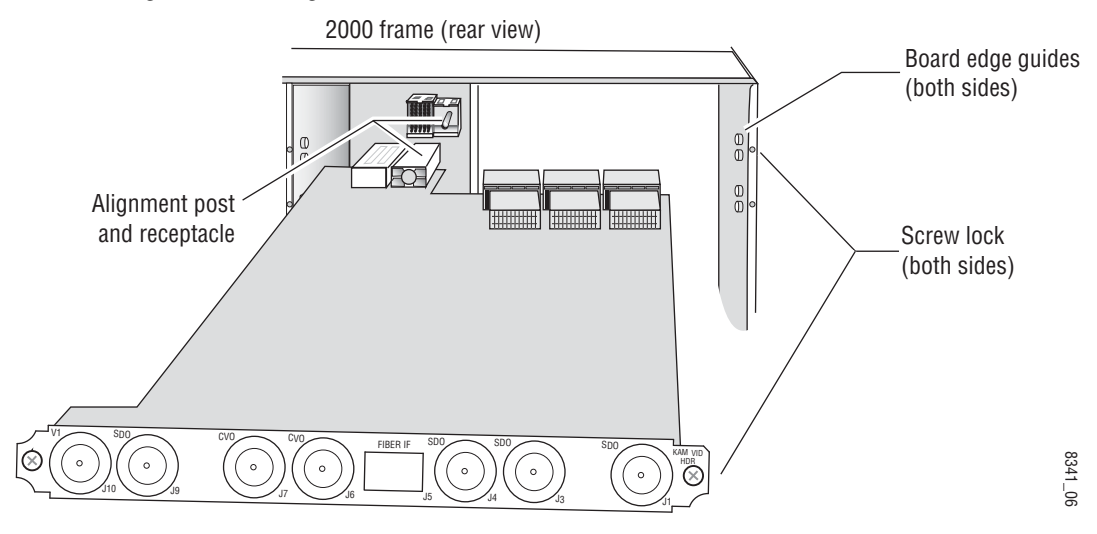

**5.** Locate the corresponding front media slot (1 -12) in the 3 RU frame frame ([Figure 4\)](#page-14-0) or front media (slot 1-4) the 1 RU frame [\(Figure 5\)](#page-14-1). Place the KAM-HDD/-FS module in the lower slot when using a dual-height rear module.

<span id="page-14-0"></span>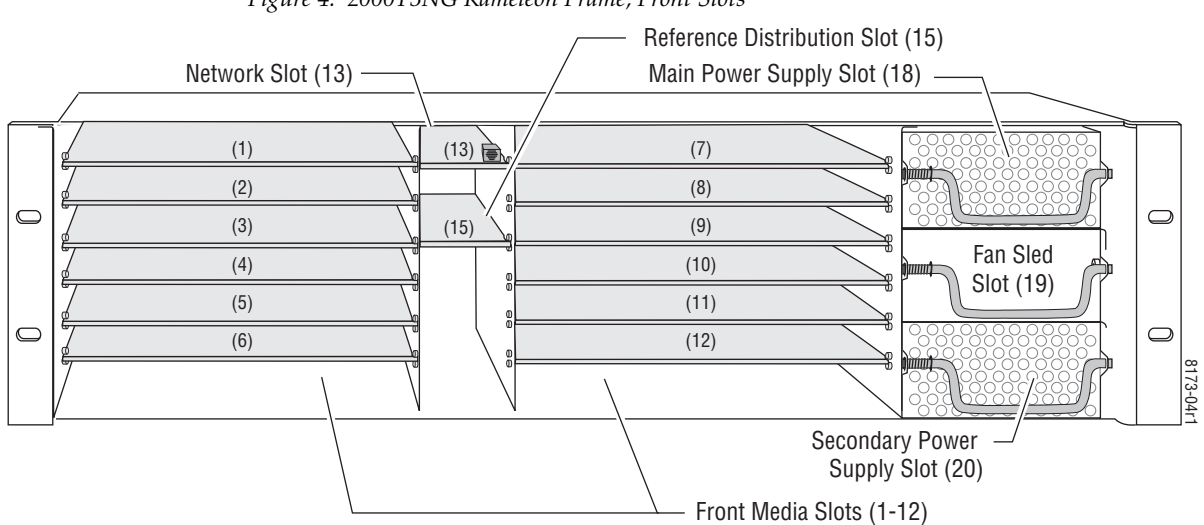

*Figure 4. 2000T3NG Kameleon Frame, Front Slots*

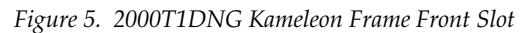

<span id="page-14-1"></span>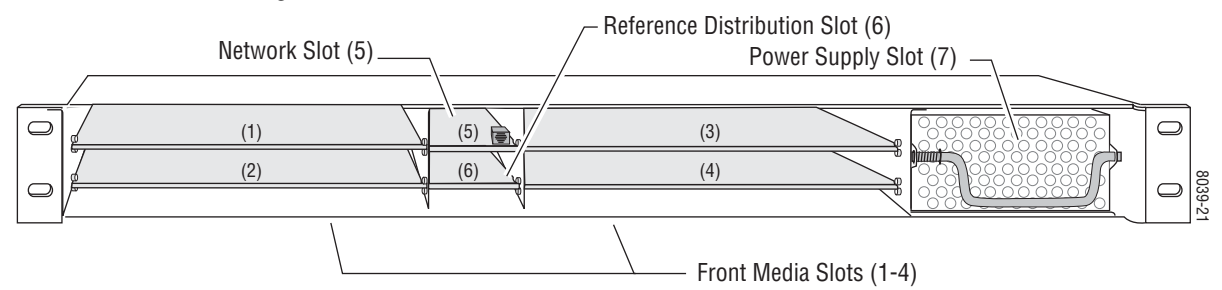

- **6.** With the component side up, insert the front media module in the corresponding front slot (see [Figure 6](#page-14-2)).
- **7.** Verify that the module connector seats properly against the midplane and rear module connector.
- **8.** Press firmly on both ejector tabs to seat the module.

*Figure 6. Installing Front Media Module*

<span id="page-14-2"></span>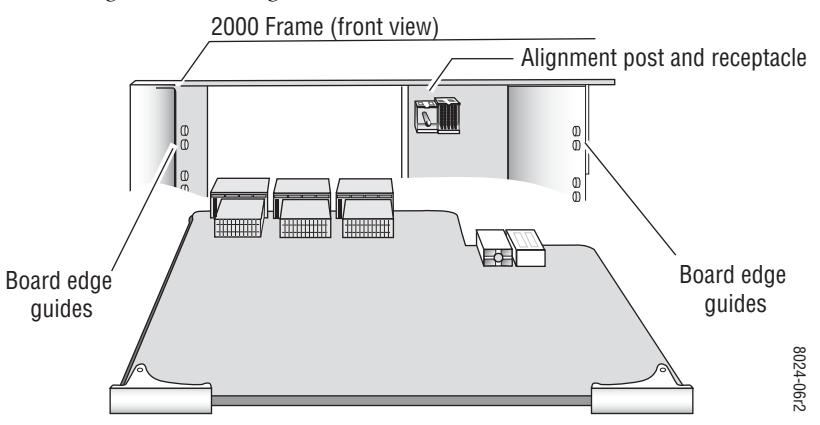

# <span id="page-15-0"></span>**Cabling**

All cabling to the Kameleon HD module is done on the corresponding KAM-HD-R Rear module for the KAM-HD-FS and KAM-HDD modules (Figure [7 on page](#page-16-0) 17) or the dual height KAM-HDD-R Rear module required for the KAM-HDD-PA and KAM-HDD-FS modules [\(Figure](#page-16-1) 8 on [page](#page-16-1) 17) at the back of the 2000 frame. There are a number of different input and output configurations possible depending on system configuration and module type.

To determine the correct cabling for your application, refer to *[System Con](#page-44-1)figuration* [on page 45](#page-44-1) and the *[I/O Config Web Page](#page-38-0)* on page 39.

#### <span id="page-15-1"></span>**Serial or HD SDI Video Input**

Connect an SD or HD SDI video input to BNC connector J10, labeled **V1**.

#### <span id="page-15-2"></span>**Video Outputs**

There are four SDI video outputs at BNC connectors J1 J3, J4, and J9 labeled **SDO**. BNCs J3 and J4 are configurable as HD or SD in System Configuration ([page](#page-44-1) 45) on modules with down conversion capability.

#### <span id="page-15-3"></span>**Composite Outputs**

On the KAM-HDD or KAM-HDD-FS modules when the input type is SD or HD 59.94 or HD 50 (supporting down conversion), composite outputs become available on BNCs J6 and J7. Connect these to composite destinations.

**Note** KAM-HDD/-PA/-FS modules with an HD 24 video input do not support down conversion.

#### <span id="page-15-4"></span>**Fiber IF**

This connection is for future use and currently not used.

<span id="page-16-1"></span><span id="page-16-0"></span>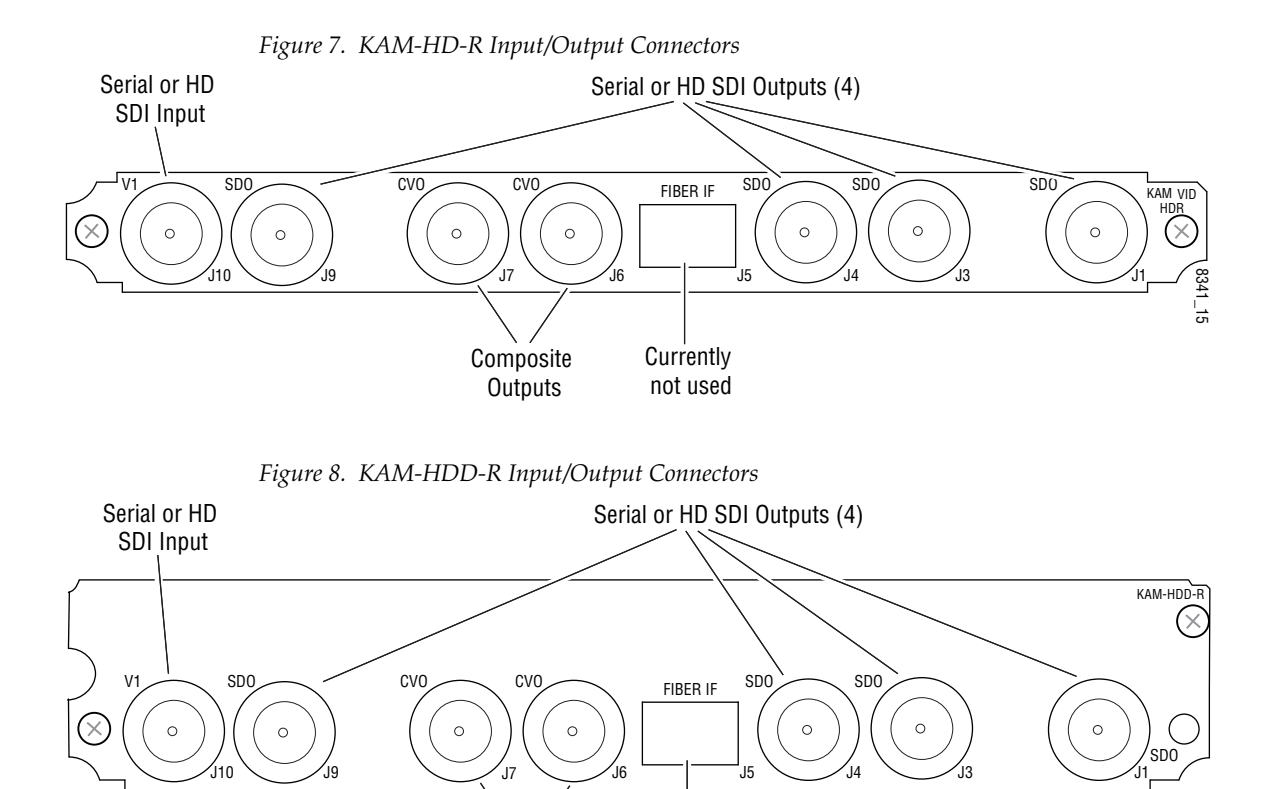

Currently not used

**Composite Outputs** 

8341\_16

# <span id="page-17-0"></span>**Power Up**

The front LED indicators are illustrated in [Figure](#page-17-2) 9. Upon power-up, the green PWR LED should light and the yellow CONF LED should illuminate for the duration of module initialization.

## <span id="page-17-2"></span><span id="page-17-1"></span>**Operation Indicator LEDs**

With factory default configuration and valid input and reference signals connected, the green PWR LED should be on.

*Figure 9. Operation Indicator LEDs*

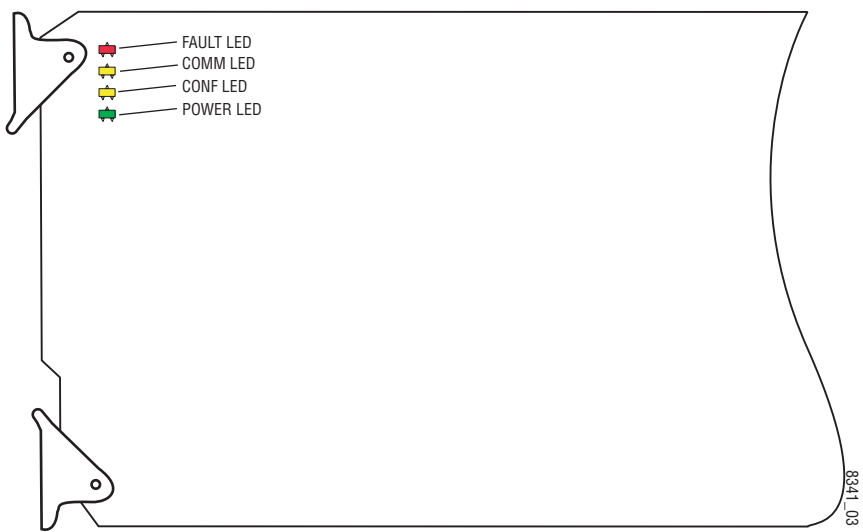

A red FAULT LED indicates an error situation and, with the other LEDs, can indicate the operational conditions presented in [Table 2.](#page-17-3)

*Table 2. Indicator LEDs and Conditions Indicated* 

<span id="page-17-3"></span>

| LED                     | <b>Indication</b> | <b>Condition</b>                                                                                                    |  |
|-------------------------|-------------------|----------------------------------------------------------------------------------------------------|--|
|                         | 0ff               | Normal operation.                                                                                                    |  |
| <b>FAULT</b><br>(red)   | On continuously   | Module has detected an internal fault.                                                                                                  |  |
|                         | Flashing          | Frame reference or video input is missing, input does not match manual selection.                                                       |  |
|                         | 0ff               | No activity on frame communication bus.                                                                                                 |  |
| COMM<br>(yellow)        | Long flash        | Location Command received by the module from a remote control system.                                                                   |  |
|                         | Short flash       | The new system configuration is being stored to the module.                                                                             |  |
|                         | 0ff               | Module is in normal operating mode.                                                                                                    |  |
| <b>CONF</b><br>(yellow) | On continuously   | Module is initializing, changing operating modes or updating firmware. Simultaneous<br>CONF and FAULT LEDs on indicate FPGA load error. |  |
|                         | Long flash        | Location Command received by the module from a remote control system.                                                                   |  |
| <b>PWR</b>              | 0ff               | No power to module or module's DC/DC converter failed.                                                                                  |  |
| (green)                 | On continuously   | Normal operation, module is powered.                                                                                                    |  |

## <span id="page-18-1"></span><span id="page-18-0"></span>**Remote Control Lockout**

When a jumper is placed across pins 1 and 2 of jumper block JP2 (see [Figure](#page-18-1) 10), module output mode settings are locked out from remote control. To have remote access, set the jumper across pins 2 and 3.

*Figure 10. Local/Remote Jumper*

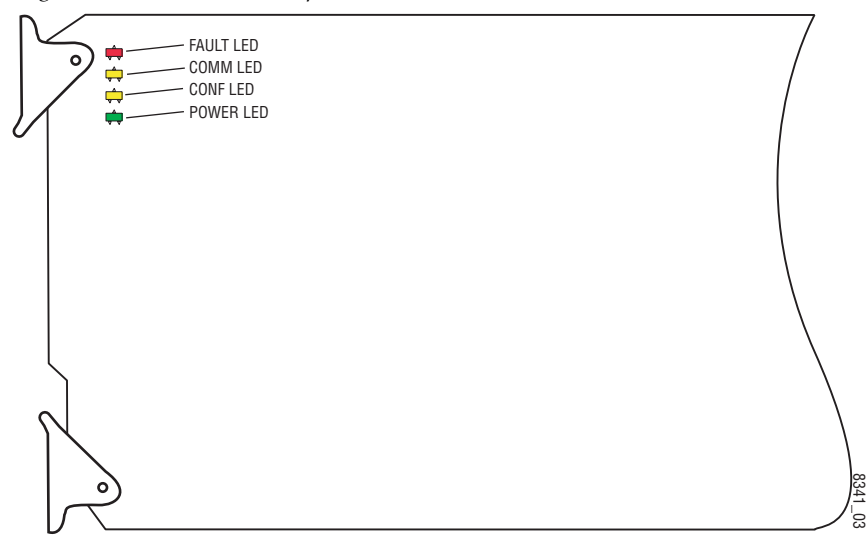

# <span id="page-19-0"></span>**Configuration and Adjustments**

Kameleon HD configuration and monitoring can be performed using a web browser GUI interface or a networked Newton Control Panel. This section provides an overview of each of these controls along with the configuration parameters available with each type of control device.

It also provides any configuration discussions needed for understanding the different functionality of each model.

## <span id="page-19-1"></span>**Kameleon HD Timing Considerations**

Several models of the Kameleon HD are offered to meet the needs of different applications in a facility.

One of the primary needs in a facility is for modules whose outputs can be timed to an external (house) reference. If this is a requirement, modules with frame sync capability such as the KAM-HD-FS or KAM-HDD-FS are ideal for this purpose.

An external reference can be inserted into the Kameleon 2000 frame and fed to the 2000GEN module which distributes this external reference to every module in the frame. Each Kameleon HD module with frame sync capability can be set in System Configuration for an output timing source of Frame Reference and will match the external reference input to the frame with no special considerations for the input signal.

The other two modules available in this series, the KAM-HDD and the KAM-HDD-PA, can be used in the same frame but do not provide frame sync capability. In order for the outputs from these modules to be in time with an external reference, the input signal to these modules must already be in time with the external reference when it is input to the module and the Output Timing set to Frame Reference. If this condition is not met, an image break can occur when switching sources.

When the input signal is in time with the external reference, using the Frame Reference setting will put the delay of the output signal to within a very accurate and predictable delay of approximately one nanosecond thereby matching the external reference timing.

## <span id="page-20-0"></span>**Configuration Summary**

The configuration parameters and monitoring functions available with the web browser interface and the Newton Control Panel are summarized in [Table](#page-20-1) 3. The parameter defaults, choices, ranges, and resolution are provided for each function.

<span id="page-20-1"></span>

| <b>Function</b>                                                                                                    | <b>Default</b> | <b>Range/Choices</b><br><b>Resolution</b>                                                                                                  | Web Page/<br><b>Function Name</b>                                                                                                    | <b>Newton</b><br>Panel | Notes/<br><b>Conditions</b>                                                                                                    |  |
|----------------------------------------------------------------------------------------------------|----------------|----------------------------------------------------------------------------------------------------|----------------------------------------------------------------------------------------------------|------------------------|----------------------------------------------------------------------------------------------------|--|
| Input video type                                                                                                    | HD 59.94       | HD 59.94.<br>SD,<br>HD 50,<br>or HD 24                                                                                                    | System Config/<br>Input Type<br>HD 59.94, SD, HD 50, or HD 24<br>radio button                                                                            | HD/SDMode              | Set video input type.<br>This will reboot<br>module to load a new<br>configuration.                                             |  |
| Input rate                                                                                                    | 1080i 59.94    | HD 59.94:<br>1080i/59.94 or 720p/59.94<br>SD:<br>480i/59.94 or 576i/50<br>HD 50:<br>1080i/50 or 720p/50<br>HD 24:<br>1080sf/24 or 1080p/24 | System Config/<br>Input Rate pulldown                                                                                                    | VidRMode               | Set video line rate.                                                                                                    |  |
| Select output timing<br>source                                                                                                    | Input          | Frame Reference or Input                                                                                                    | System Config/<br>Output Timing<br>Source Selection<br>Frame Reference or Input radio button                                                             | <b>OutClk</b>          | Controls available on<br>all modules. Refer to<br>Kameleon HD Tim-<br>ing Considerations<br>on page 20.                         |  |
| Enable or disable all<br>video processing: HD<br>Video Proc, Color Cor-<br>rection, or SD Video Proc<br>or set output to Color<br>Bars test signal | Disable        | Enable,<br>Disable,<br>or Color Bars                                                                                                    | System Config/<br>Video Proc Amps Processing:<br>Disabled, Enabled,<br>or Color Bars radio button                                                        | VidPrcEn               | Status of video pro-<br>cessing is reported<br>in each video proc<br>web page header.                                           |  |
| Enable or disable split<br>screen                                                                                                    | Disabled       | Enabled or Disabled                                                                                                    | System Config/, or<br>Color Correction/, or<br>HD Video Proc/, or<br>SD Video Proc/<br>Split Screen<br>Split: Enabled checkbox                           | SplitEn                |                                                                                                    |  |
| Split screen orientation                                                                                                    | Vertical       | Horizontal or Vertical                                                                                                    | System Config/, or<br>Color Correction/, or<br>HD Video Proc/, or<br>SD Video Proc/<br>Split Screen: Orientation:<br>Vertical or Horizontal radio button | <b>SSOrt</b>           | Split screen controls<br>appear on four differ-<br>ent web pages and<br>all controls are<br>common, including<br>control panel. |  |
| Split screen position<br>(% of unprocessed video)                                                                                                  | 50%            | 10 to 90%<br>$(1\%$ steps)                                                                                                    | System Config/, or<br>Color Correction/, or<br>HD Video Proc/, or<br>SD Video Proc/<br>Split Screen: Position (%) control                                | <b>SSPos</b>           |                                                                                                    |  |

*Table 3. Summary of Kameleon HD Configuration Controls*

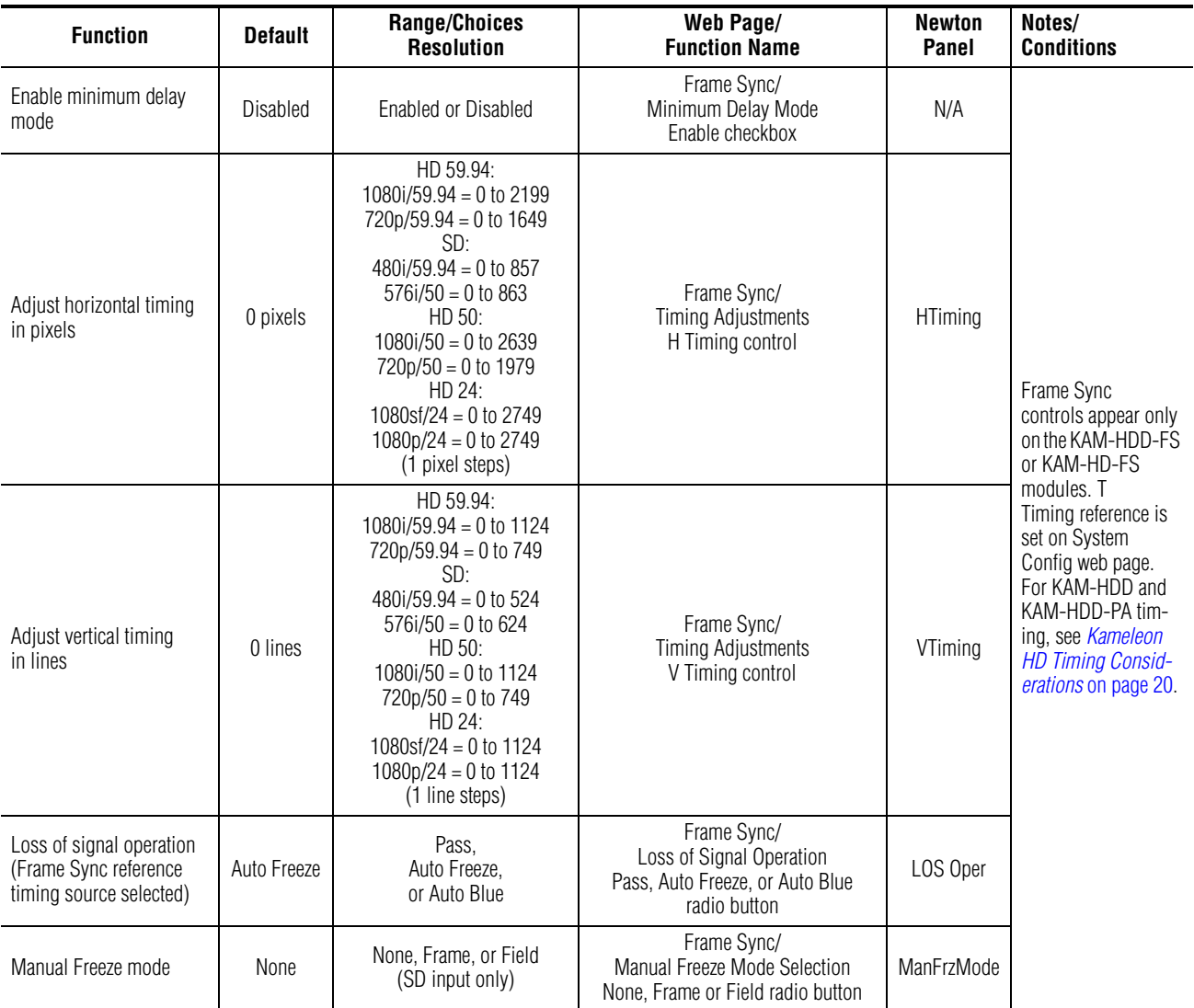

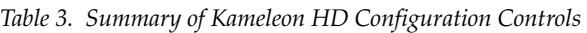

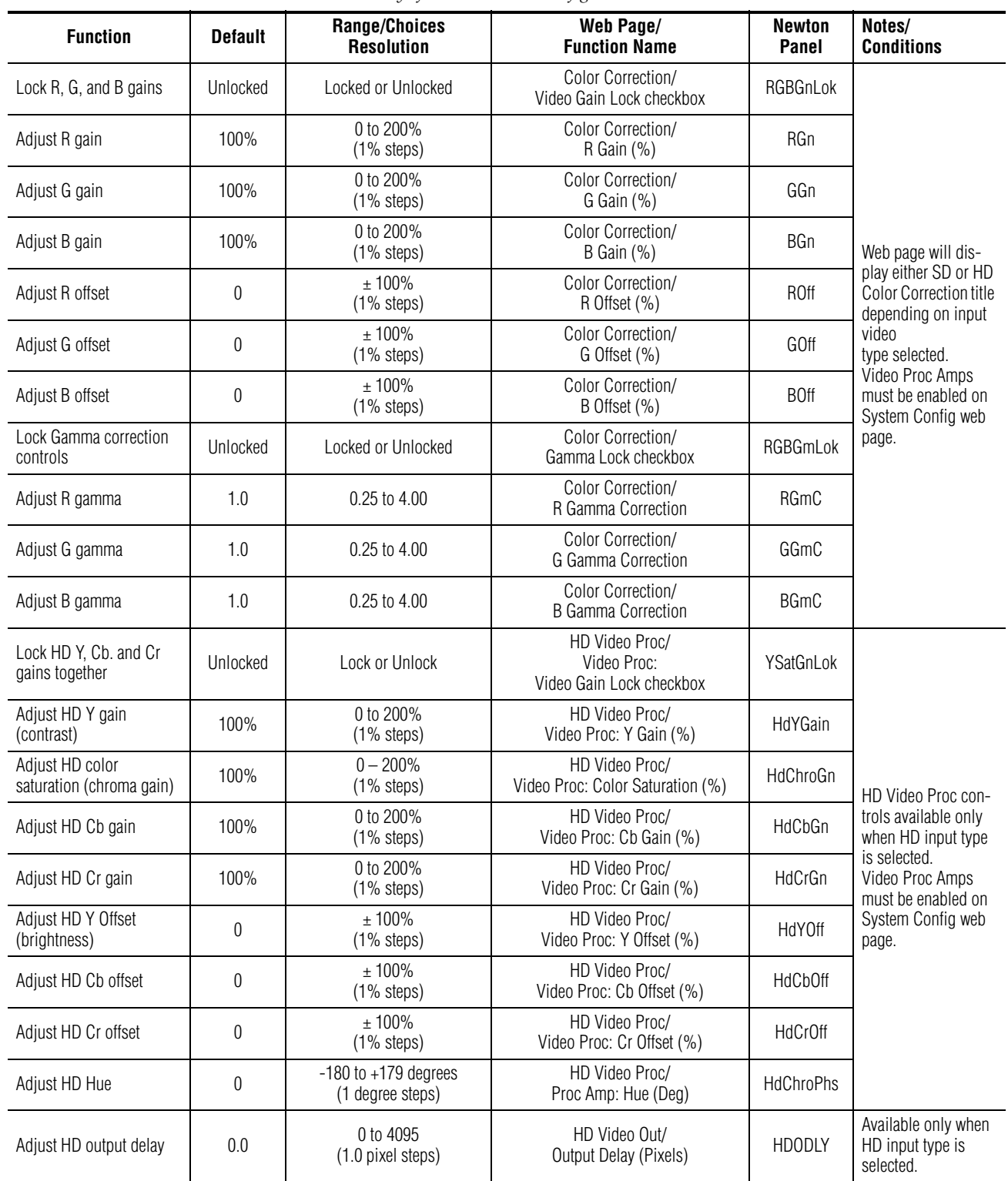

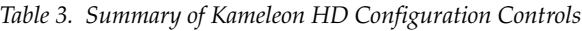

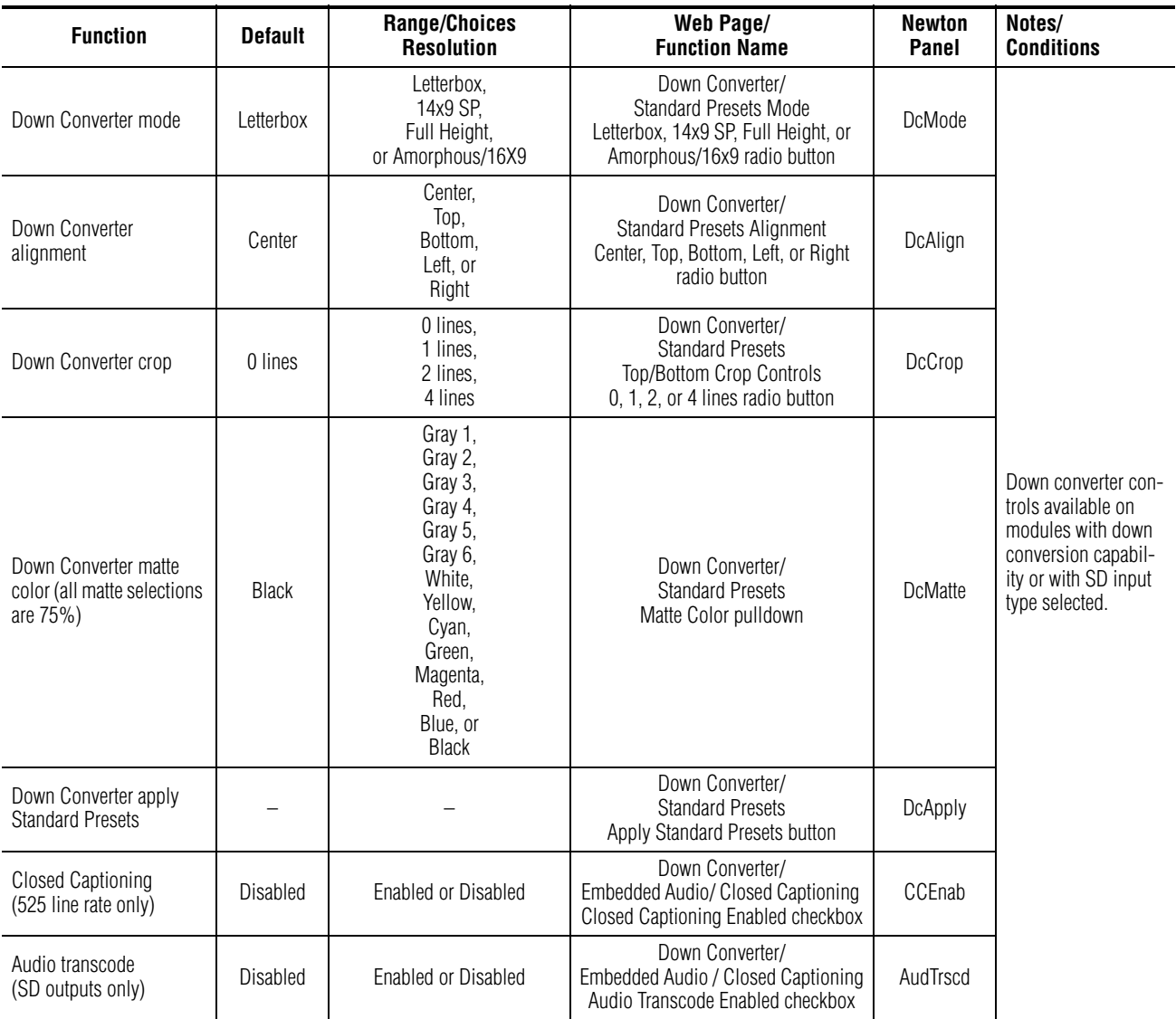

#### *Table 3. Summary of Kameleon HD Configuration Controls*

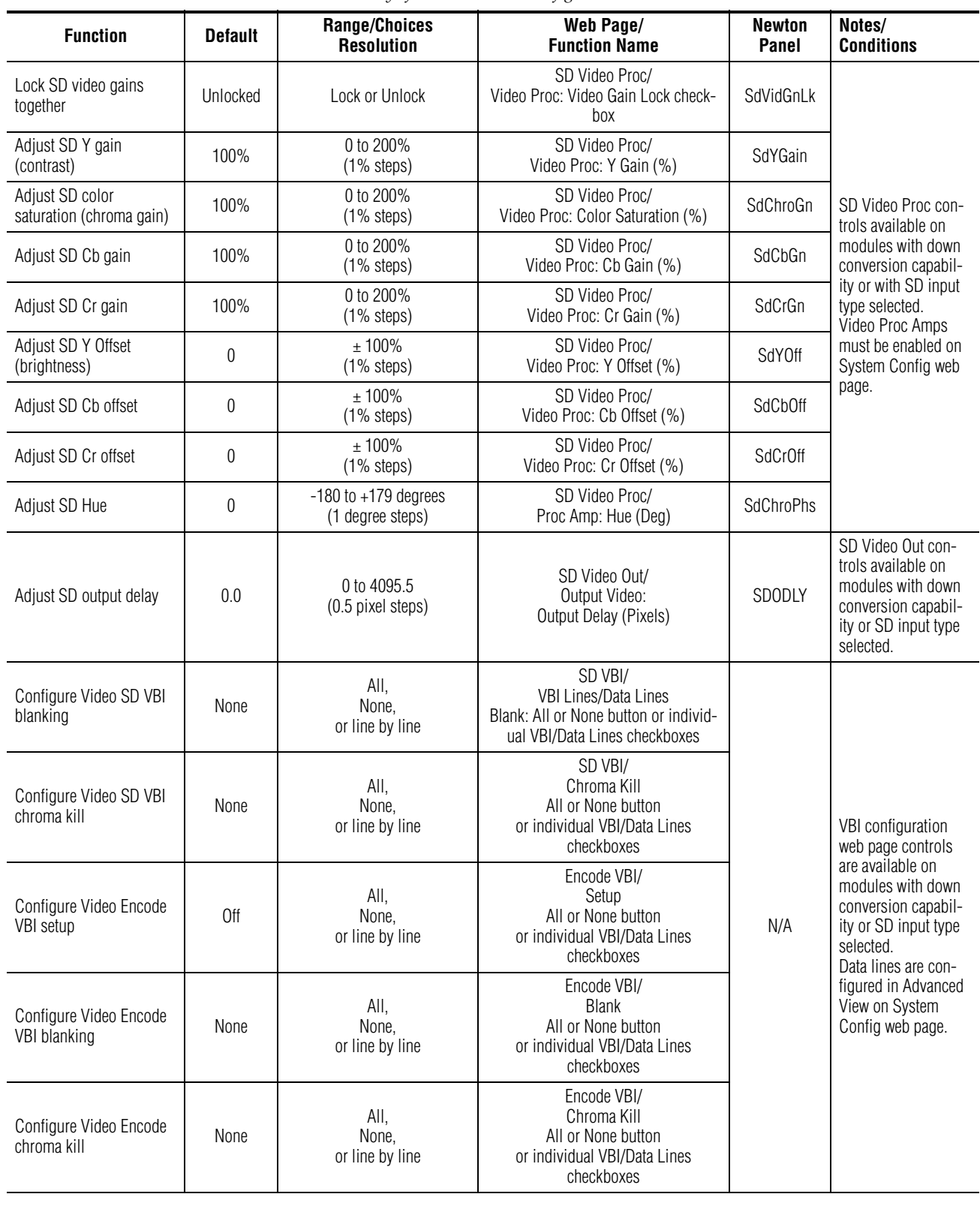

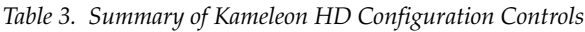

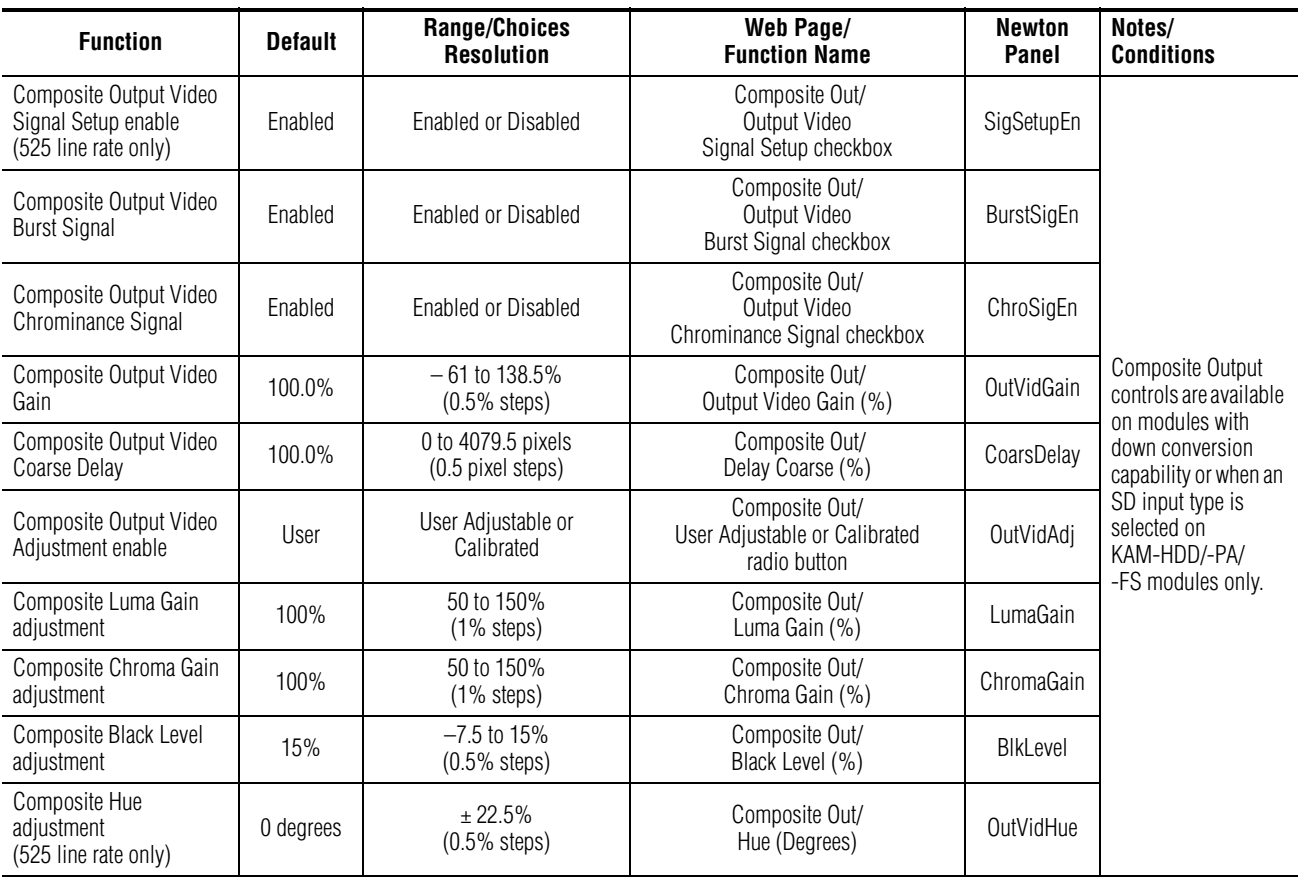

#### *Table 3. Summary of Kameleon HD Configuration Controls*

## <span id="page-26-0"></span>**Newton Control Panel Configuration**

A Newton Control Panel (hard or soft version) can be interfaced to the Kameleon 2000 Series frame over the local network. Control panel access offers the following considerations for module configuration and monitoring:

- Ability to separate system level tasks from operation ones, minimizing the potential for on-air mistakes.
- Ability to group modular products—regardless of their physical locations—into logical groups (channels) that you can easily manipulate with user-configured knobs.
- Update software for applicable modules and assign frame and panel IP addresses with the NetConfig Networking application.
- Recommended for real-time control of module configuration parameters, providing the fastest response time.
- **Note** Not all module functions are available with the control panel, such as E-MEM and factory default recalls. The available control panel controls for the module are listed in [Table 3 on page 21](#page-20-1).

An example of the Newton Configurator is shown in [Figure 11](#page-26-1).

<span id="page-26-1"></span>

|                                                                              | Module (drag and drop from Device View): |         |            |    |               |
|------------------------------------------------------------------------------|------------------------------------------|---------|------------|----|---------------|
| Module Name                                                                  | Frame Name                               |         |            |    |               |
| KAM-HDD-PA                                                                   | Bay 2 QA 2000                            |         |            |    | Reset         |
| Slot                                                                         | Frame IP Address                         |         |            |    |               |
| 11                                                                           | 10 . 16 . 18 . 160                       |         |            |    | Select Module |
| Label                                                                        | Description                              | Type    | <b>PID</b> | ID |               |
| Status                                                                       | Overall Module Status                    | switch  | 51         | 5  |               |
| SDODLY                                                                       | SD Output Delay                          | control | 277        | 0  |               |
| SigStt                                                                       | Input Signal State                       | switch  | 290        | 0  |               |
| VidInRt                                                                      | Input Video Line Rate                    | switch  | 296        | 0  |               |
| VidRMode                                                                     | Current Video Line Rate                  | switch  | 750        | 4  |               |
| <b>OutClk</b>                                                                | <b>Output Timing Source</b>              | switch. | 751        | 2  |               |
| GenLock                                                                      | GenLock Status                           | switch  | 758        | 0  |               |
| HD/SDMode                                                                    | Current HD/SD Input Selection            | switch  | 770        | 0  |               |
| VidProEn                                                                     | Video Proc Amps                          | switch  | 820        | 0  |               |
| RGn.                                                                         | R Gain (%) Color Correction              | control | 861        | 0  |               |
| GGn                                                                          | G Gain (%) Color Correction              | control | 862        | 0  |               |
| Configure Knob 1<br>Configure Knob 2<br>Configure Knob 3<br>Configure Knob 4 |                                          |         |            |    |               |

*Figure 11. Newton Configurator Example*

Refer to the documentation that accompanies the Newton Modular Control System for installation, configuration, and operation information.

## <span id="page-27-0"></span>**Web Browser Interface**

The web browser interface provides a graphical representation of module configuration and monitoring.

Use of the web interface offers the following considerations:

- Provides complete access to all module status and configuration functions, including naming of inputs and outputs, factory parameter and name default recalls, E-MEM functions, slot configuration, and SNMP monitoring controls.
- Web access will require some normal network time delays for processing of information.
- Configuration parameter changes may require pressing the **Apply** button or **Enter**, upload processing time, and a manual screen refresh to become effective.
- Web interface recommended for setting up module signal and slot names, E-MEMS, and reporting status for SNMP and monitoring.

Refer to the Frame Status page shown in [Figure 12 on page 29](#page-28-0). The Kameleon and 2000 modules can be addressed by clicking either on a specific module icon in the frame status display or on a module name or slot number in the link list on the left.

**Note** The physical appearance of the menu displays on the web pages shown in this manual represent the use of a particular platform, browser and version of 2000NET module software. They are provided for reference only. Displays will differ depending on the type of platform and browser you are using and the version of the 2000NET software installed in your system. This manual reflects 2000NET software version 4.0.2.

<span id="page-28-0"></span>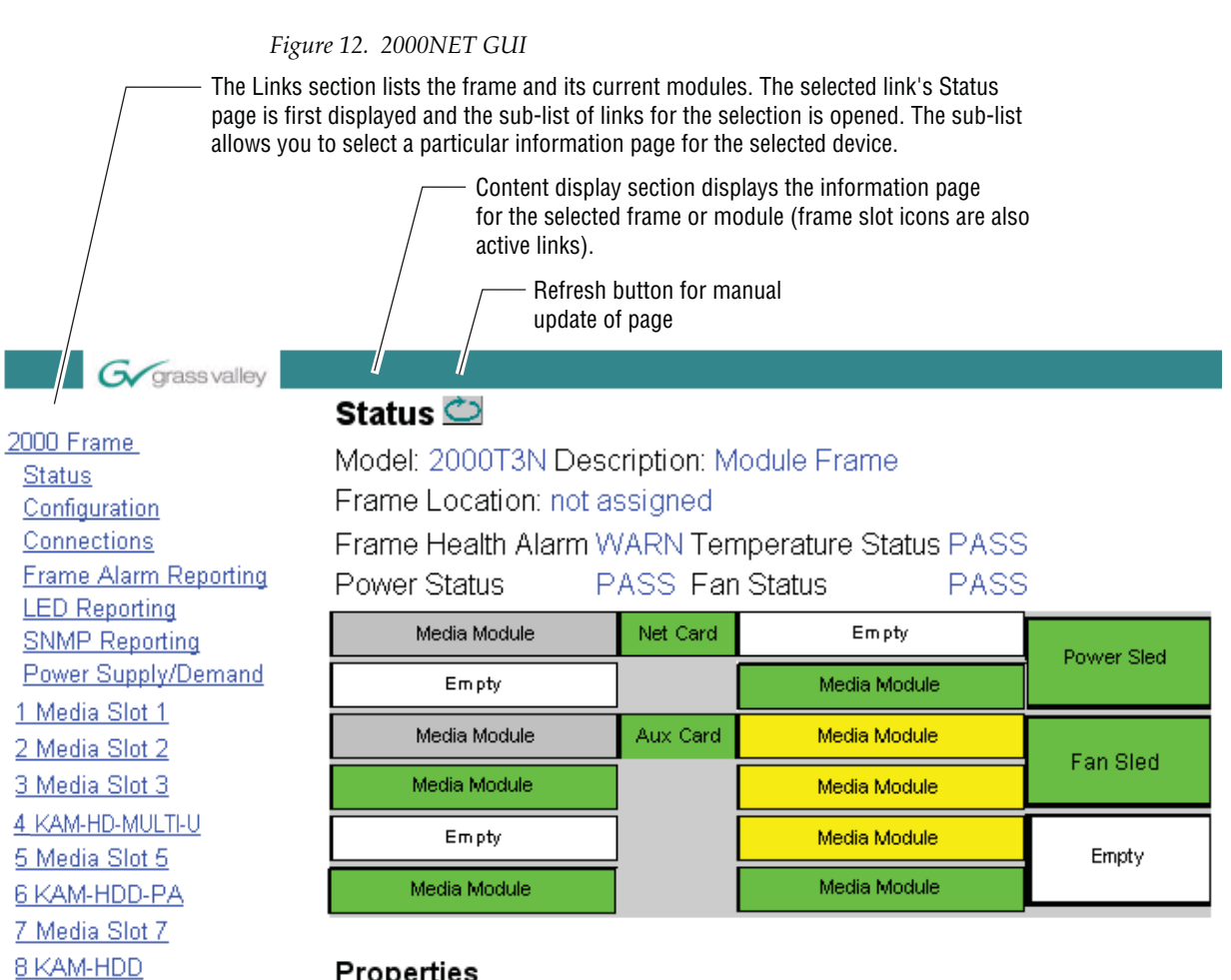

#### Properties

Vendor Thomson, Grass Valley Software Version 4.0.2 Media Slots 13

8341\_09r2

9 KAM-AV

10 KAM-AV

11 KAM-HDD-FS 12 KAM-AV 13 2000NET 15 2000 GEN 18 Power Sled 18 19 Fan Sled 19 20 Power Sled 20

## <span id="page-29-0"></span>**Web Page Operations and Functional Elements**

The following conventions and functional elements (shown at left) are used in Kameleon web page operations. (The examples shown throughout this manual represent 2000NET software version 4.0.0 or later):

- Pulldown Menus Locate Module Flash Flash none of a selection.
- Pulldown menus allow you to choose selections from a list.
	- Clicking on a button performs an immediate action such as recall of defaults, clearing of states, learning configurations, and selecting all or
	- Radio buttons are used to make a choice of one parameter in a group.
	- Check boxes are used when a selection can be enabled or included in a group. Multiple check box selections or enables can be made for some parameters.
	- A **Refresh** button (circular arrow) is provided at the top of each web page for manual refresh to view recently changed parameters.
	- Each numerical adjustment control has a **Coarse** adjust button (left and right top double arrows) which increases or decreases the step value by a factor of 10. The **Fine** adjust button (left and right inside single arrows) increases or decreases the step value by 1.

To change a value, use the arrow button controls or enter a value into the number field and select the **Enter** button (**\***) or use the **Enter** key on your keyboard. The Status Indicator bar will follow the value selected.

Use the **Low** and **High Limit** buttons to go directly to the lowest and highest limits for the parameter.

- An entry field allows naming of various module functions such as input or output signals, asset tag, and slot identification.
- The Status LED is explained in *[Status LED icon](#page-31-0)* on page 32.

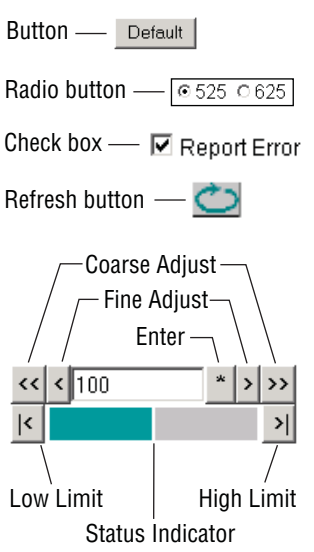

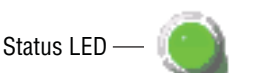

KAM-HD-FS

8341\_13

#### <span id="page-30-0"></span>**Status and Identification Headers**

Each configuration web page has a Status and Identification Header ([Figure](#page-30-1) 13 for KAM-HD-FS, [Figure](#page-30-2) 14 for KAM-HDD-PA, [Figure](#page-30-3) 15 for KAM-HDD-FS, and [Figure](#page-30-4) 16 for KAM-HDD).

*Figure 13. Status/ID Header – KAM-HD-FS*

<span id="page-30-1"></span>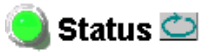

Model: KAM-HD-FS Description: HD/SD Frame Sync w/ Proc Amp Frame Location: Mod Lab - Bay 2, Slot: 4 Input Video Standard: 480i/59.94 Input Video: SDI Input : Present Output Timing Source: Frame Reference Split Screen: Disabled Last Recalled E-MEM: Factory Defaults Down Converter Output Line Rate: N/A

*Figure 14. Status/ID Header – KAM-HDD-PA*

<span id="page-30-2"></span>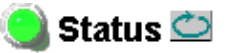

Model: KAM-HDD-PA Description: HD/SD w/ Down Cnvrtr and Proc Amps Frame Location: Mod Lab - Bay 2, Slot: 6 Input Video Standard: 1080i/59.94 Input Video: SDI Input : Present Output Timing Source: Frame Reference Split Screen: Disabled Last Recalled E-MEM: Factory Defaults Down Converter Output Line Rate: 525

*Figure 15. Status/ID Header – KAM-HDD-FS*

#### <span id="page-30-3"></span> $\Box$  Status  $\bigcirc$

Model: KAM-HDD-FS Description: HD/SD Frame Sync w/ Down Cnvrtr Frame Location: Mod Lab - Bay 2, Slot: 11 Input Video Standard: 1080i/59.94 Input Video: SDI Input : Present Output Timing Source: Frame Reference Split Screen: Disabled Last Recalled E-MEM: Factory Defaults Down Converter Output Line Rate: 525

*Figure 16. Status/ID Header – KAM-HDD*

<span id="page-30-4"></span>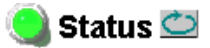

Model: KAM-HDD Description: HD/SD w/ Monitoring Down Cnvrtr Frame Location: Mod Lab - Bay 2, Slot: 8 Input Video Standard: 1080i/59.94 Input Video: SDI Input : Present Output Timing Source: Frame Reference Split Screen: N/A Last Recalled E-MEM: Factory Defaults Down Converter Output Line Rate: 525

#### <span id="page-31-0"></span>**Status LED icon**

The Status LED icon reports communication status for the frame slot and is a link to the module Status web page where Warnings and Faults are displayed. LED colors indicate:

- Green = Pass no problems detected
- Yellow = Configuration error warning
- Red = Fault condition detected
- **Model** and **Description** are read-only generated by the module.
- **Frame Location** is defined on the 2000 Series Kameleon Frame Configuration web page.
- **Slot** number reports the module's location in the frame.
- **Input Video Standard** reports the input video type and rate selected on the System Config web page.
- **Input Video** reports the status of the video input to the module.
- **Output Timing Source** reports the output timing source (Frame Reference or Input) chosen on the System Config web page.
- **Split Screen** status is reported (**Enabled** or **Disabled**) as set on the System Config, Color Correction, or HD and SD Video Proc Amp web pages.
- **Last Recalled E-MEM** reports the last E-MEM configuration recalled.
- **Down Converter Output Line Rate** (valid only on HDD modules with HD 59.94 or HD 50 input type, not applicable on the KAM-HD-FS module) reports the line rate of the Down Converter output.

# <span id="page-32-0"></span>**Initial Configuration Process Overview**

To configure the Kameleon module proceed as follows:

- **1.** Go to the I/O Config web page (find the applicable module configuration starting on [page 39](#page-38-0)) to name inputs and outputs.
- **2.** Go to the System Config web page (find the applicable module configuration starting on page  $45$ ) to configure the input video type (HD or SD), the video input rate, and the output timing source; and for modules supporting down conversion, BNCs J3 and J4 as SD or HD outputs. Split Screen controls are also available on this page as well as on the HD Video Proc, SD Video Proc, and Color Correction web pages.
- **3.** If not already connected, connect all input and output signals and verify component and signal presence and condition on the Status web page ([page 37](#page-36-0)).
- **4.** Go to the Functional View web page (find the applicable module configuration starting on [page 60](#page-59-0)) to use the block links to configure each function in turn. Video processing must be enabled on the System Config web page or with the Newton control panel.
- **Note Next**, **Functional View**, and **Back** links are provided to help you navigate through a logical configuration sequence.
- **5.** Use the Slot Config web page ([page 100](#page-99-0)) to assign Slot Configuration information such as slot name and asset number. Also link to the 2000NET module web pages to enable and disable Frame Health and SNMP trap reporting.
- **6.** Use E-MEM memory [\(page 95\)](#page-94-0) to store or recall configurations as necessary.
- **7.** Software Updating is performed using the NetConfig Networking application ([page 103\)](#page-102-0).

## <span id="page-33-0"></span>**Kameleon HD Links and Web Pages**

The 2000 GUI provides the following links and web pages for the KAM-HD series modules:

- Status reports input, reference, and frame bus status and module information [\(page 37\)](#page-36-0),
- I/O Config shows a graphic representation of inputs and outputs to the module and allows naming of the input and output signals ([page 39\)](#page-38-0),
- System Config provides output timing selection, input video type select, video rate select, video processor enable, color bars test signal enable, a split screen control, and an advanced view for VBI configuration ([page 45\)](#page-44-0),
- Functional View shows a block diagram of the module with links to each module configuration page ([page 60\)](#page-59-0),
- HD and SD module configuration pages for setting up the module ([page 71\)](#page-70-0),
- E-MEM® provides Standard and Advanced E-MEM for Learn and Recall functions for up to 5 E-MEM registers, and Recall of Factory settings and names ([page 95](#page-94-0)), and
- Slot Config provides a Locate Module function, Slot Identification fields, Slot Memory, and links to the Frame Health, LED, and SNMP Trap reporting web pages on the 2000NET module ([page 100](#page-99-0)).

The KAM-HD-FS module links are shown in [Figure 17](#page-33-1) for available web pages when an HD input type is selected (left) or an SD input (right).

<span id="page-33-1"></span>*Figure 17. KAM-HD-FS Web Page Links*

| 4 KAM-HD-FS                 | 4 KAM-HD-FS                 |
|-----------------------------|-----------------------------|
| <u>Status</u>               | <u>Status</u>               |
| I/O Config                  | <b>I/O Config</b>           |
| <b>System Config</b>        | <b>System Config</b>        |
| <b>Functional View (HD)</b> | <b>Functional View (SD)</b> |
| - HD Video In               | - SD Video In               |
| - HD Frame Sync             | - SD Frame Sync             |
| - HD Color Correction       | - SD Color Correction       |
| - HD Video Proc             | - SD Video Proc             |
| - HD Video Out              | - SD VBI                    |
| E-MEM®                      | - SD Video Out              |
| <b>Slot Config</b>          | E-MEM®                      |
|                             | Slot Confia                 |

The KAM-HDD-PA [\(Figure](#page-34-0) 18) and KAM- HDD-FS [\(Figure](#page-34-1) 19) module links are shown for available web pages when an HD input type (HD 59.94 or HD 50) is selected (left) or an SD input (right).

<span id="page-34-0"></span>*Figure 18. KAM-HDD-PA Web Page Links*

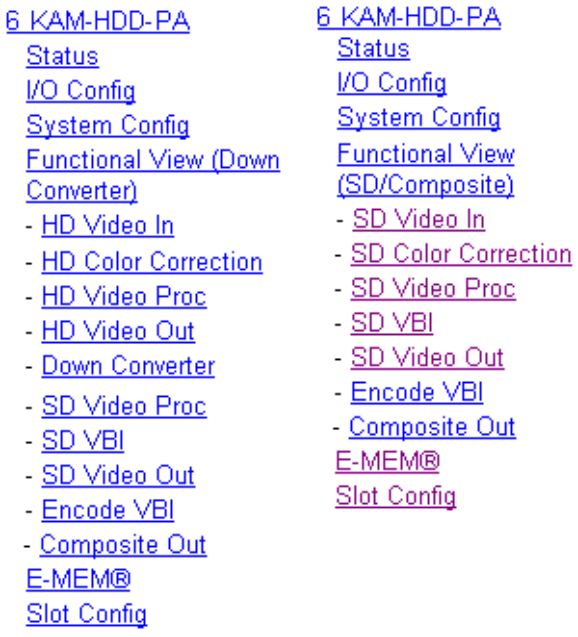

lot Config

<span id="page-34-1"></span>*Figure 19. KAM-HDD-FS Web Page Links*

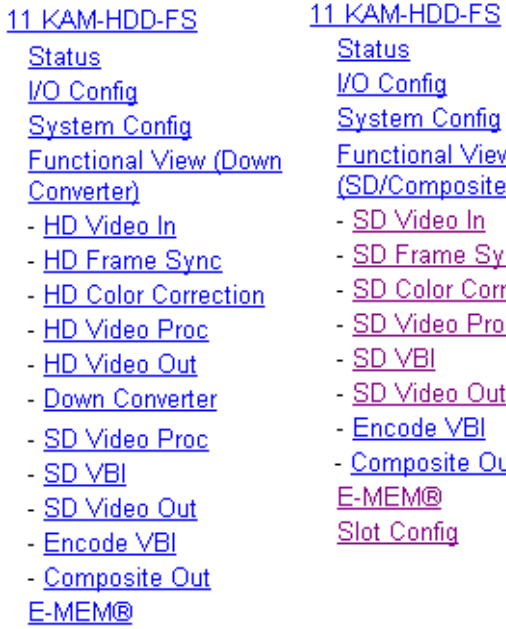

ig Config al View nposite) leo In me Sync lor Correction leo Proc leo Out

- e VBI
- site Out
- B). <u>ifiq</u>

The KAM-HDD [\(Figure](#page-35-0) 20) module links are shown for available web pages when an HD input type (HD 59.94 or HD 50) is selected (left) or an SD input (right).

<span id="page-35-0"></span>*Figure 20. KAM-HDD Web Page Links*

| 8 KAM-HDD                    | KAM-HDD                |
|------------------------------|------------------------|
| Status                       | <u>Status</u>          |
| I/O Config                   | I/O Config             |
| <b>System Config</b>         | <b>System Config</b>   |
| <b>Functional View (Down</b> | <b>Functional View</b> |
| <u>Converter)</u>            | (SD/Composite)         |
| - HD Video In                | - SD Video In          |
| - HD Video Out               | - <u>SD V</u> BI       |
| - Down Converter             | - SD Video Out         |
| - SD VBI                     | - <u>Encode VBI</u>    |
| - SD Video Out               | - Composite Out        |
| - Encode VBI                 | E-MEM®                 |
| - Composite Out              | Slot Config            |
| E-MEM®                       |                        |
|                              |                        |

Slot Config
# **Status Web Page**

Status Use this VO Config link**System Config** Functional View (Down Converter) - HD Video In - HD Frame Sync

- HD Color Correction
- HD Video Proc
- HD Video Out
- Down Converter

The Status web page for the Kameleon HD modules (Figure [21 on page](#page-37-0) 38, KAM-HDD-FS module shown) provides an overall indication of the health of the system and links to web pages for the active components:

- Status Header the same on all Kameleon configuration pages (see *[Web](#page-29-0)  [Page Operations and Functional Elements](#page-29-0)* on page 30),
- Color-coded communication status for each component and path,
- Summary of all fault/warning conditions, and
- Textual module status, front module, and rear module properties.

## **Color-coded Status Indicators and Links**

Each box represents a Kameleon front or rear module as indicated in Figure [21 on page](#page-37-0) 38. The KAM-HD-R link in the Rear I/O Module box will take you to the I/O Config web page for setting input and output names. The module link in the Front Processing module box will take you to the Functional view web page containing the configuration links.

The arrows represent signal paths that may or may not be monitored. These elements act as links when their function is active (indicated by underlined function name).

Color code:

- Green = Pass operating as expected.
- Yellow = Warning signal is absent, has errors, or is misconfigured.
- $Red = Fault a component has failed.$
- Gray = Not monitored.

## **Warning/Fault Summary**

The warnings and faults are reported in the Warning/Fault summary section of the Status web page as indicated in Figure [21 on page](#page-37-0) 38. When a fault or warning is detected, it will be reported in this area. A Fault indicates a serious condition that prohibits proper operation. A Warning indicates a condition which may or may not adversely affect operating conditions, but should be noted. Warnings may possibly be corrected by changing configuration, settings or input signals.

## **Status/Front Module Properties**

The Status/Front Module properties in the footer provide a textual summary of the color-coded module status. Front module properties provide hardware, firmware, software identification, and serial number and asset tag assignment for the Kameleon HD module.

*Figure 21. Kameleon HD Status Web Page*

<span id="page-37-0"></span>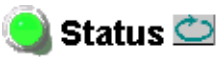

Model: KAM-HDD-FS Description: HD/SD Frame Sync w/ Down Cnvrtr Frame Location: Mod Lab - Bay 2, Slot: 11 Input Video Standard: 1080i/59.94 Input Video: SDI Input : Present Output Timing Source: Frame Reference Split Screen: Disabled Last Recalled E-MEM: Factory Defaults Down Converter Output Line Rate: 525

### Kameleon Module Physical Structure

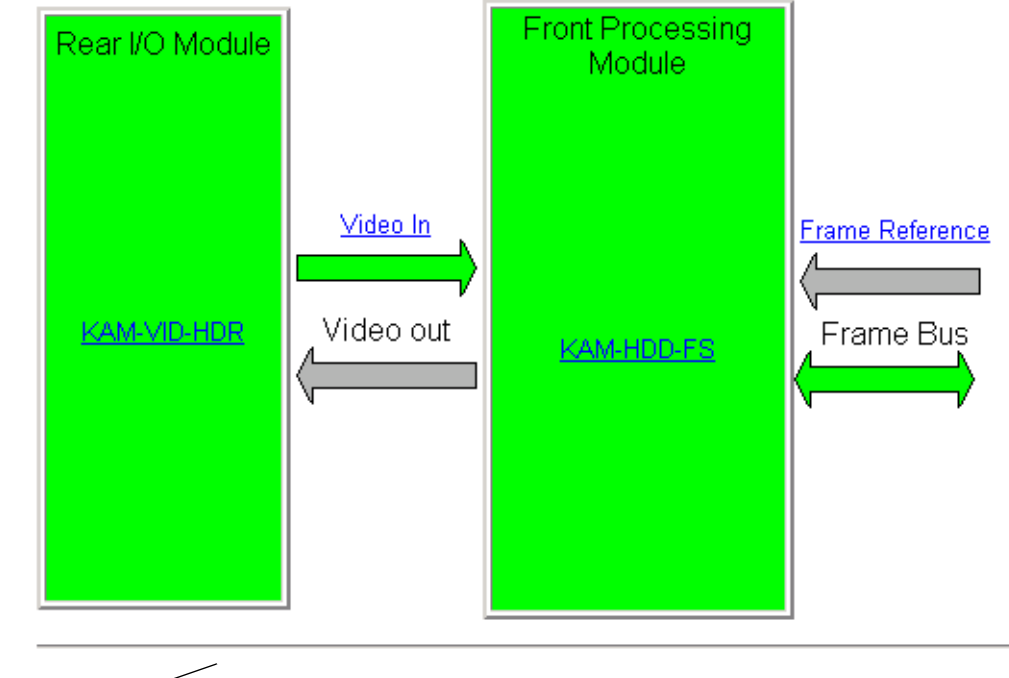

Warning and Fault summary section

### Status:

Front Module: PASS Rear Module: PASS

### **Front Module:**

Part Number: 671-6514-10 Serial Number Hardware Revision: 10 Firmware Image 1 Version: 2.5.0 Firmware Image 2 Version: Inactive Firmware Image 3 Version: Inactive Firmware Image 4 Version: Inactive Software Version: 2.5.0 Asset Tag:

# **I/O Config Web Page**

**Status** Use I/O Config this **System Config** link**Functional View (Down)** Converter) - HD Video In - HD Frame Sync - HD Color Correction - HD Video Proc

- HD Video Out

- Down Converter

Use the I/O Config web page to:

- View a graphical overview of the rear module connectors,
- See signal status of inputs, and
- Assign easily recognizable signal names that will help later in the configuration process.

An overall description of the I/O web pages is provided below. Refer to *[KAM-HD-FS I/O Config Web Pages](#page-39-0)* on page 40 and *[KAM-HDD-PA/KAM-HDD-FS/KAM-HDD I/O Config Web Pages](#page-41-0)* on page 42 for specific illustrations of the possible I/O Config web pages for each model type and system configuration.

- **Header Row** The top header row provides the connector hardware physical label (J#) and the dedicated signal type for the connector. This information is determined by the settings of the System Configuration web page and the module type (refer to the *[System Config Web Page](#page-44-0)* on [page 45](#page-44-0)).
- **Connector** The connector row illustrates connector types provided for each port.
- I**nput/Output Mode** the I/O mode is static read-only based on the type of module and the settings made on the System Configuration web page.
- **Signal Naming** enter a signal name (up to 12 characters) for each operational input/output. The name will be used to identify the signal in other configuration web pages. Factory default names for all models are shown in [Figure 22 on page 40.](#page-39-1)
- **Status Boxes** as shown in the Legend at the bottom of the I/O Config web page, each connector is monitored and status reported with the following color code:
	- Green = Pass signal is present.
	- Yellow = Warning signal is absent, has errors, or is misconfigured.
	- Light gray = connector is not monitored.
	- Dark gray = connector is unused.

# <span id="page-39-0"></span>**KAM-HD-FS I/O Config Web Pages**

The I/O Config web pages for the possible KAM-HD-FS module configurations are illustrated in the following figures:

- KAM-HD-FS with HD input refer to [Figure 22.](#page-39-1) For a graphical block diagram, refer to [Figure 40 on page 60.](#page-59-0)
- KAM-HD-FS with SD input refer to [Figure 23 on page 41](#page-40-0). For a graphical block diagram, refer to [Figure 41 on page 61](#page-60-0).

#### *Figure 22. KAM-HD-FS I/O Config Web Page – HD Input Type*

### <span id="page-39-1"></span> $\bigcirc$  I/O Config  $\bigcirc$

Present

Model: KAM-HD-FS Description: HD/SD Frame Sync w/ Proc Amp Frame Location: Mod Lab - Bay 2, Slot: 4 Input Video Standard: 1080i/50 Input Video: SDI Input : Present Output Timing Source: Frame Reference Split Screen: Disabled Last Recalled E-MEM: Factory Defaults Down Converter Output Line Rate: N/A

Not Monitored

### **KAM-HD-R Rear Module Configuration**

Not Present

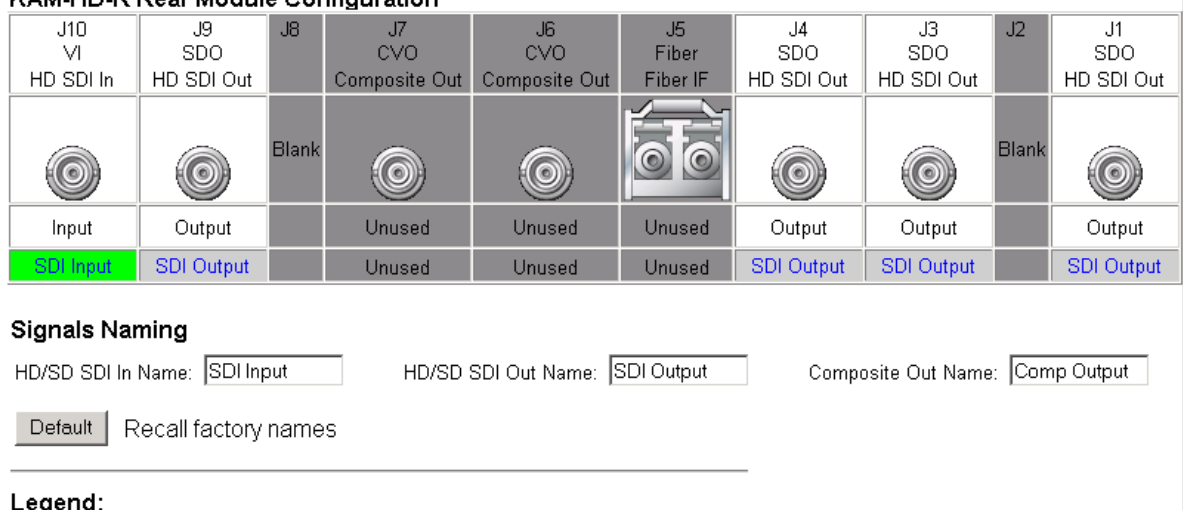

Unused

*Figure 23. KAM-HD-FS I/O Config Web Page – SD Input Type* 

### <span id="page-40-0"></span>O I/O Config C

Model: KAM-HD-FS Description: HD/SD Frame Sync w/ Proc Amp Frame Location: Mod Lab - Bay 2, Slot: 4 Input Video Standard: 480i/59.94 Input Video: SDI Input : Present Output Timing Source: Frame Reference Split Screen: Disabled Last Recalled E-MEM: Factory Defaults Down Converter Output Line Rate: N/A

#### KAM-HD-R Rear Module Configuration

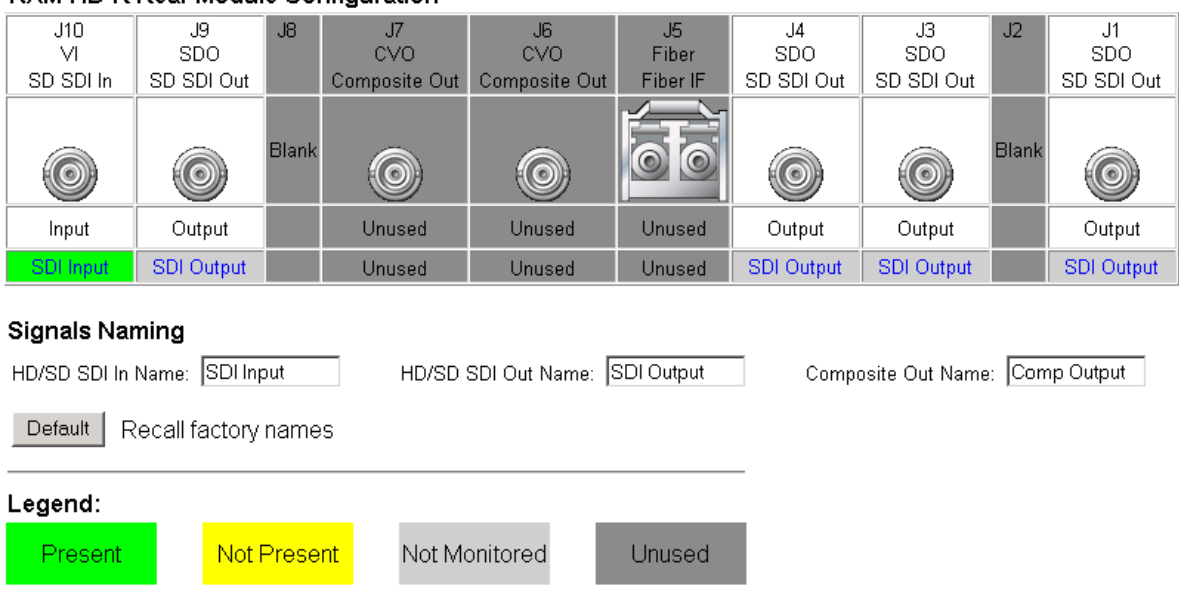

# <span id="page-41-0"></span>**KAM-HDD-PA/KAM-HDD-FS/KAM-HDD I/O Config Web Pages**

The I/O Config pages for the possible KAM-HDD-PA, KAM-HDD-FS, and KAM-HDD configurations are illustrated in the following figures:

- KAM-HDD-PA/KAM-HDD-FS/KAM-HDD with HD 59.94 or HD 50 Input, BNCs J3 and J4 set for SD Outputs – refer to [Figure 24.](#page-41-1)
- KAM-HDD-PA/KAM-HDD-FS/KAM-HDD with HD 59.94 or HD 50 Input, BNCs J3 and J4 set for HD Outputs – refer to [Figure 25 on](#page-42-0)  [page 43](#page-42-0).
- KAM-HDD-PA/KAM-HDD-FS/KAM-HDD with HD 24 Input (no down conversion) – refer to [Figure 26 on page 43](#page-42-1).
- KAM-HDD-PA/KAM-HDD-FS/KAM-HDD with SD Input refer to [Figure 27 on page 44](#page-43-0).

*Figure 24. KAM-HDD/-PA/-FS I/O Config – HD 59.94 or HD 50 In (J3/J4 SD)*

<span id="page-41-1"></span>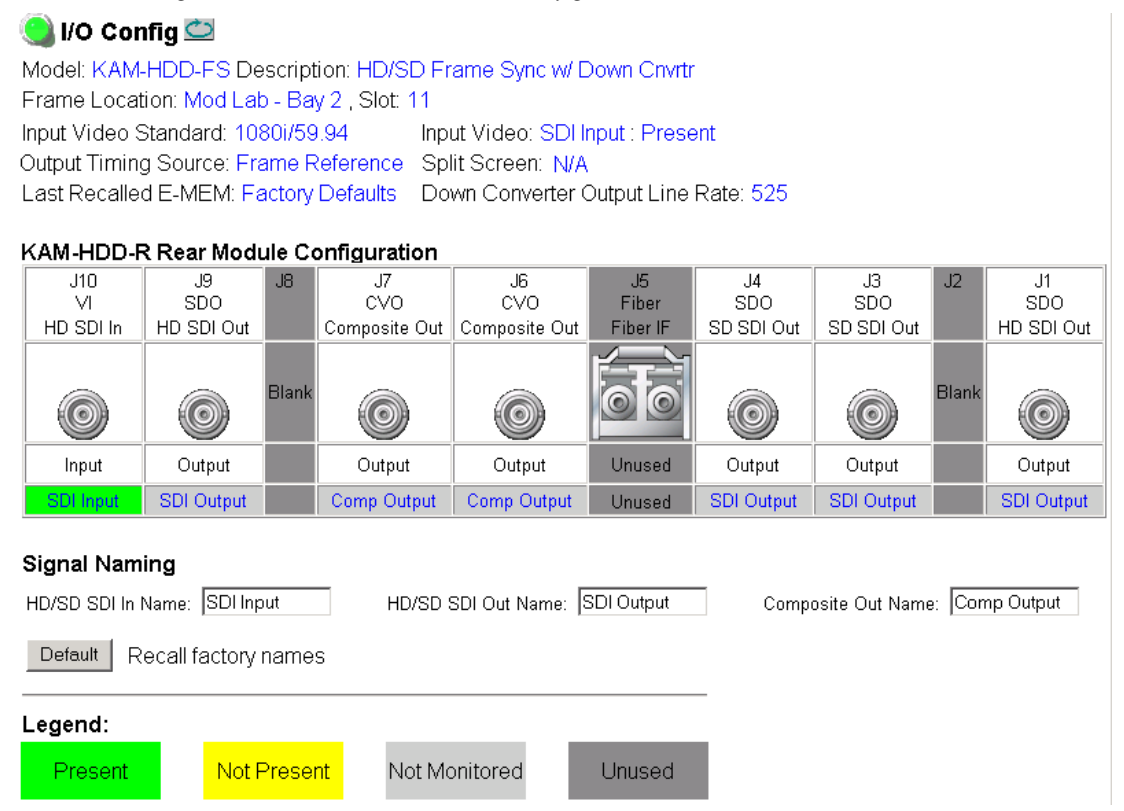

*Figure 25. KAM-HDD /-PA/- FS I/O Config – HD 59.94 or HD 50 In (J3/J4 HD)*

## <span id="page-42-0"></span>**O** I/O Config C

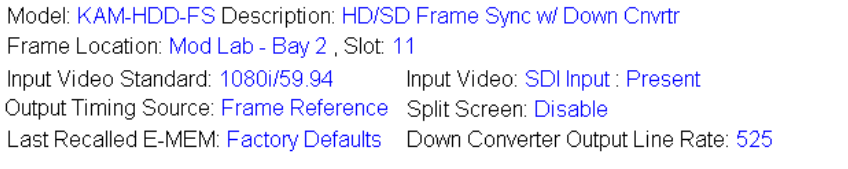

<span id="page-42-1"></span>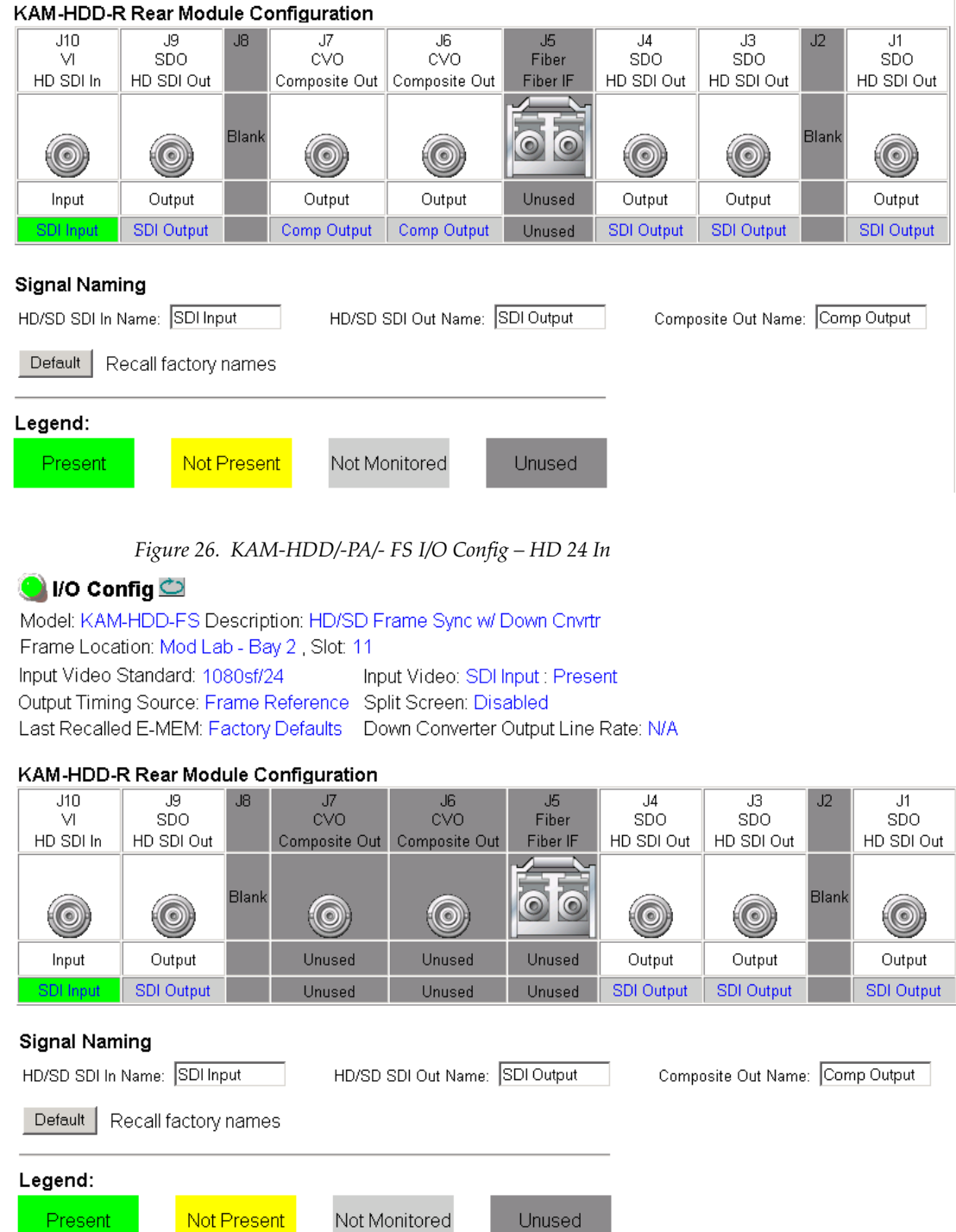

Present

#### *Figure 27. KAM-HDD/-PA/-FS I/O Config – SD In*

#### <span id="page-43-0"></span>**O** I/O Config

Model: KAM-HDD-FS Description: HD/SD Frame Sync w/ Down Cnvrtr Frame Location: Mod Lab - Bay 2, Slot: 11 Input Video Standard: 480i/59.94 Input Video: SDI Input : Present Output Timing Source: Frame Reference Split Screen: Disable Last Recalled E-MEM: Factory Defaults Down Converter Output Line Rate: 525

#### KAM-HDD-R Rear Module Configuration

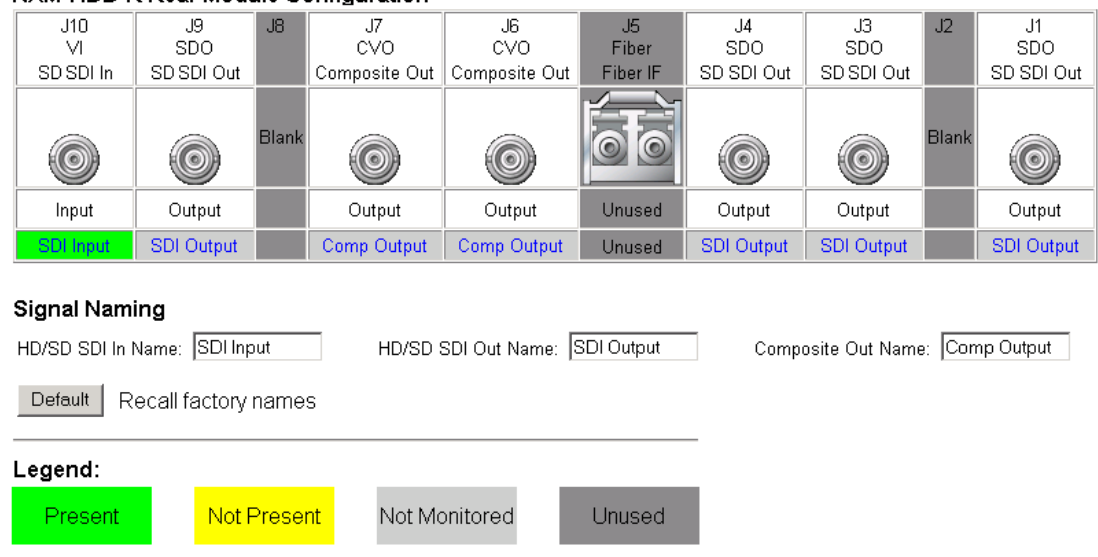

# **System Config Web Page**

<span id="page-44-0"></span>**Status** I/O Config

Use **System Config** 

this **Functional View (Down** 

- link Converter)
	- HD Video In
	- HD Frame Sync
	- HD Color Correction
	- HD Video Proc
	- HD Video Out
	- Down Converter

The System Config web page provides the following system configuration controls:

- Selection of the SD or HD input video type and rate for the module.
- Enabling or disabling all HD and SD video processing, including color correction or enable a color bars output test signal.
- For modules with down conversion capability (KAM-HDD-PA/KAM-HDD-FS/KAM-HDD with HD 59.94 or HD 50), assignment of output BNCs J3 and J4 to be either HD or SD outputs.
- Enabling of an Advanced View to configure VBI lines as data lines if desired for modules with SD and/or composite outputs.
- Selection of an output timing source.
- Enabling or disabling of the split screen function and screen position for comparing the input video to the processed video. This function is also on the HD and SD Video Proc and Color Correction web pages.

# <span id="page-44-2"></span>**System Configuration**

Set the following parameters for system configuration:

### **View Select**

Set the view to **Standard** (Figure [29 on page](#page-46-0) 47) or **Advanced** [\(Figure](#page-47-0) 30 on [page](#page-47-0) 48). **Advanced** view will bring up the **Standard Definition VBI/Data Lines** controls for modules with SD/and or composite outputs.

## **Input Video**

Select the desired video input type and rate from the **Input Type** and **Input Rate** pulldowns. Refer to Table [3 on page](#page-20-0) 21 for a complete list of available input types and rates.

**Note** Pressing the **Defaults** button, changing the Input Type, or BNCs J3 and J4 from HD to SD on the System Config web page or with an E-MEM recall will cause the module to reboot. It will take approximately 30 seconds to re-ini-tialize. During this time a Wait Page ([Figure 28](#page-44-1)) will appear. Wait for the operation to complete then select the **Refresh** button to update the web page.

*Figure 28. Wait Page*

<span id="page-44-1"></span>**Wait Page**  $\bigcirc$ - Refresh button Model: KAM-HDD-FS Description: HD/SD Frame Sync w/ Down Cnvrtr Frame Location: Mod Lab - Bay 2, Slot: 11

# Please Wait for Operation to complete

### **Video Proc Amps**

Enable or disable all HD and SD video processing, including color correction on the module with the **Enable** or **Disable** radio button. Proc amp status will be reported on each of the Video Proc and Color Correction web pages. Select the **Color Bars** radio button to enable the internal color bars test signal on the module output.

**Note** The internal Color Bars test signal is inserted at the output after the video processing and is not adjustable with the video processor.

#### **J3 and J4 Output Selection**

For modules with HD 59.94 or HD 50 input type, output BNCs J3 and J4 may be either HD or SD video. Select the **HD** or **SD** radio button to set the BNCs to the desired output. This choice is also reflected in the graphics on the Functional View and I/O Config web pages. Changing this parameter will cause re booting of the module and the Wait web page [\(Figure](#page-44-1) 28 on [page](#page-44-1) 45) will appear until initialization is complete.

### **Standard Definition VBI/Data Lines**

For modules with SD outputs, when the **Advanced (VBI Config)** radio button is selected in the View Select, a control for defining data lines in the SD and composite video VBI will be present. This control will only appear when down converted SD or encoded composite video is present.

Advanced VBI configuration allows you to extend VBI into the active picture range for special data insertion requirements. Active video lines that are used to carry data are referred to as Data Lines.

Select the **480i/59.94** or **576i/50** radio button to match the SD or composite output rate. Select the last line (includes all previous active video lines) that will be used for data. Selected active video lines will be shown in the **Reserved for Data** section of the web page as shown in the example for lines 21/284, 22/285, and 23/286 in [Figure 30 on page 48](#page-47-0).

Active video lines that can be made available for data insertion are:

- For 525, lines 21 24 in Field 1, lines 284 287 in Field 2
- For 625, lines 24 28 in Field 1, lines 337 341 in Field 2

#### **Output Timing**

For all modules, an output timing source can be selected from **Frame Reference** or **Input**. When **Frame Reference** is selected, modules with frame sync capability (KAM-HD-FS and KAM-HDD-FS) can be genlocked to the frame reference inserted into the 2000 frame. For these modules, a Frame Sync web page provides horizontal and vertical timing and freeze modes.

For modules without frame sync, when the Output Timing source is selected as **Frame Reference**, the start of any line of the output signal will sync to the start of any horizontal line in the frame reference.

### **Split Screen**

Use a horizontal or vertical split screen to compare the unprocessed input video (top or right) to the processed output video (bottom or left).

- **Split Enabled** enable the split screen by checking the Split **Enabled**  checkbox.
- **Orientation** set the orientation of the split screen with the **Vertical** or **Horizontal** radio button.
- **Position** use the **Position** control to set the amount of horizontal or vertical split (10 to 90%) of unprocessed video to appear on the screen.

This control is the same as the other Split Screen controls on the Color Correction, HD Video Proc, and SD Video Proc web pages for the KAM-HD-FS, KAM-HDD-FS, and KAM-HDD-PA modules.

### **KAM-HD-FS System Config Web Pages**

The System Config web pages for the KAM-HD-FS module are shown in [Figure](#page-46-0) 29 for an HD input type selected and Figure [30 on page](#page-47-0) 48 for an SD input type selected.

<span id="page-46-0"></span>*Figure 29. KAM-HD-FS System Config – HD Input Type*

#### $\bullet$  System Config  $\circlearrowright$

Model: KAM-HD-FS Description: HD/SD Frame Sync w/ Proc Amp Frame Location: Mod Lab - Bay 2, Slot: 4 Input Video Standard: 1080isf/24 Input Video: SDI Input : Present Output Timing Source: Frame Reference Split Screen: Disabled Last Recalled E-MEM: Factory Defaults Down Converter Output Line Rate: N/A

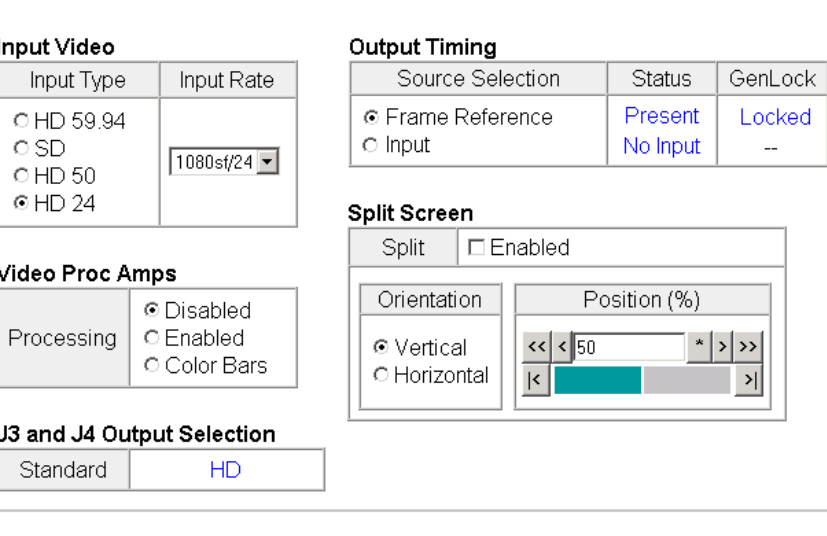

*Figure 30. KAM-HD-FS System Config – SD Input Type*

### <span id="page-47-0"></span>System Config C

Model: KAM-HD-FS Description: HD/SD Frame Sync w/ Proc Amp Frame Location: Mod Lab - Bay 2, Slot: 4 Input Video Standard: 480i/59.94 Input Video: SDI Input : Present Output Timing Source: Frame Reference Split Screen: Disabled Last Recalled E-MEM: Factory Defaults Down Converter Output Line Rate: N/A

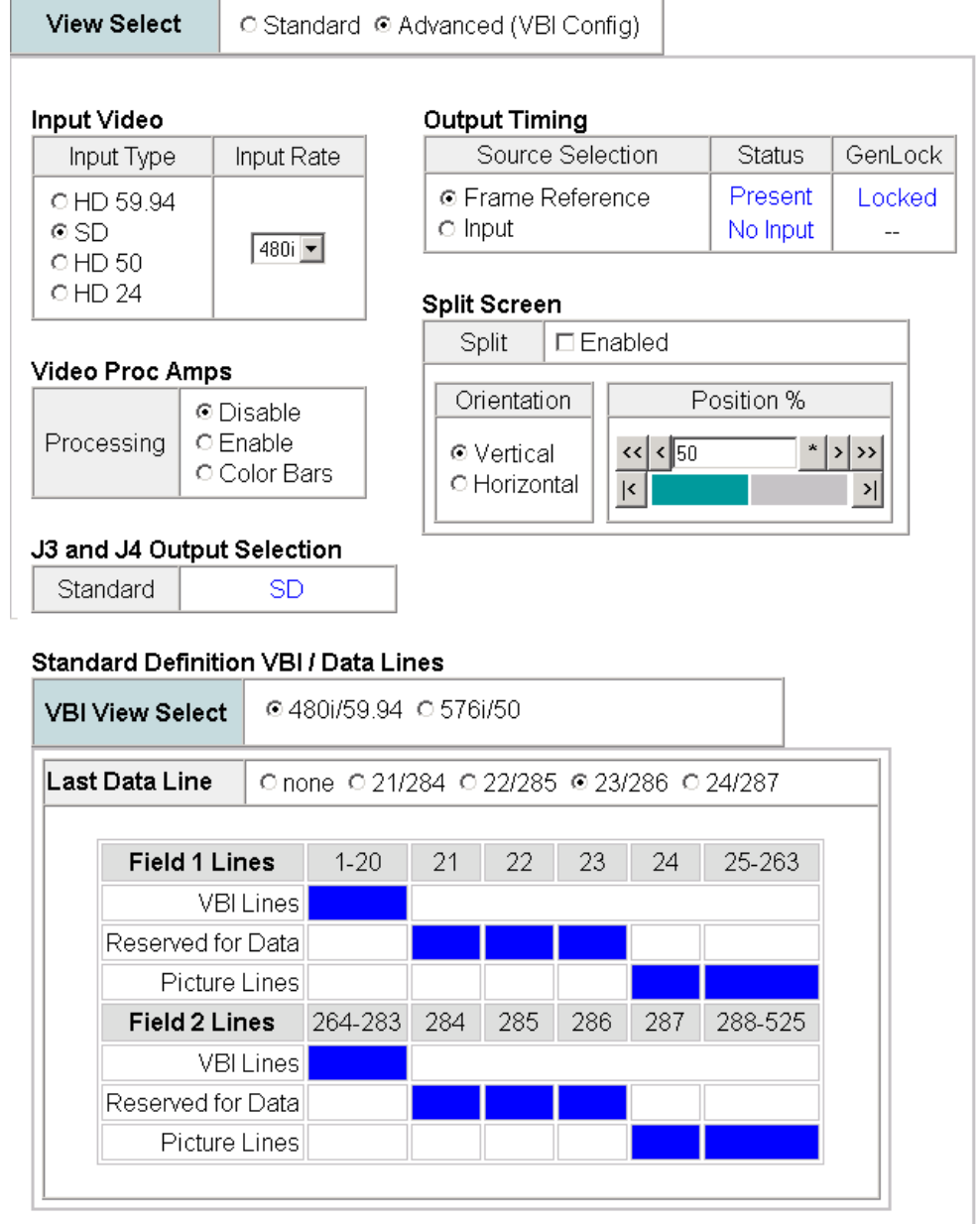

## **KAM-HDD-PA System Config Web Pages**

The System Config web pages for the various configurations on the KAM-HDD-PA are shown in the following figures:

- KAM-HDD-PA with HD 24 input type selected (no down conversion) – [Figure 31 on page 50](#page-49-0).
- KAM-HDD-PA with an HD 59.94 or HD 50 input type selected [Figure 32 on page 51](#page-50-0).
- KAM-HDD-PA with SD input type selected [Figure 33 on page 52.](#page-51-0)

## **KAM-HDD-PA Output Timing**

Since the KAM-HDD module does not have a Frame Sync function, it requires some special timing considerations as described here. Refer also to the discussion on *[Kameleon HD Timing Considerations](#page-19-0)* on page 20.

There are two output timing source selections available on the KAM-HDD-PA System Config web page, **Input** and **Frame Reference**.

- When the **Input** choice is selected, the video output will be in time with the input video, not in time with any external frame reference or any other modules in the frame. This can result in a delay of up to two pixels, so this mode should only be used when timing to an external reference is not a consideration.
- When **Frame Reference** is selected, the module is actually in a line sync mode since there is no frame sync capability on this model. Instead of locking to an external frame reference, the output signal will lock to the start of the next internal horizontal line. Using this setting will put the timing of the output signal to within a very accurate and predictable delay of approximately one nanosecond. However, it will not put this output signal in time with an external reference.
- In order for the KAM-HDD output to be in time with an external house reference, the input signal must already be in time with the external reference when it is input to the module and **Frame Reference** must be selected as the Output Timing source. If this condition is not met, an image break can occur when switching sources.

*Figure 31. KAM-HDD -PA System Config Web Page – HD 24 Input Type*

### System Config C

<span id="page-49-0"></span>Model: KAM-HDD-PA Description: HD/SD w/ Down Cnvrtr and Proc Amps Frame Location: Mod Lab - Bay 2, Slot: 6 Input Video Standard: 1080isf/24 Input Video: SDI Input : Present Output Timing Source: Frame Reference Split Screen: Disabled Last Recalled E-MEM: Factory Defaults Down Converter Output Line Rate: N/A

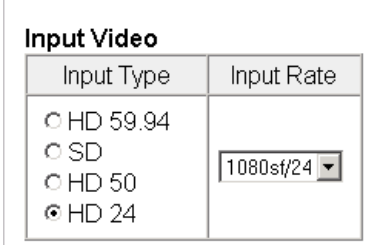

#### Video Proc Amps

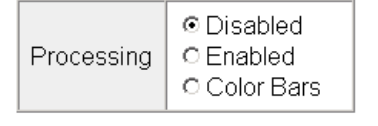

J3 and J4 Output Selection

HD

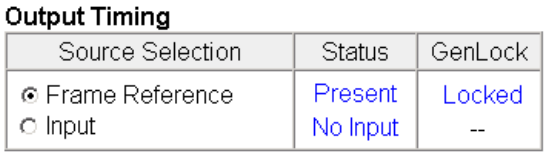

**Split Screen** 

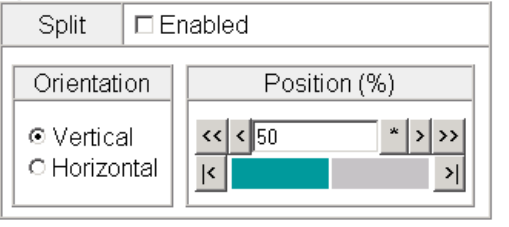

Defaults

Standard

*Figure 32. KAM-HDD-PA System Config – HD 59.94 or HD 50 Input Type*

### <span id="page-50-0"></span>System Config C

Model: KAM-HDD-PA Description: HD/SD w/ Down Cnvrtr and Proc Amps Frame Location: Mod Lab - Bay 2, Slot: 6 Input Video Standard: 1080i/59.94 Input Video: SDI Input : Present Output Timing Source: Frame Reference Split Screen: Disabled Last Recalled E-MEM: Factory Defaults Down Converter Output Line Rate: 525

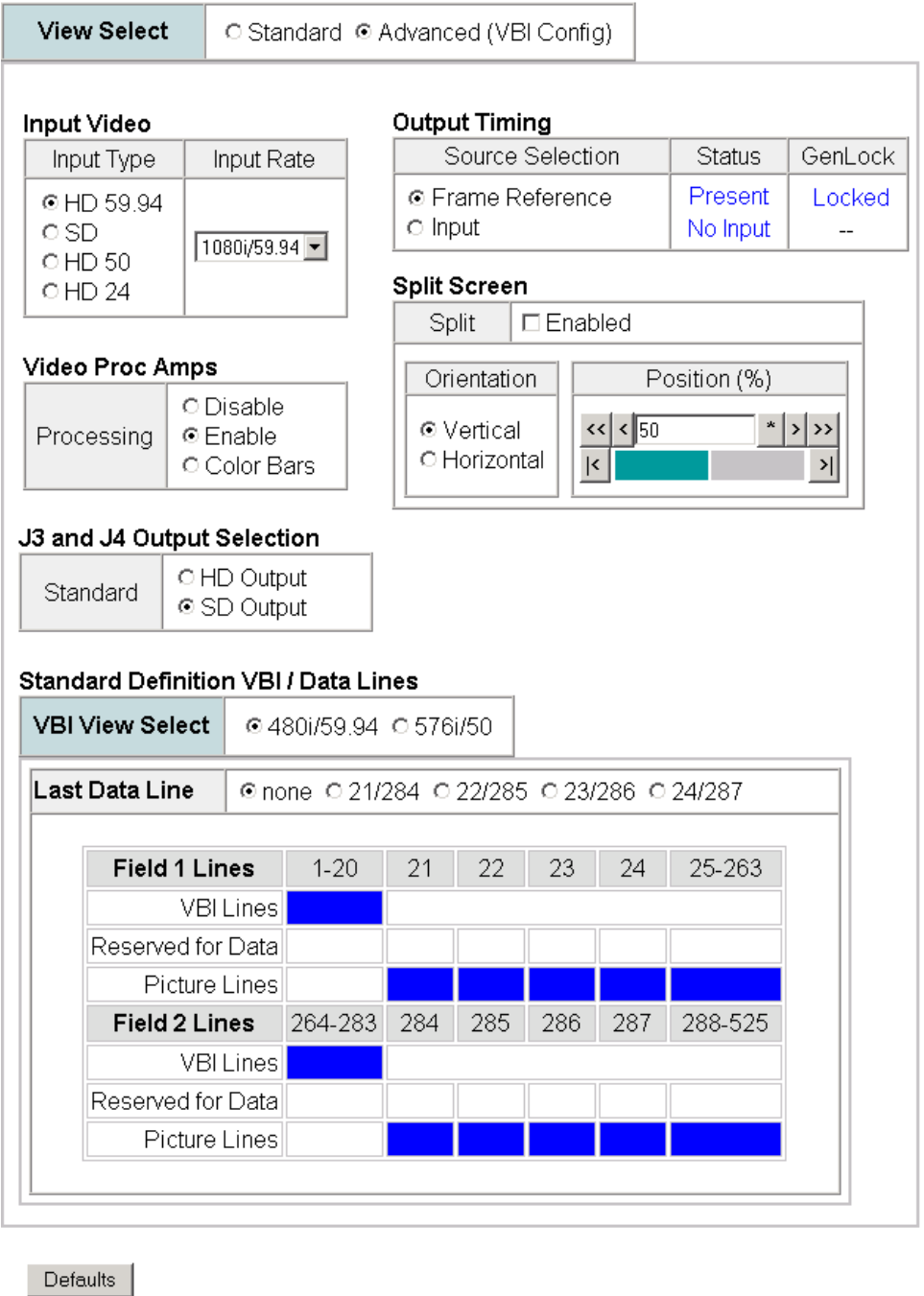

<span id="page-51-0"></span>*Figure 33. KAM-HDD-PA System Config – SD Input Type*

### System Config C

Model: KAM-HDD-PA Description: HD/SD w/ Down Cnvrtr and Proc Amps Frame Location: Mod Lab - Bay 2, Slot: 6 Input Video Standard: 480i/59.94 Input Video: SDI Input : Present Output Timing Source: Frame Reference Split Screen: Disabled Last Recalled E-MEM: Factory Defaults Down Converter Output Line Rate: 525

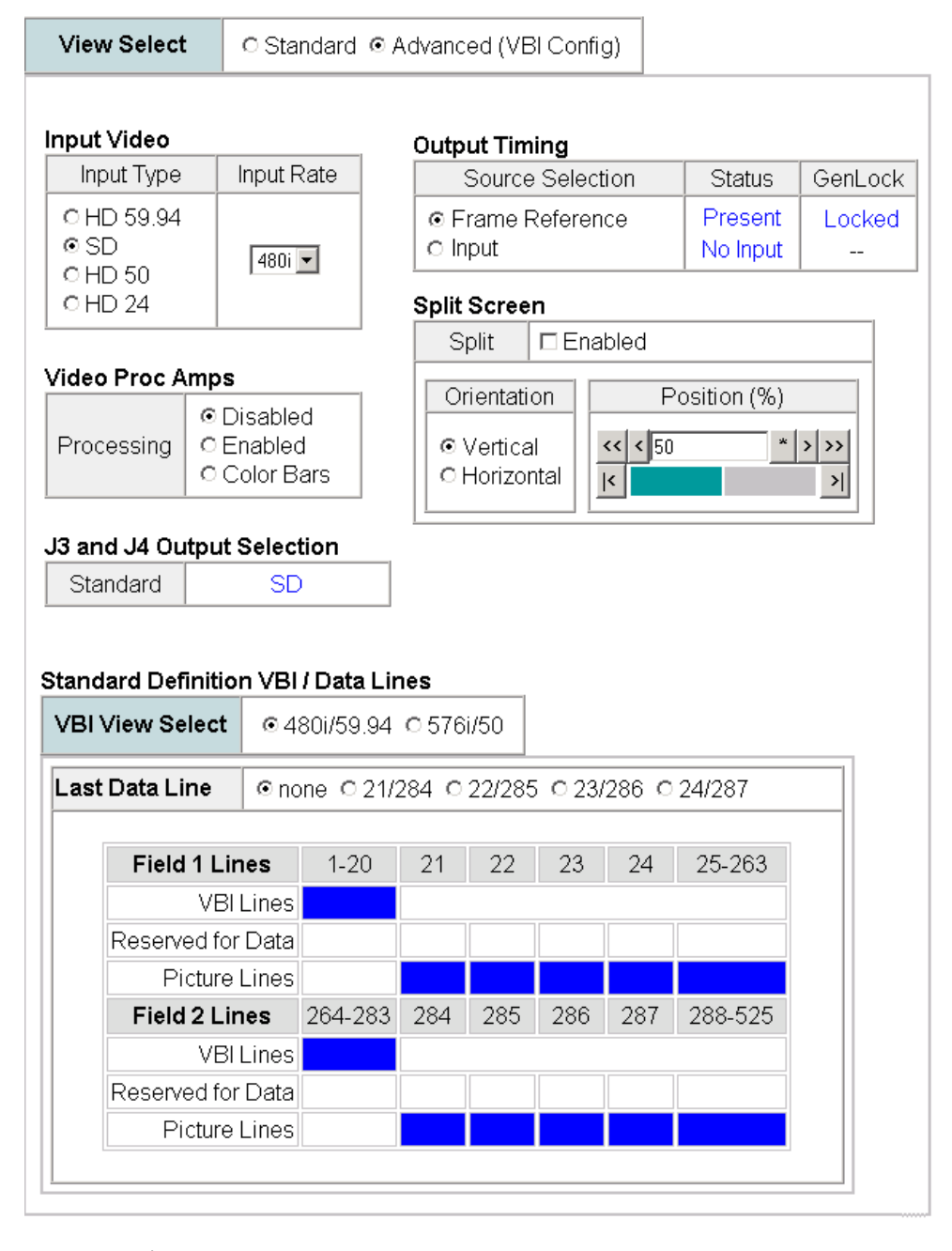

### **KAM-HDD-FS System Config Web Pages**

The System Config web pages for the various configurations on the KAM-HDD-FS module are shown in the following figures:

- KAM-HDD-FS with HD 24 input type [Figure 34](#page-52-0).
- KAM-HDD-FS with HD 59.94 or HD 50 input type Figure 35 on [page 54](#page-53-0).
- KAM-HDD with SD input type selected [Figure 36 on page 55](#page-54-0).

*Figure 34. KAM-HDD-FS System Config – HD 24 Input Type*

### <span id="page-52-0"></span> $\bullet$  System Config  $\circlearrowright$

Model: KAM-HDD-FS Description: HD/SD Frame Sync w/ Down Cnvrtr Frame Location: Mod Lab - Bay 2, Slot: 11 Input Video Standard: 1080isf/24 Input Video: SDI Input : Present Output Timing Source: Frame Reference Split Screen: Disabled Last Recalled E-MEM: Factory Defaults Down Converter Output Line Rate: N/A

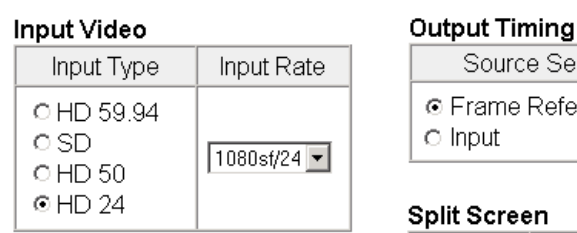

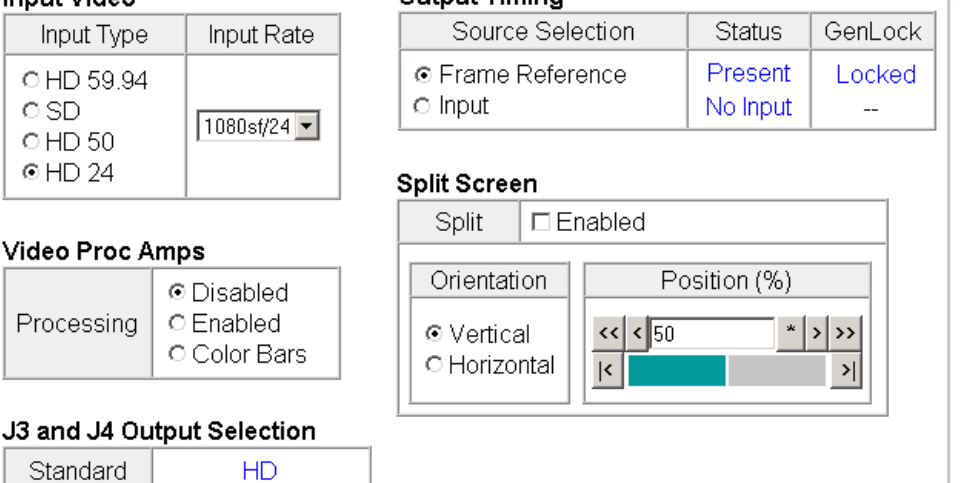

Defaults

Processing

Standard

*Figure 35. KAM-HDD-FS System Config – HD 59.94 or HD 50 Input Type*

### System Config  $\bigcirc$

<span id="page-53-0"></span>Model: KAM-HDD-FS Description: HD/SD Frame Sync w/ Down Cnvrtr Frame Location: Mod Lab - Bay 2, Slot: 11 Input Video Standard: 1080i/59.94 Input Video: SDI Input: Present Output Timing Source: Frame Reference Split Screen: Disabled Last Recalled E-MEM: Factory Defaults Down Converter Output Line Rate: 525

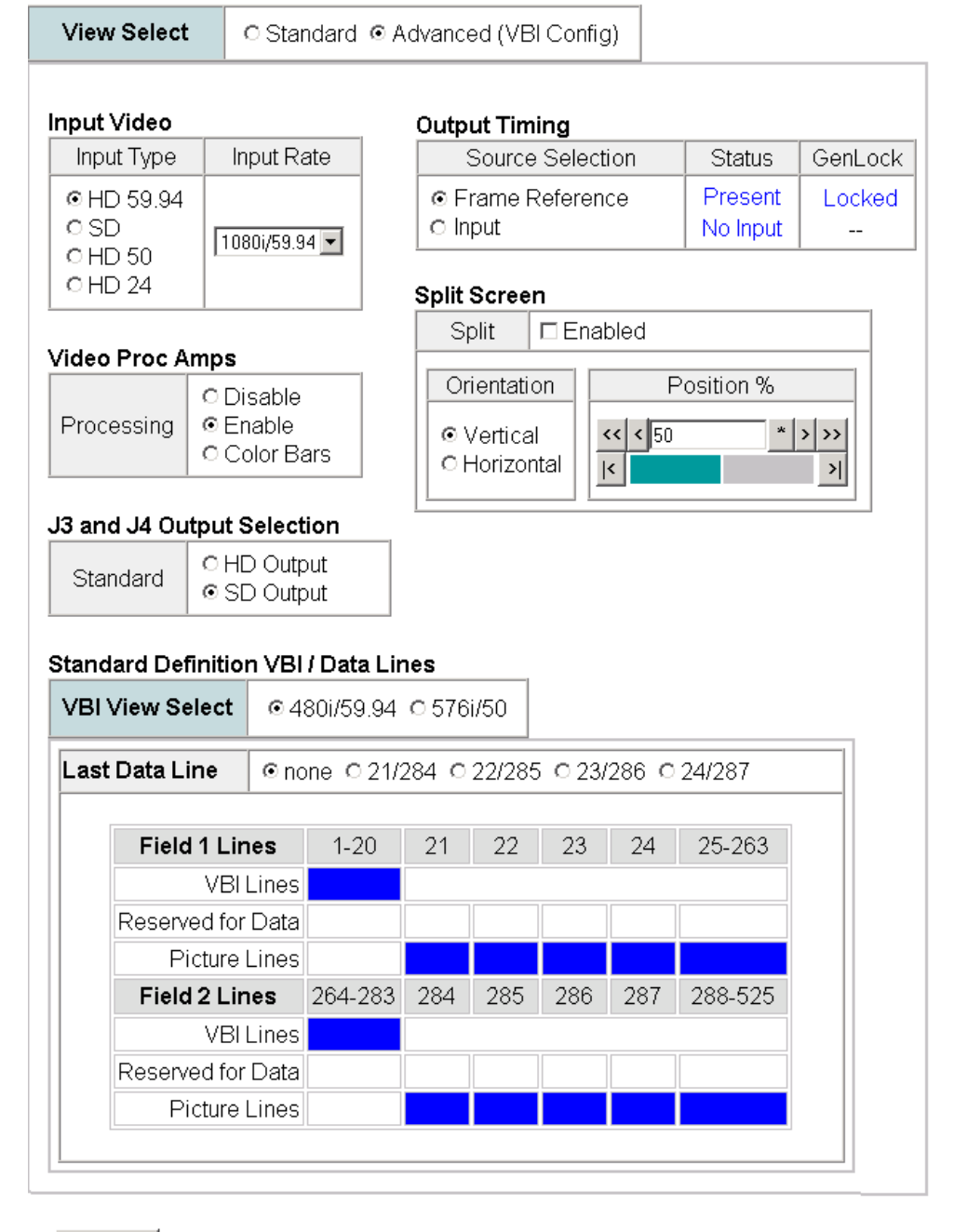

*Figure 36. KAM-HDD-FS System Config – SD Input Type*

### <span id="page-54-0"></span>System Config<sup>to</sup>

 $\overline{\phantom{a}}$ 

**Contract Contract** 

Model: KAM-HDD-FS Description: HD/SD Frame Sync w/ Down Cnvrtr Frame Location: Mod Lab - Bay 2, Slot: 11 Input Video Standard: 480i/59.94 Input Video: SDI Input : Present Output Timing Source: Frame Reference Split Screen: Disabled Last Recalled E-MEM: Factory Defaults Down Converter Output Line Rate: 525

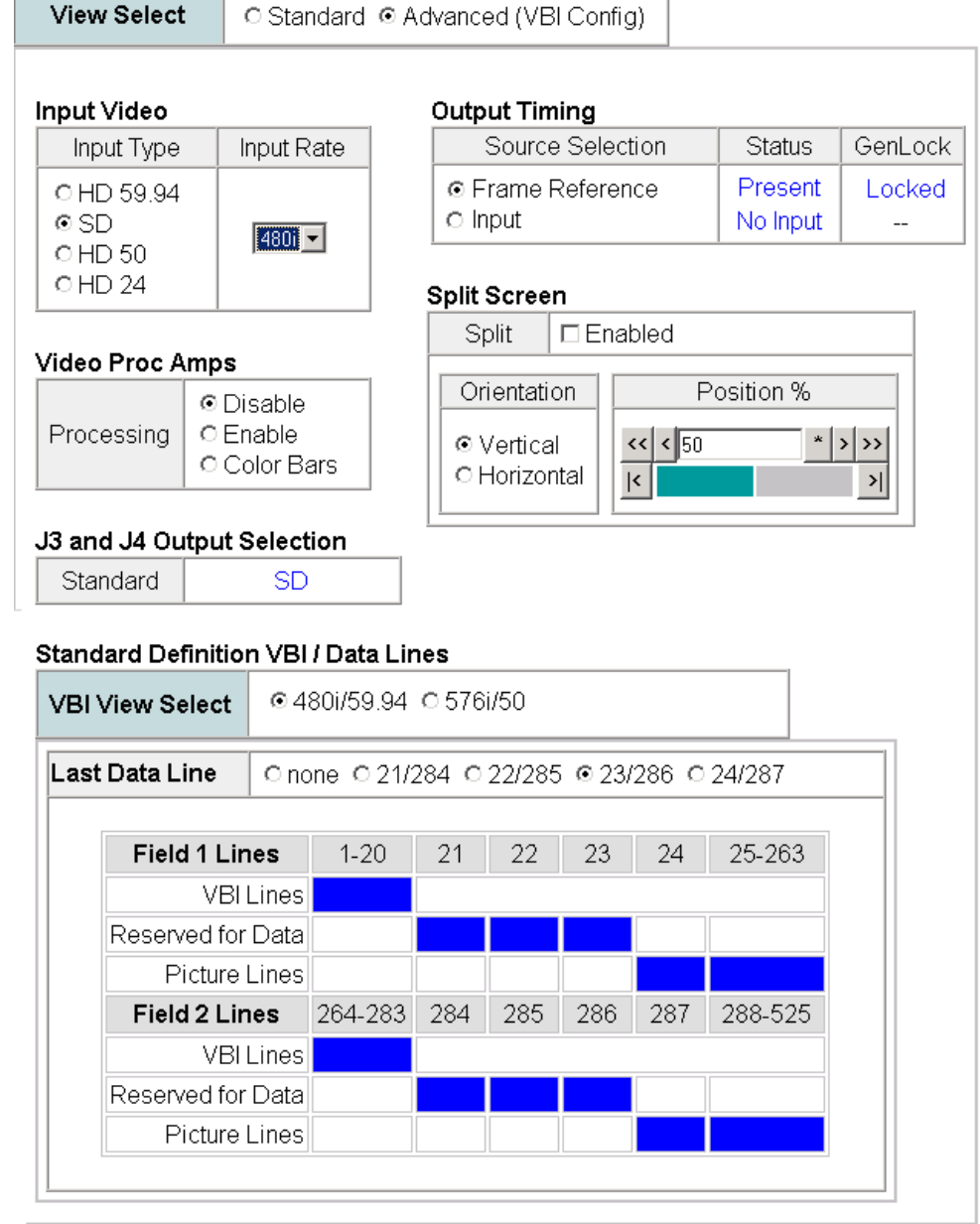

## **KAM-HDD System Config Web Pages**

The System Config web pages for the various configurations on the KAM-HDD are shown in the following figures:

- KAM-HDD with HD 24 input type selected (no down conversion) [Figure 37 on page 57](#page-56-0).
- KAM-HDD with an HD 59.94 or HD 50 input type selected Figure 38 [on page 58](#page-57-0).
- KAM-HDD with SD input type selected [Figure 39 on page 59](#page-58-0).

### **KAM-HDD Output Timing**

Since the KAM-HDD module does not have a Frame Sync function, it requires some special timing considerations as described here. Refer also to the discussion on *[Kameleon HD Timing Considerations](#page-19-0)* on page 20.

There are two output timing source selections available on the KAM-HDD System Config web page, **Input** and **Frame Reference**.

- When the **Input** choice is selected, the video output will be in time with the input video, not in time with any external frame reference or any other modules in the frame. This can result in a delay of up to two pixels, so this mode should only be used when timing to an external reference is not a consideration.
- When **Frame Reference** is selected, the module is actually in a line sync mode since there is no frame sync capability on this model. Instead of locking to an external frame reference, the output signal will lock to the start of the next internal horizontal line. Using this setting will put the timing of the output signal to within a very accurate and predictable delay of approximately one nanosecond. However, it will not put this output signal in time with an external reference.

In order for the KAM-HDD output to be in time with an external house reference, the input signal must already be in time with the external reference when it is input to the module and **Frame Reference** must be selected as the Output Timing source. If this condition is not met, an image break can occur when switching sources.

*Figure 37. KAM-HDD System Config Web Page – HD 24 Input Type*

### <span id="page-56-0"></span>System Config C

Model: KAM-HDD Description: HD/SD w/ Monitoring Down Cnvrtr Frame Location: Mod Lab - Bay 2, Slot: 8 Input Video Standard: 1080isf/24 Input Video: SDI Input : Present Output Timing Source: Frame Reference Split Screen: N/A Last Recalled E-MEM: Factory Defaults Down Converter Output Line Rate: N/A

#### Input Video

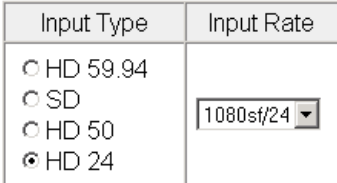

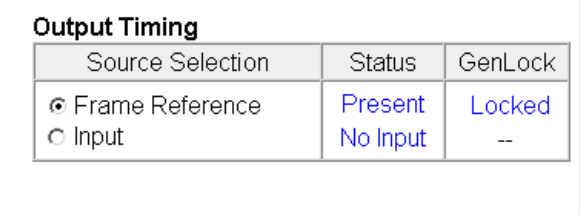

#### J3 and J4 Output Selection

Standard HD

*Figure 38. KAM-HDD System Config – HD 59.94 or HD 50 Input Type*

#### <span id="page-57-0"></span>System Config<sup>C</sup>

Model: KAM-HDD Description: HD/SD w/ Monitoring Down Cnvrtr Frame Location: Mod Lab - Bay 2, Slot: 8 Input Video Standard: 1080i/59.94 Input Video: SDI Input : Present Output Timing Source: Frame Reference Split Screen: N/A Last Recalled E-MEM: Factory Defaults Down Converter Output Line Rate: 525

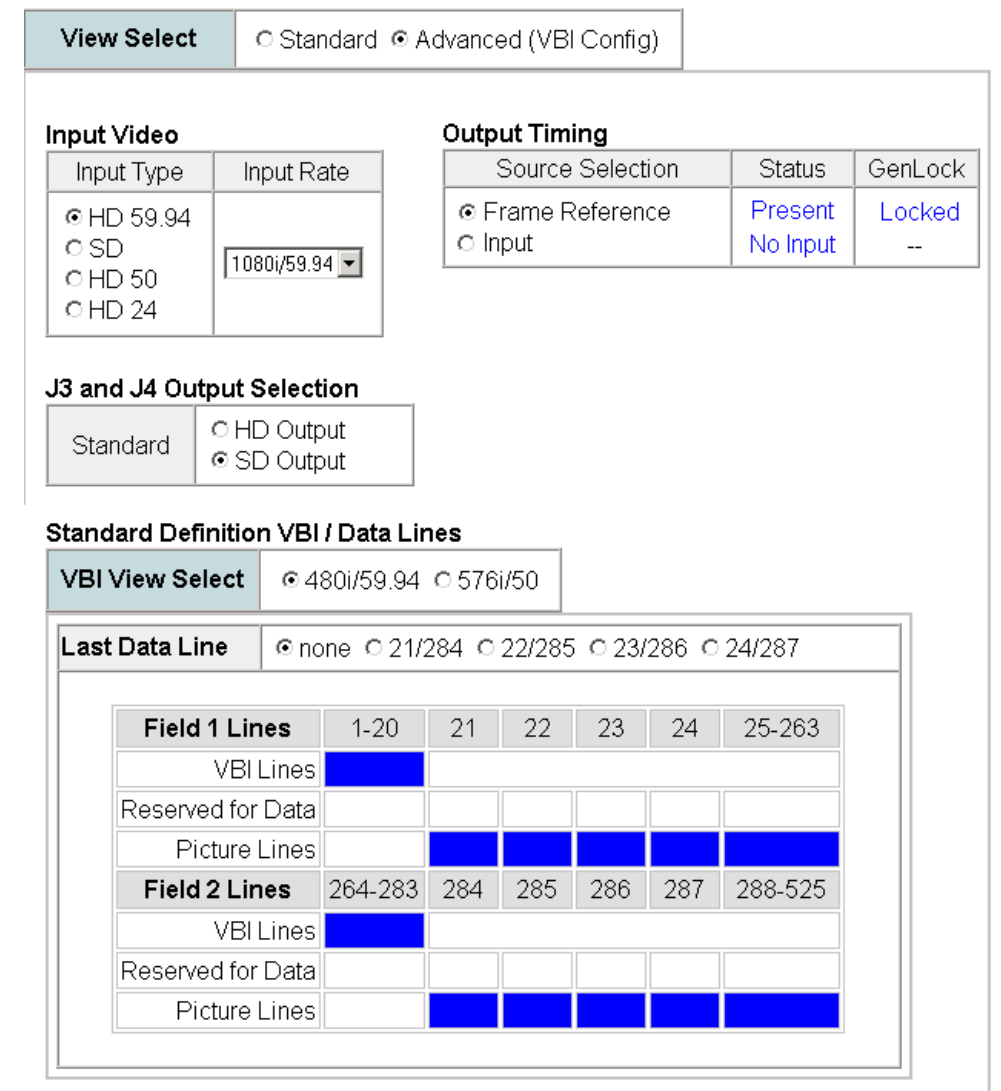

*Figure 39. KAM-HDD System Config – SD Input Type*

### <span id="page-58-0"></span>System Config<sup>C</sup>

Model: KAM-HDD Description: HD/SD w/ Monitoring Down Cnvrtr Frame Location: Mod Lab - Bay 2, Slot: 8 Input Video Standard: 480i/59.94 Input Video: SDI Input : Present Output Timing Source: Frame Reference Split Screen: N/A Last Recalled E-MEM: Factory Defaults Down Converter Output Line Rate: 525

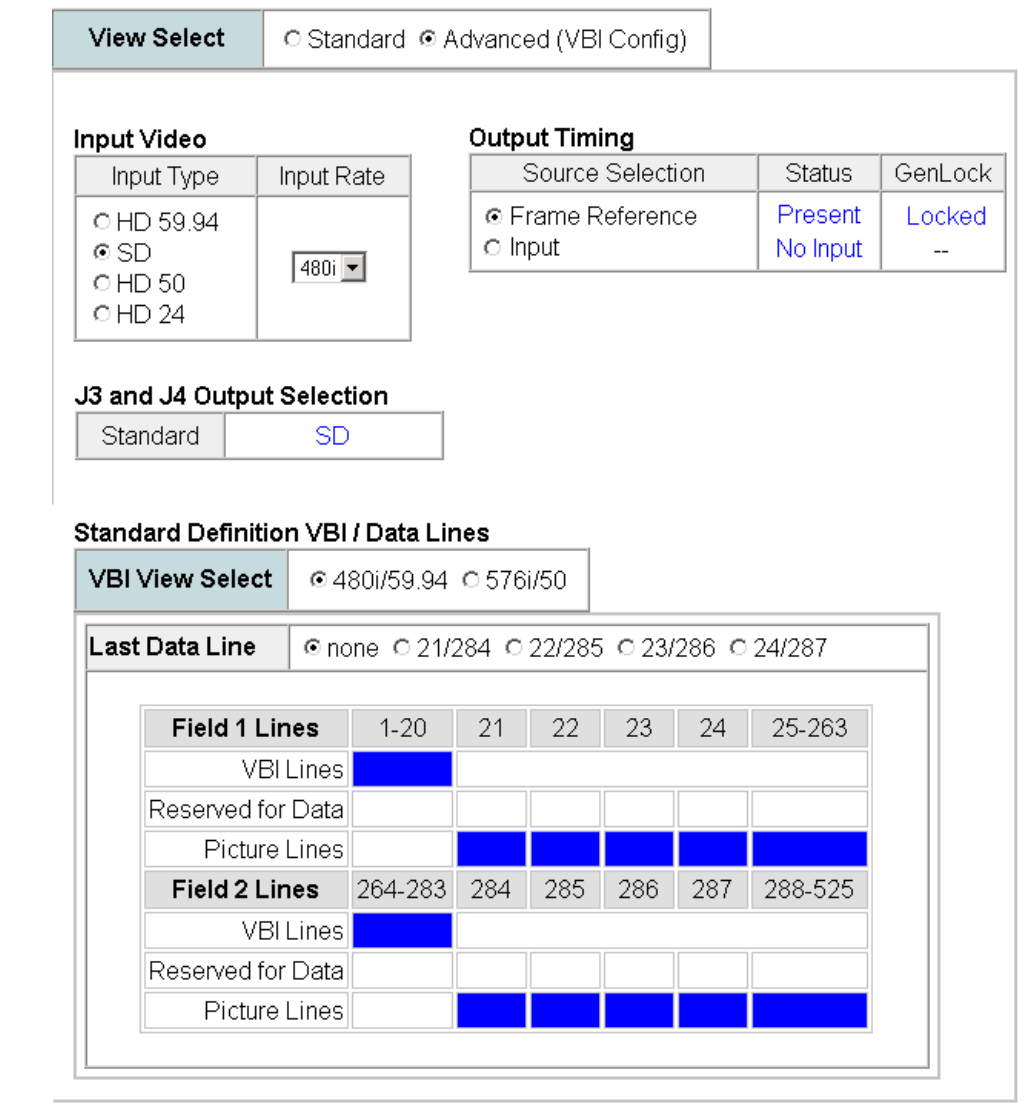

# **Functional View Web Pages**

The Functional View web pages illustrate a block diagram of the Kameleon HD front media modules showing module functions and signal paths that are active or inactive in the current configuration. It can be used as a link map for configuring module functions. Each block has a link to the configuration page for that function.

Color coding indicates active functions and signal flow. Grayed components are inactive due to hardware and/or software constraints. Underlined module functions are links to the web page for that function.

Use the Functional View to configure the Kameleon HD modules in the order of the signal flow. Refer to each of the module Functional View web pages given in the next section.

# **KAM-HD-FS Functional Views**

The Functional View for the KAM-HD-FS module with an HD input type selected is shown in [Figure](#page-59-0) 40.

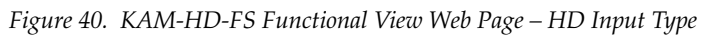

# Functional View (HD)

Model: KAM-HD-FS Description: HD/SD Frame Sync w/ Proc Amp

Frame Location: Mod Lab - Bay 2, Slot: 4

Input Video Standard: 1080i/59.94 Input Video: SDI Input : Present Output Timing Source: Frame Reference Split Screen: Disabled Last Recalled E-MEM: Factory Defaults Down Converter Output Line Rate: N/A

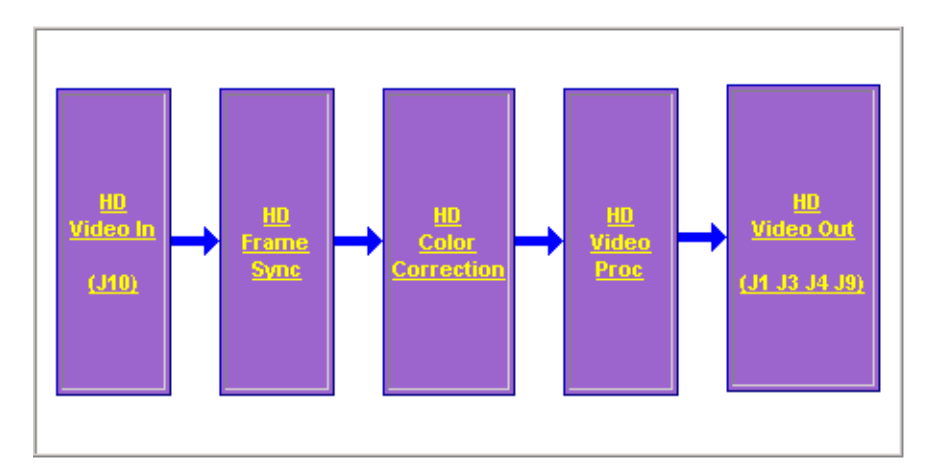

<span id="page-59-0"></span>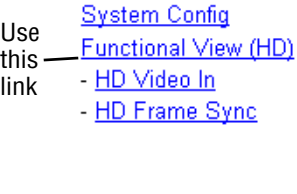

**Status** I/O Config

<span id="page-60-0"></span>Status I/O Config **System Config** Use this Functional View (SD) link- SD Video In

[Figure](#page-60-0) 41 shows a Functional View for a KAM-HD-FS module with an SD input type selected.

*Figure 41. KAM-HD-FS Functional View Web Page – SD Input Type* 

# Functional View (SD)

Model: KAM-HD-FS Description: HD/SD Frame Sync w/ Proc Amp Frame Location: Mod Lab - Bay 2, Slot: 4 Input Video Standard: 480i/59.94 Input Video: SDI Input : Present Output Timing Source: Frame Reference Split Screen: Disabled Down Converter Output Line Rate: N/A Last Recalled E-MEM: Factory Defaults

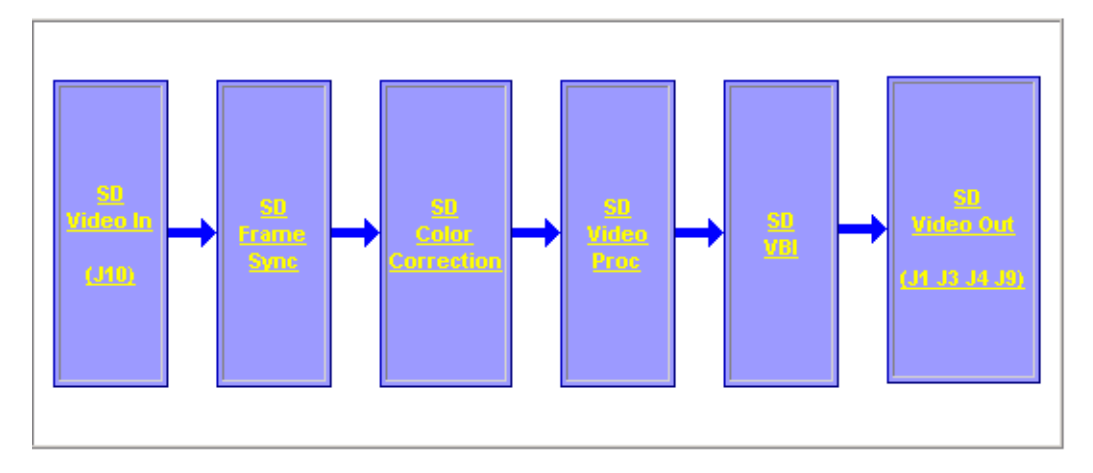

# **KAM-HDD-PA Functional Views**

**Status** I/O Config **System Config** Use **Functional View (Down** this Converter) link- HD Video In - HD Frame Sync

The Functional View for a KAM-HDD-PA module with an HD 59.94 or HD 50 video input with BNCs J3 and J4 configured for SD outputs is illustrated in [Figure](#page-61-0) 42.

*Figure 42. KAM-HDD-PA Functional View – HD 59.94 or HD 50 Input Type (J3/J4 SD)*

# <span id="page-61-0"></span>Functional View (Down Converter)

Model: KAM-HDD-PA Description: HD/SD w/ Down Cnyrtr and Proc Amps Frame Location: Mod Lab - Bay 2, Slot: 6 Input/Output Line Rate: 1080i/59.94 Input Video: SDI Input : Present Output Timing Source: Frame Reference Split Screen: Disabled Last Recalled E-MEM: Factory Defaults Down Converter Output Line Rate: 525

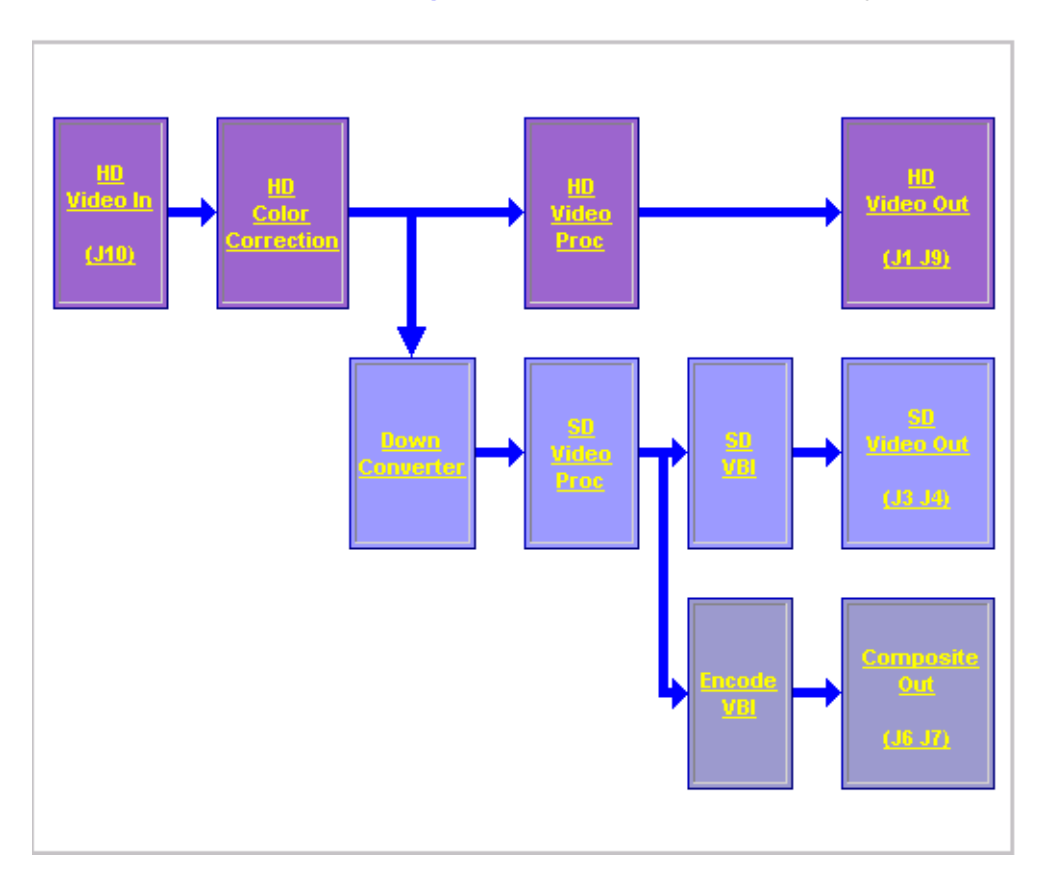

The Functional View for a KAM-HDD-PA module with an HD 59.94 or HD 50 video input with BNCs J3 and J4 configured for HD outputs is illustrated in [Figure](#page-62-0) 43.

<span id="page-62-0"></span>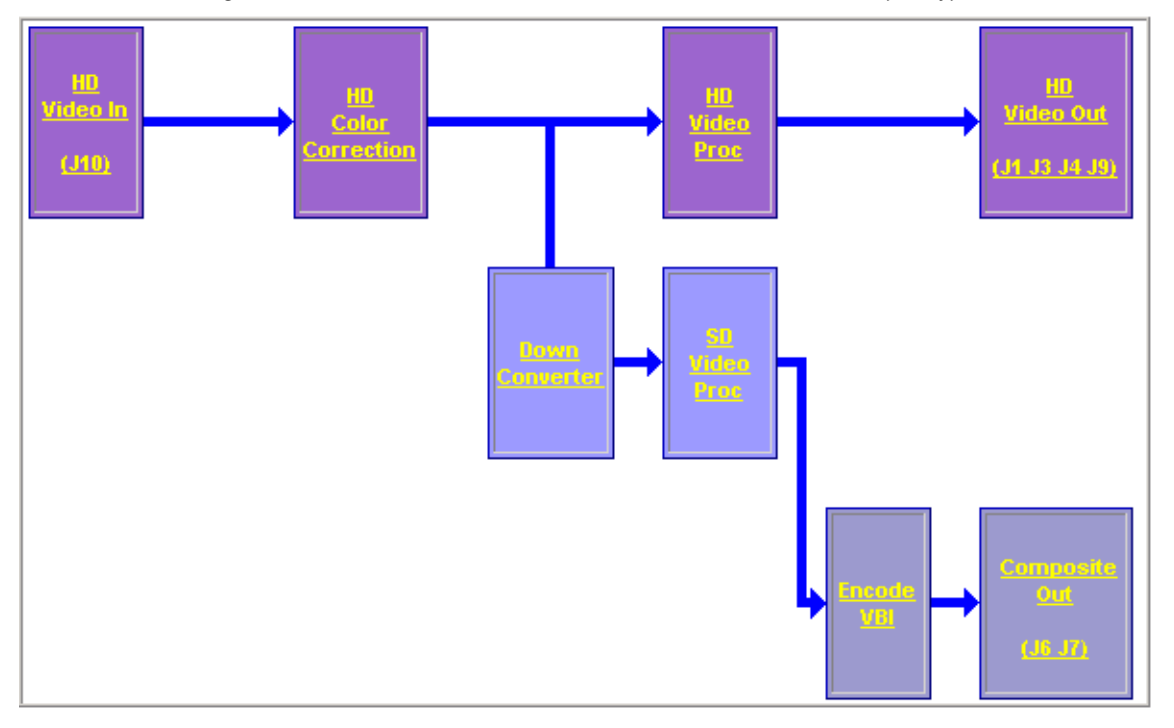

*Figure 43. KAM-HDD-PA Functional View – HD 59.94 or HD 50 Input Type (J3/J4 HD)*

The Functional View for a KAM-HDD-PA module with an HD 24 video input (no down conversion) is illustrated in [Figure 44](#page-62-1).

<span id="page-62-1"></span>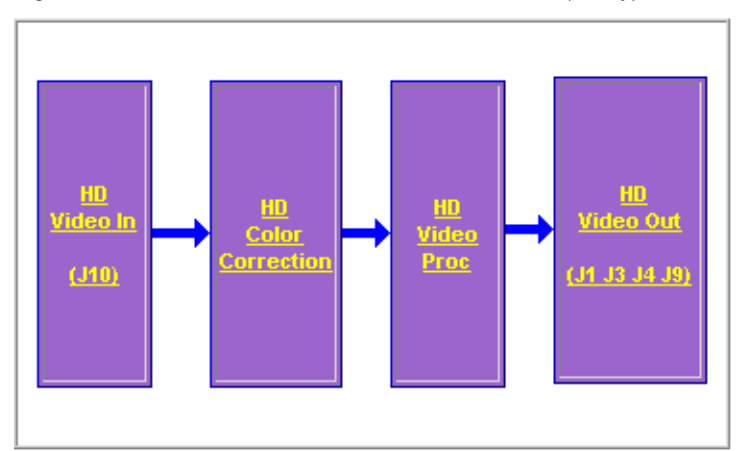

*Figure 44. KAM-HDD-PA Functional View – HD 24 Input Type* 

<span id="page-63-0"></span>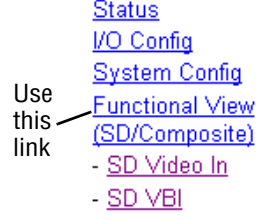

The Functional View for a KAM-HDD-PA module with an SD video input is illustrated in [Figure](#page-63-0) 45.

*Figure 45. KAM-HDD-PA Functional View Web Page – SD Input Type*

# Functional View (SD/Composite)

Model: KAM-HDD-PA Description: HD/SD w/ Down Cnvrtr and Proc Amps Frame Location: Mod Lab - Bay 2, Slot: 6 Input/Output Line Rate: 480i/59.94 Input Video: SDI Input : Present Output Timing Source: Frame Reference Split Screen: Disabled Last Recalled E-MEM: Factory Defaults Down Converter Output Line Rate: 525

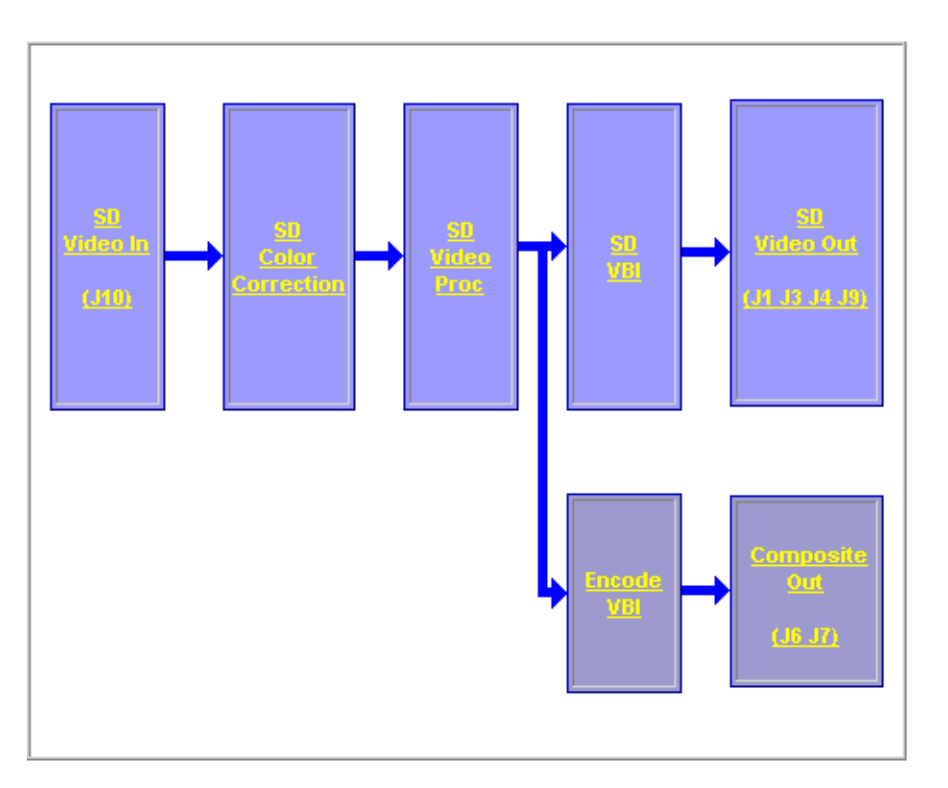

# **KAM-HDD-FS Functional Views**

The Functional View for a KAM-HDD-FS module with an HD 59.94 or HD 50 video input with BNCs J3 and J4 configured for SD outputs is illustrated in [Figure](#page-64-0) 46.

*Figure 46. KAM-HDD-FS Functional View – HD 59.94 or HD 50 Input Type (J3/J4 SD)*

# <span id="page-64-0"></span>Functional View (Down Converter)

Model: KAM-HDD-FS Description: HD/SD Frame Sync w/ Down Cnvrtr Frame Location: Mod Lab - Bay 2, Slot: 11 Input/Output Line Rate: 1080i/59.94 Input Video: SDI Input : Present Output Timing Source: Frame Reference Split Screen: Disabled Last Recalled E-MEM: Factory Defaults Down Converter Output Line Rate: 525

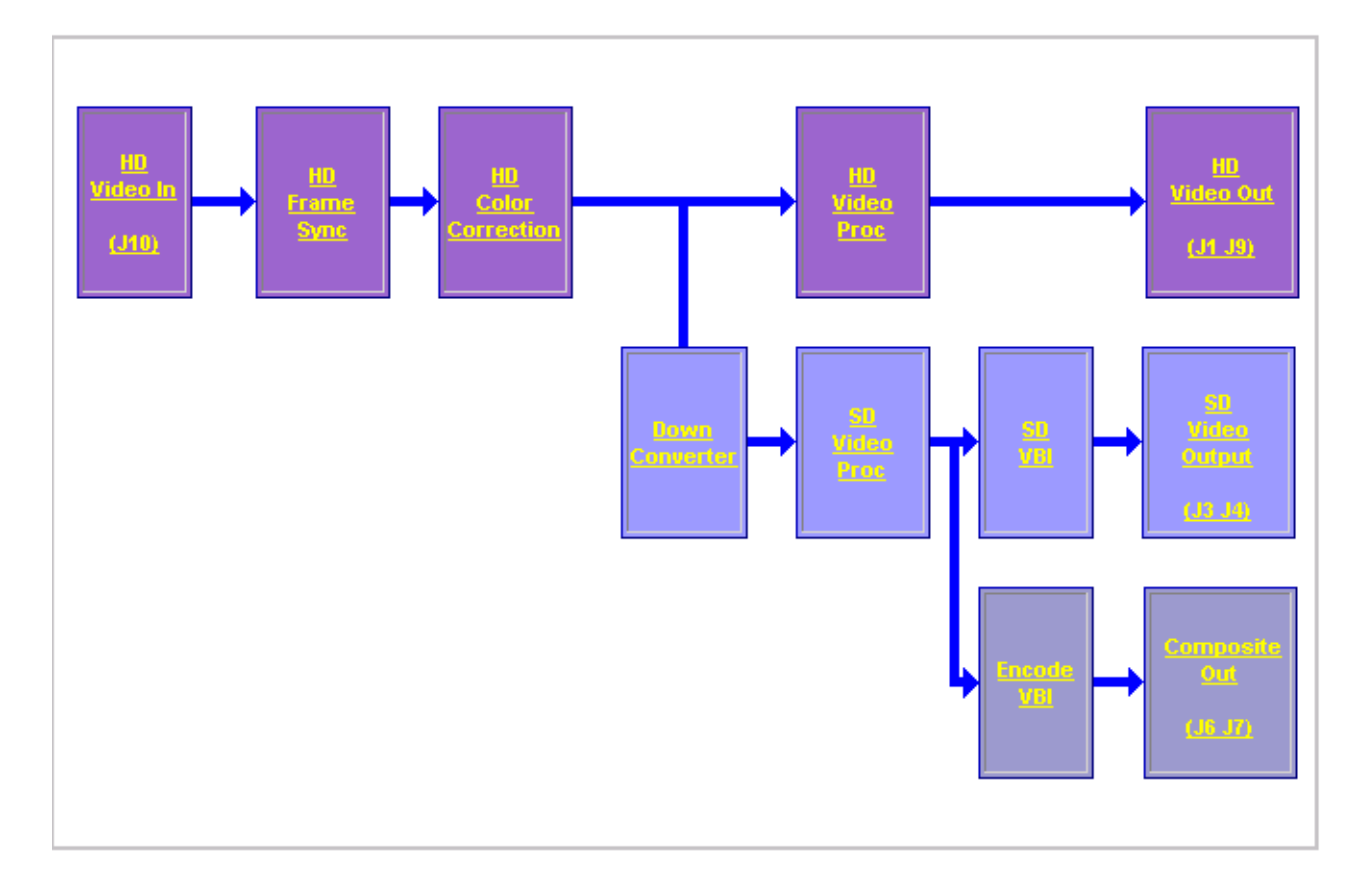

The Functional View for a KAM-HDD-FS module with an HD 59.94 or HD 50 video input with BNCs J3 and J4 configured for HD outputs is illustrated in [Figure](#page-65-0) 47.

<span id="page-65-0"></span>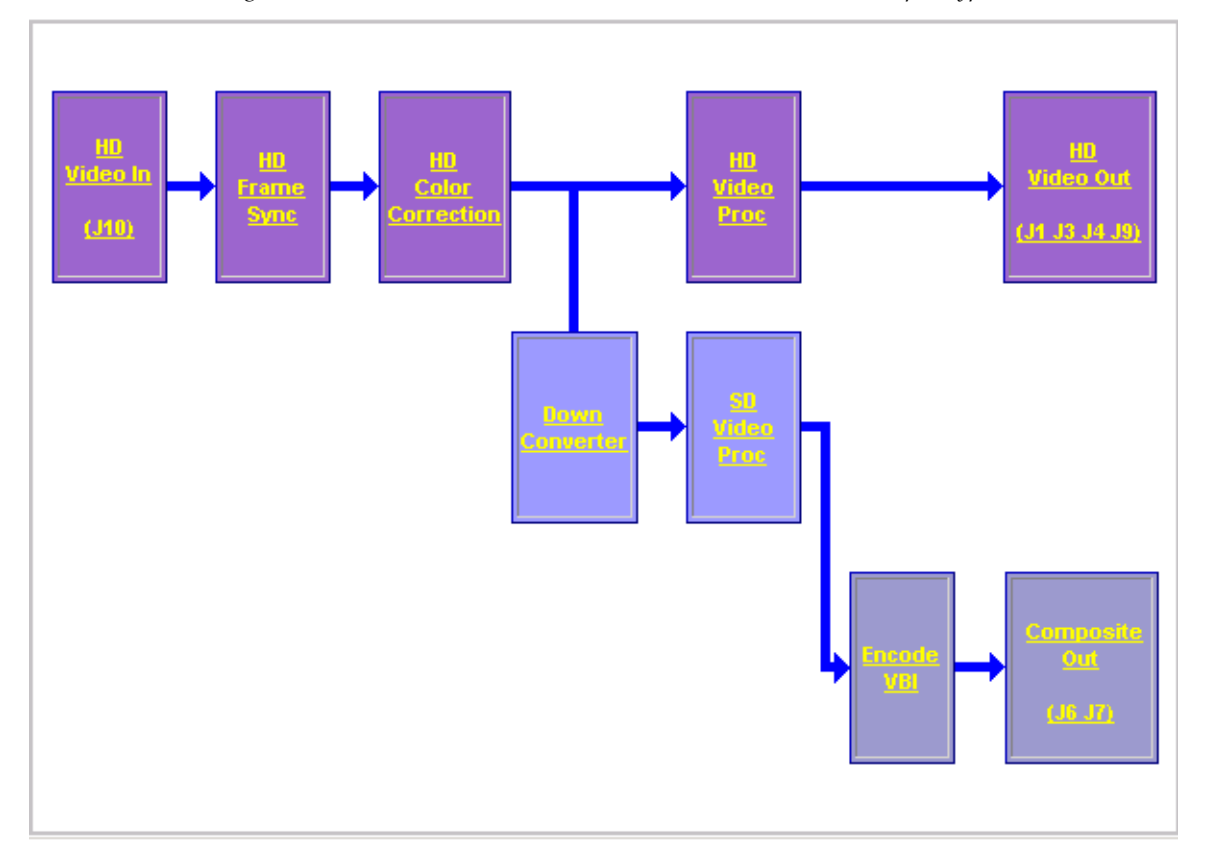

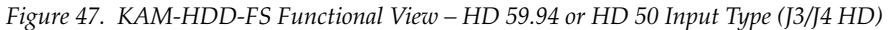

The Functional View for a KAM-HDD-FS module with an HD 24 video input (no down conversion) is illustrated in [Figure 48](#page-65-1).

<span id="page-65-1"></span>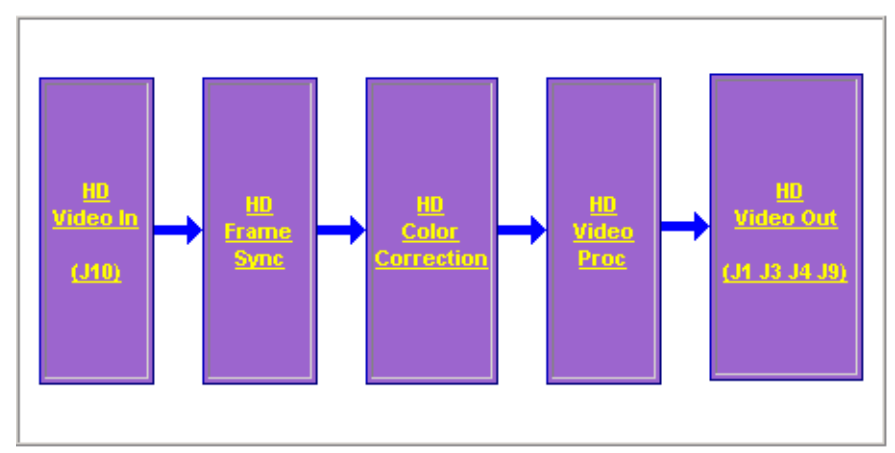

*Figure 48. KAM-HDD-FS Functional View – HD 24 Input Type*

The Functional View for a KAM-HDD-FS module with an SD video input is illustrated in [Figure](#page-66-0) 49.

<span id="page-66-0"></span>I/O Config **System Config** Use **Functional View** this (SD/Composite) link- SD Video In - SD Frame Sync - SD Color Correction

Status

*Figure 49. KAM-HDD-FS Functional View – SD Input Type*

# Functional View (SD/Composite)

Model: KAM-HDD-FS Description: HD/SD Frame Sync w/ Down Cnvrtr

Frame Location: Mod Lab - Bay 2, Slot: 11

Input/Output Line Rate: 480i/59.94

Input Video: SDI Input : Present

Output Timing Source: Frame Reference Split Screen: Disabled

Last Recalled E-MEM: Factory Defaults

Down Converter Output Line Rate: 525

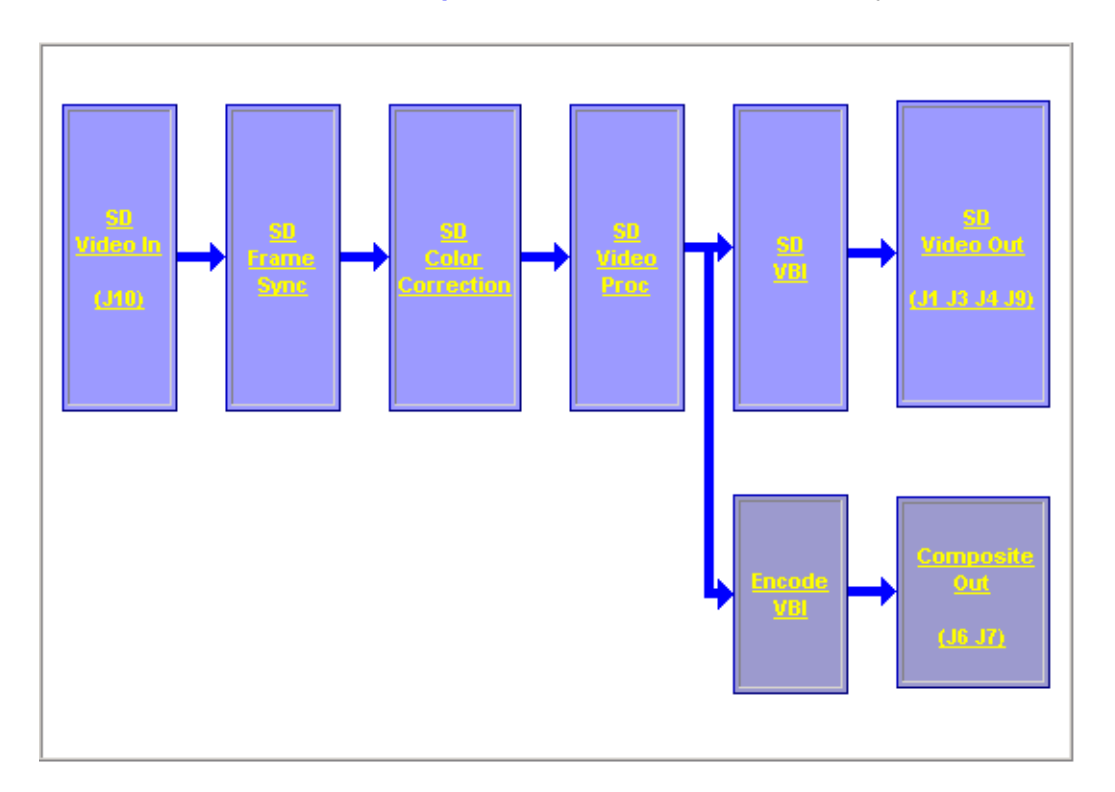

# **KAM-HDD Functional Views**

**Status** I/O Config **System Config** Use Functional View (Down this Converter) link- HD Video In - HD Video Out

The Functional View for a KAM-HDD module with an HD 59.94 or HD 50 video input with BNCs J3 and J4 configured for SD outputs is illustrated in [Figure](#page-67-0) 50.

*Figure 50. KAM-HDD Functional View – HD 59.94 or HD 50 Input Type (J3/J4 SD)*

# Functional View (Down Converter)

<span id="page-67-0"></span>Model: KAM-HDD Description: HD/SD w/ Monitoring Down Cnvrtr Frame Location: Mod Lab - Bay 2, Slot: 8 Input Video Standard: 1080i/59.94 Input Video: SDI Input : Present Output Timing Source: Frame Reference Split Screen: N/A Last Recalled E-MEM: Factory Defaults Down Converter Output Line Rate: 525

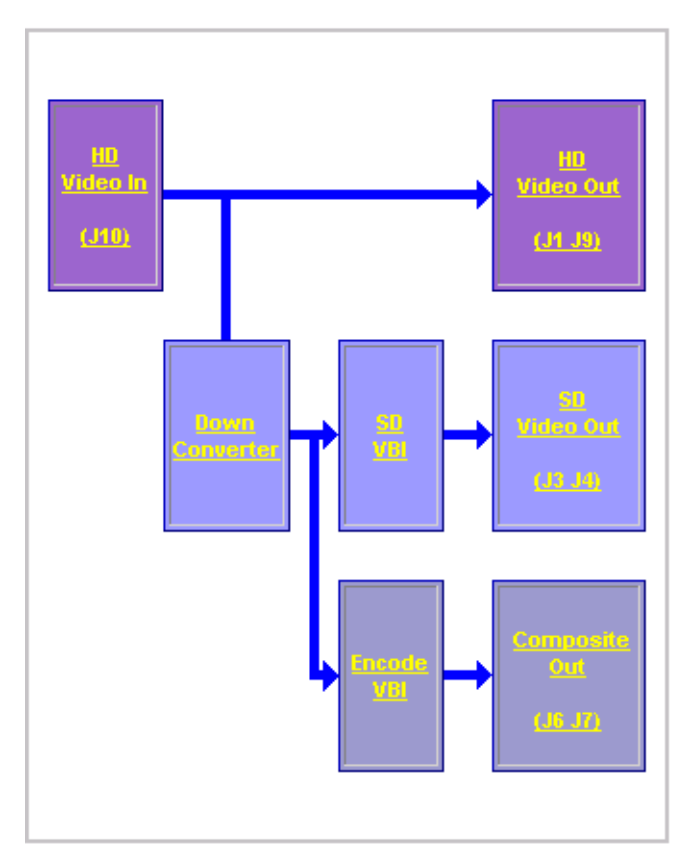

The Functional View for a KAM-HDD module with an HD 59.94 or HD 50 video input with BNCs J3 and J4 configured for HD outputs is illustrated in [Figure](#page-68-0) 51.

<span id="page-68-0"></span>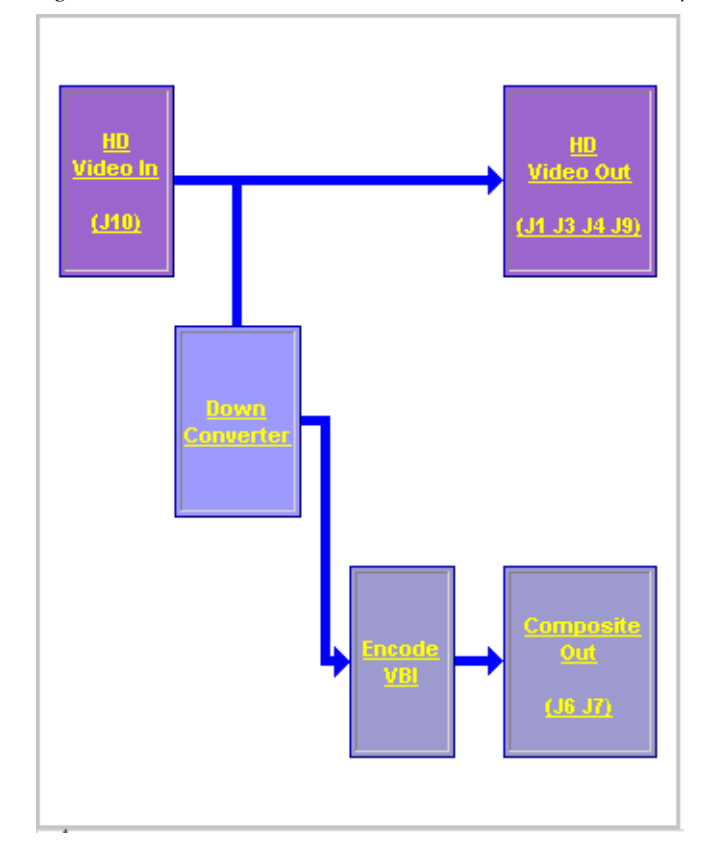

*Figure 51. KAM-HDD Functional View – HD 59.94 or HD 50 Input Type (J3/J4 HD)*

The Functional View for a KAM-HDD module with an HD 24 video input (no down conversion) is illustrated in [Figure 52](#page-68-1).

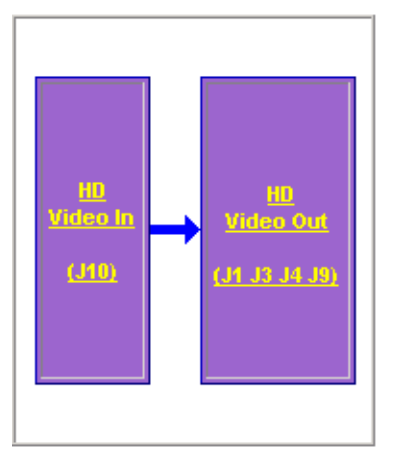

<span id="page-68-1"></span>*Figure 52. KAM-HDD Functional View – HD 24 Input Type*

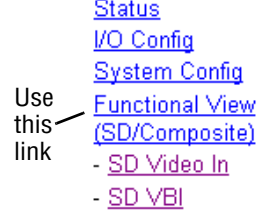

The Functional View for a KAM-HDD module with an SD video input is illustrated in [Figure](#page-69-0) 53.

*Figure 53. KAM-HDD Functional View Web Page – SD Input Type*

# <span id="page-69-0"></span>Functional View (SD/Composite)

Model: KAM-HDD Description: HD/SD w/ Monitoring Down Cnvrtr

Frame Location: Mod Lab - Bay 2, Slot: 8

Input/Output Line Rate: 480i/59.94

Output Timing Source: Frame Reference Split Screen: N/A

Last Recalled E-MEM: Factory Defaults

Down Converter Output Line Rate: 525

Input Video: SDI Input : Present

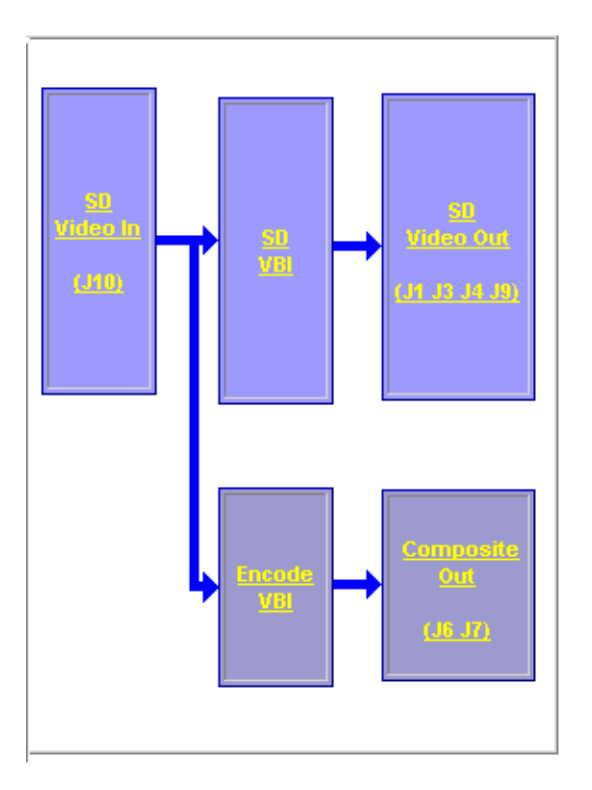

# **Module Configuration Web Pages**

Module configuration and monitoring is provided for the following HD or SD functions (depending on video input type) with the web browser GUI or control panel interface:

- HD or SD Video In [\(page 72](#page-71-0))
- HD or SD Frame Sync ([page 73\)](#page-72-0)
- HD or SD Color Correction ([page 77\)](#page-76-0)
- HD Video Proc ([page 79\)](#page-78-0)
- HD Video Out ([page 81](#page-80-0))
- Down Converter [\(page 82\)](#page-81-0)
- SD Video Proc [\(page 85\)](#page-84-0)
- SD VBI ([page 87\)](#page-86-0)
- SD Video Out ([page 89\)](#page-88-0)
- Encode VBI [\(page 90\)](#page-89-0)
- Composite Out ([page 92\)](#page-91-0)
- **Note** Presence of some web pages depends on module type and system configuration. HD or SD video input type is set on the System Config web page.

A summarized list of all control parameters and default values is given in a Configuration Summary table on [page 21.](#page-20-0)

Use the **Defaults** button on the bottom left of the configuration web pages to return the values on that page to the defaults listed in the Configuration Summary table.

**Note** Pressing the **Defaults** button on the System Config web page will reboot the module as it resets the Input Type. Refer to *[System Configuration](#page-44-2)* on page 45.

Select the **Back**, **Functional View**, or **Next (HD, SD** and **Composite)** link to navigate to the next function or use the links on the left of the web page. Return to the **Functional View** at any time for configuration flow or to see where the control is in the block diagram for the module.

**Note** KAM-HDD-FS web pages will be shown in this module configuration section. Differences between other modules will be noted in text.

# **Video In Web Page**

<span id="page-71-0"></span>**Status** I/O Config **System Config** Functional View (Down Converter) Use this - HD Frame Sync link

- <span id="page-71-1"></span>- HD Color Correction
	- HD Video Proc
	- HD Video Out
	- Down Converter

The HD or SD Video In web page ([Figure](#page-71-1) 54 shows HD input type) provides status on the HD or SD Video input for the following:

- **Input Signal State**  indicates the presence or absence of the input video signal.
- **Input Signal Standard**  indicates the HD or SD format standard of the input video signal as selected on the System Config web page.

*Figure 54. HD Video In Web Page*

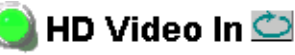

Model: KAM-HDD-FS Description: HD/SD Frame Sync w/ Down Cnvrtr Frame Location: Mod Lab - Bay 2, Slot: 11 Input Video Standard: 1080i/59.94 Input Video: SDI Input : Present Output Timing Source: Frame Reference Split Screen: Disabled

Last Recalled E-MEM: Factory Defaults Down Converter Output Line Rate: 525

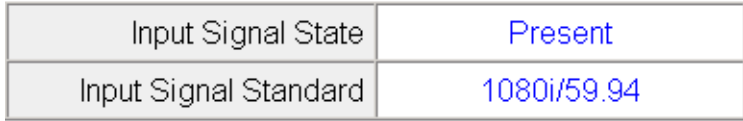

**Functional View** 

 $Next$
## **Frame Sync Web Page**

I/O Config **System Config Functional View (Down** Converter) - HD Video In Use - HD Frame Sync this - HD Color Correction link- HD Video Proc - HD Video Out - Down Converter

- SD Video Proc

The HD or SD Frame Sync web page (applicable for modules with Frame Sync capability, KAM-HD-FS or KAM-HDD-FS) provides adjustments for horizontal and vertical output timing, a minimum delay mode, loss of signal controls, and a delay wrap position graphic.

**Note** For KAM-HDD and KAM-HDD-PA module timing capabilities, refer to *[Kame](#page-19-0)[leon HD Timing Considerations](#page-19-0)* on page 20.

The Frame Sync web page (Figure [55 on page](#page-74-0) 75 for **Frame Reference** and Figure [56 on page](#page-75-0) 76 for **Input** reference) provides horizontal and vertical timing, a minimum delay mode, loss of signal controls, manual freeze controls, and a delay wrap position graphic.

**Note** The controls available on the Frame Sync page depend on the Output Timing Source selected on the System Config web page.

#### **Timing Adjustment**

When the Frame Sync capability is present, horizontal and vertical timing adjustments can be made on the output video as required relative to the input video signal (output timing source = **Input**), or relative to the external reference (output timing source = **Frame Reference**) with the following controls:

- **H Timing (Pixels)** the horizontal timing can be adjusted in pixels.
- **V Timing (Lines)** the vertical timing can be adjusted in lines.
- **Note** On any HD input signal at any line rate, down converted SD and Composite outputs will be within  $\pm$  1/2 SD pixel of the timing setting.

#### **Minimum Delay Mode**

A minimum delay can be enabled to bypass portions of the frame sync memory to allow an absolute minimum amount of delay through the module. To enable this mode, check the **Enabled** checkbox. Refer to the Electrical Length in the *[Specifications](#page-102-0)* on page 103 for notes on using this mode.

#### **Loss of Signal Operation**

When the output timing source is set to **Frame Reference**, set this control to define the action of the output when the input signal is detected as lost. The choices are to either **Pass** the video, do an **Auto Freeze** (on the last good video frame), or take the output to a blue screen (**Auto Blue**).

This control will default to **Pass** (no **Auto Freeze** or **Auto Blue**) when the output timing source is set to **Input**.

#### **Manual Freeze Mode**

Select a manual freeze mode from **None**, **Frame**, or **Field** to freeze the output immediately.

### **Delay Wrap Position**

This indicator will display with a blue bar, the fraction of the final frame of actual video delay through the frame sync.

For example, with 1080i video and Minimum Delay Mode not selected, if 600 lines is entered by the user, that actual delay through the module will be anywhere from about 1 to 2 frames depending on the following conditions:

- **a.** If the module is in Input timing mode, the delay through the module will be about 1.5 frames, and the Delay Wrap Position will be at about 50% of full scale.
- **b.** If the module is in Frame Reference timing mode, the delay through the module will be about 1.5 frames if the input video has zero delay with respect to the genlock reference frame position, and the Delay Wrap Position will be at about 50% of full scale. As this input video delay with respect to the genlock reference frame position is changed from -0.5 to +0.5 frame periods, the delay through the module will change from about 1 to 2 frame periods, with the Delay Wrap Position changing from about 0 to 100% of full scale.

In summary, the Electrical Length of the module can be estimated as the following:

- 1 frame minus 5 lines (Minimum Delay Mode not selected), or
- ~ 300 pixels (Minimum Delay Mode selected) + Delay Wrap Position (% of full scale)  $X$  (1 frame period).

*Figure 55. Frame Sync Web Page – Frame Reference*

### <span id="page-74-0"></span>HD Frame Sync<sup>t</sup>

Model: KAM-HDD-FS Description: HD/SD Frame Sync w/ Down Cnvrtr Frame Location: Mod Lab - Bay 2, Slot: 11

Input Video Standard: 1080i/59.94

Input Video: SDI Input : Present

Output Timing Source: Frame Reference Last Recalled E-MEM: Factory Defaults

Split Screen: Disabled

Down Converter Output Line Rate: 525

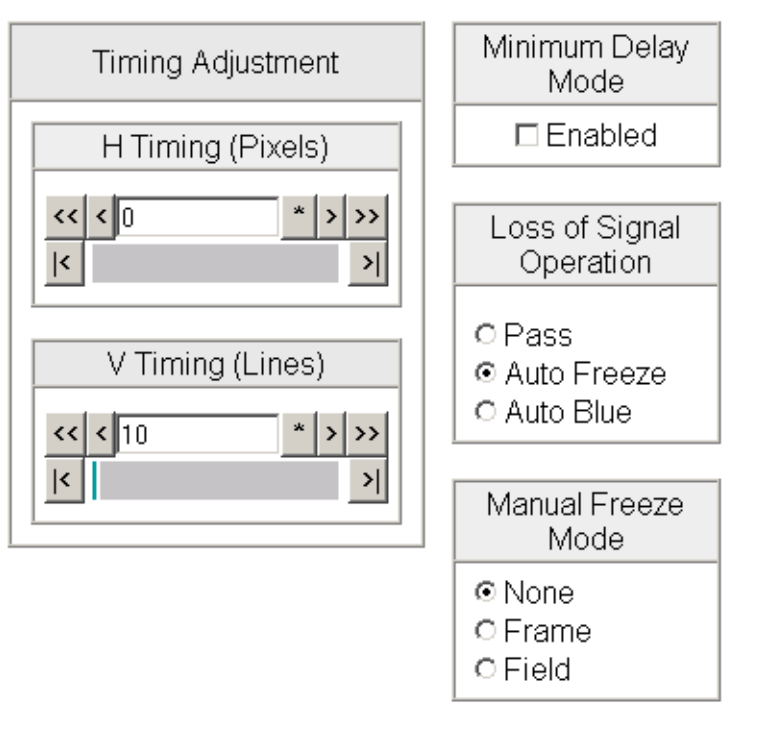

## Delay Wrap Position **Functional View Defaults** << Previous  $Next \geq$

*Figure 56. Frame Sync Web Page – Input Reference* 

### HD Frame Sync<sup>t</sup>

<span id="page-75-0"></span>Model: KAM-HD-MULTI-U Description: HD/SD Multi-function

Frame Location: Mod Lab - Bay 2, Slot: 11

Input Video Standard: 1080i/59.94

Input Video: SDI Input : Present

Output Timing Source: Input

Split Screen: Disabled

Last Recalled E-MEM: Factory Defaults Down Converter Output Line Rate: N/A

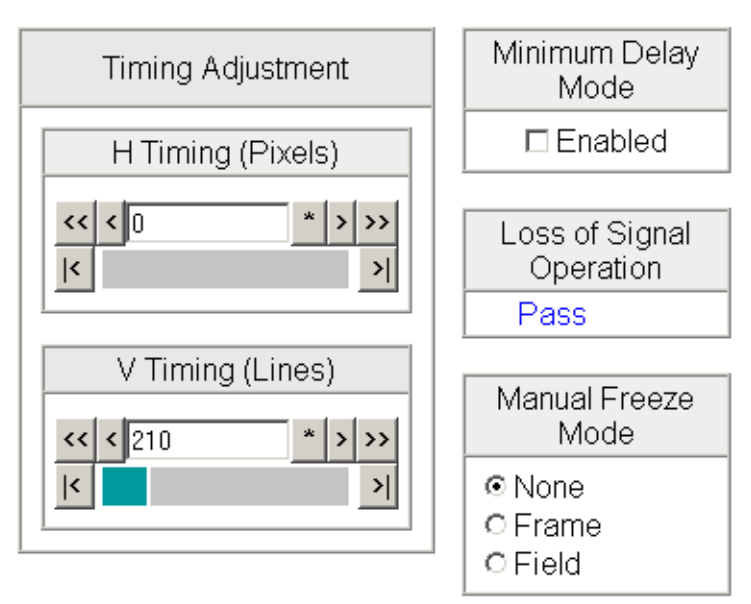

#### Delay Wrap Position

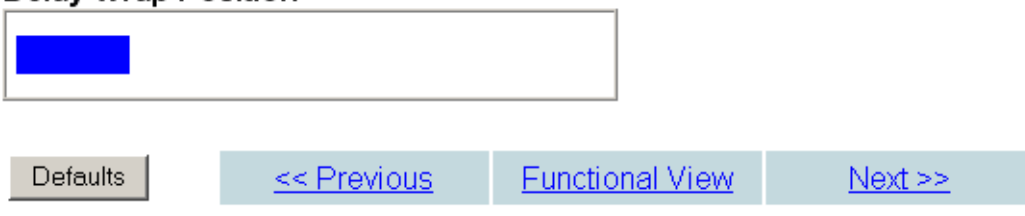

## **Color Correction Web Page**

**System Config Functional View (Down)** Converter) - HD Video In - HD Frame Sync Use this - HD Video Proc link- HD Video Out - Down Converter

- SD Video Proc

The HD or SD Color Correction web page (Figure [57 on page](#page-77-0) 78 for an HD input type) provides specific R, G, and B gain and offset video processing controls for the input signal.

Controls are also provided for correcting the gamma (lightening or darkening the intensity) of the signal.

#### **Color Correction**

The Color Correction processing must be enabled on the *[System Config Web](#page-44-0)  Page* [on page](#page-44-0) 45 with the Video Proc Amps Processing controls. Select the **Enabled** checkbox to enable these controls. Proc Amp status is reported in the Color Correction web page header.

- **R/G/B Gain Adjustments** set the gain from 0 to 200% for the R, G, and/or B channel with the corresponding control or lock the controls together by checking the **Video Gain Lock** checkbox and adjust any one of the gain controls.
- **R/G/B Offset Adjustments**  set the offset from ± 100% for the R, G, or B channel with the corresponding control.
- **Gamma Correction**  set gamma correction for the R, G, and/or B channel with the corresponding control or lock the controls together by checking the **Gamma Lock** checkbox and adjust any one of the gamma controls. Raising the gamma above 1.0, brightens the gray intensity. Lowering the gamma below 1.0, darkens the gray intensity.

#### **Split Screen**

Use a horizontal or vertical split screen to compare the unprocessed input video (top or right) to the processed output video (bottom or left).

- **Split Enabled** enable the split screen by checking the Split **Enabled**  checkbox.
- **Orientation** set the orientation of the split screen with the **Vertical** or **Horizontal** radio button.
- **Position** use the **Position** control to set the amount of horizontal or vertical split (10 to 90%) of unprocessed video to appear on the screen.

This control also controls the other Split Screen controls on the System Config and HD and SD Video Proc web pages.

*Figure 57. Color Correction Web Page*

## <span id="page-77-0"></span>HD Color Correction

Model: KAM-HDD-FS Description: HD/SD Frame Sync w/ Down Cnvrtr Frame Location: Mod Lab - Bay 2, Slot: 11 Input Video Standard: 1080i/59.94 Input Video: SDI Input: Present Output Timing Source: Frame Reference Split Screen: Disabled Last Recalled E-MEM: Factory Defaults Down Converter Output Line Rate: 525 Video Proc Amps: Disabled Enable or disable video processing or select

## color bars on System Config web page.

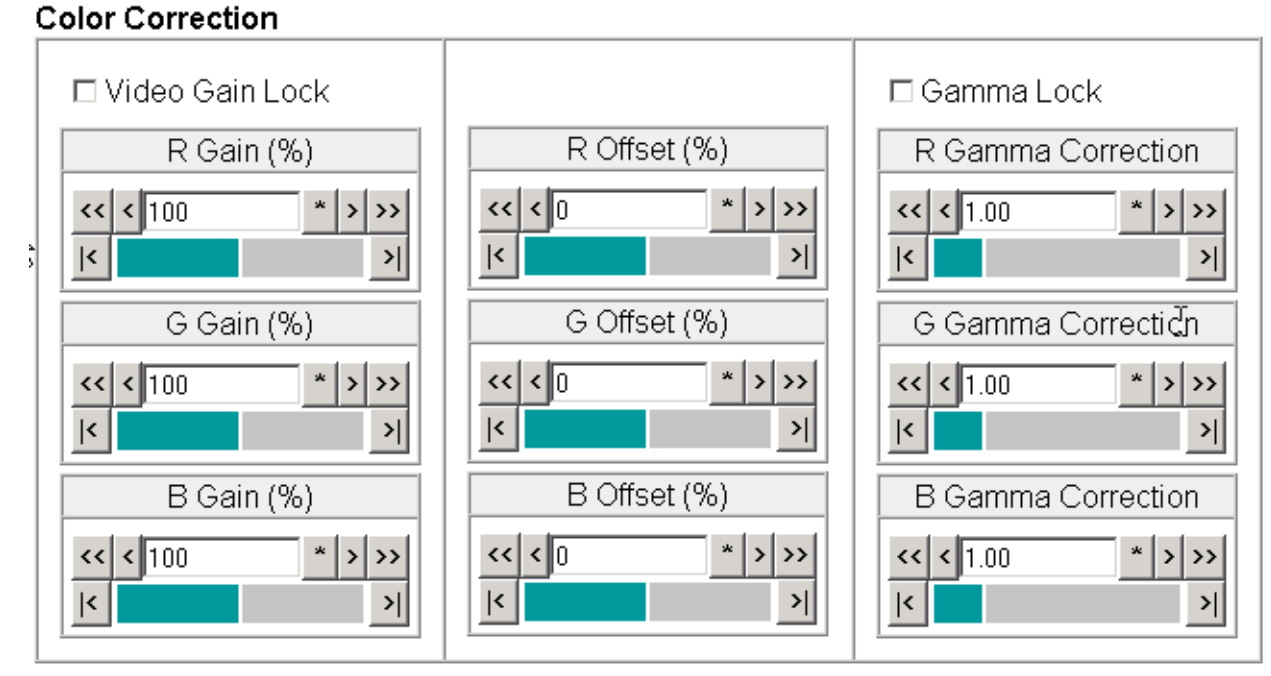

#### **Split Screen**

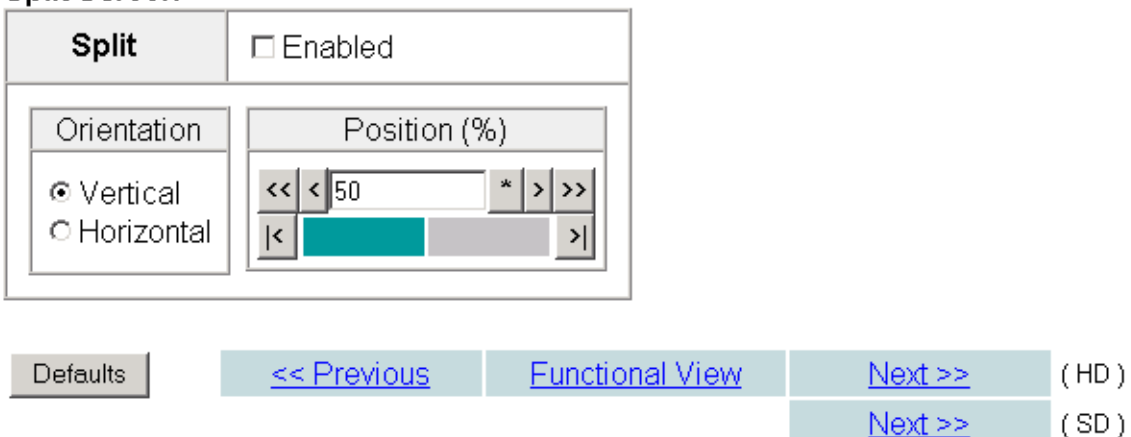

## **HD Video Proc Web Page**

Functional View (Down) Converter) - HD Video In - HD Frame Sync - HD Color Correction

The HD Video Proc web page (Figure [58 on page](#page-79-0) 80) is present when an HD input type is selected on the System Config web page. It provides overall video processing for the HD output signal.

**Note** The internal Color Bars test signal is not adjustable with the proc amp.

#### **Video Proc Controls**

The HD Video Proc is enabled or disabled on the *[System Config Web Page](#page-44-0)* on [page](#page-44-0) 45 with the Video Proc Amps **Enabled/Disabled** control. Proc Amp status is reported in the HD Video Proc web page header.

The HD Video Proc provides the following controls:

- **Y/Cb/Cr Gain** Set the gain for the Y, Cb, or Cr channel from 0 200% (total effective Y Gain will reach approximately 188%) with the corresponding control or lock the controls together by checking the **Video Gain Lock** checkbox and adjust any one of the gain controls.
- **Y/Cb/Cr Offset** Set the offset ± 100% for the Y, Cb, and Cr channels with the corresponding control.
- **Color Saturation**  set the overall color saturation (chroma gain) from 0 – 200%. (This setting will affect Cb and Cr gain slightly.)
- **Hue** adjust the output hue from 180 to + 179 degrees.

#### **Split Screen**

Use a horizontal or vertical split screen to compare the unprocessed input video (top or right) to the processed output video (bottom or left).

- **Split Enabled** enable the split screen by checking the Split **Enabled**  checkbox.
- **Orientation** set the orientation of the split screen with the **Vertical** or **Horizontal** radio button.
- **Position** use the **Position** control to set the amount of horizontal or vertical split (10 to 90%) of unprocessed video to appear on the screen.

This control is the same as the other Split Screen controls on the Color Correction, SD Video Proc, and System Config web pages.

Use this link HD Video Out - Down Converter - SD Video Proc

> - SD VBI - SD Video Out

#### *Figure 58. HD Video Proc Web Page*

#### <span id="page-79-0"></span>HD Video Proc

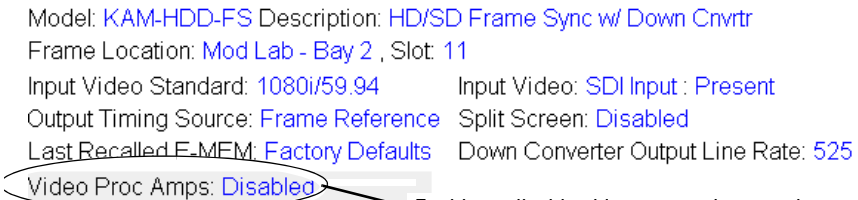

#### Enable or disable video processing or select color bars on System Config web page.

#### Video Proc

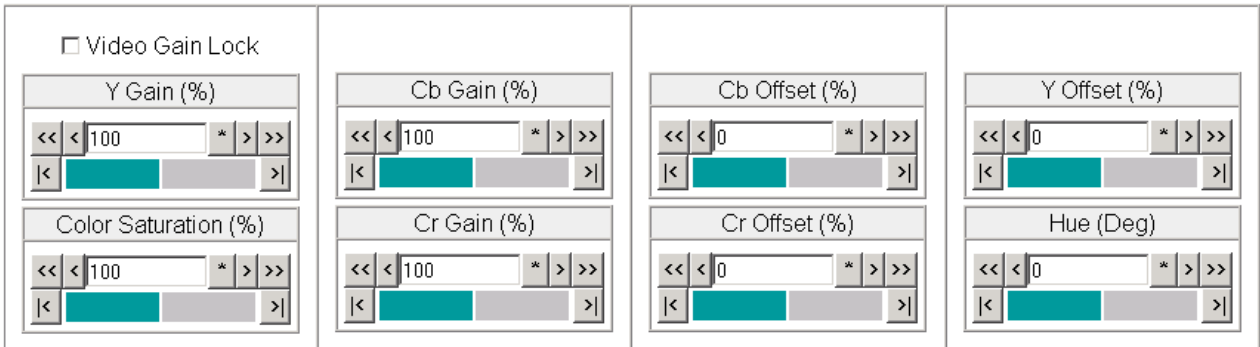

#### Split Screen

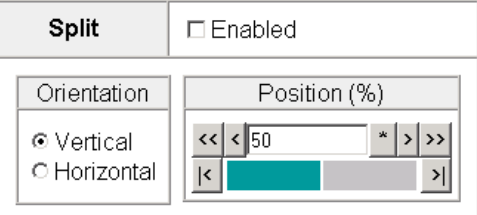

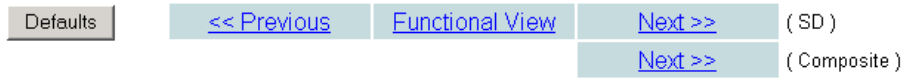

## **HD Video Out Web Page**

- HD Video In - HD Frame Sync - HD Color Correction - HD Video Proc Use - HD Video Out this - Down Converter link - SD Video Proc - SD VBI - SD Video Out - Encode VBI - Composite Out

The HD Video Out web page ([Figure](#page-80-0) 59) is present when an HD input type is selected as the input to the module. It provides controls for adjusting the HD SDI video output. The name of the output video signal assigned on the I/O Config web page is displayed in the lower left corner of the web page header.

#### **Output Video**

Use the following control to adjust the HD video output signal:

• **Output Delay (Pixels)** – adjust the coarse delay of the video output in pixels.

*Figure 59. HD Video Out Web Page*

## <span id="page-80-0"></span>HD Video Out

Model: KAM-HDD-FS Description: HD/SD Frame Sync w/ Down Cnvrtr

Frame Location: Mod Lab - Bay 2, Slot: 11

Input Video Standard: 1080i/59.94 Input Video: SDI Input : Present Output Timing Source: Frame Reference Split Screen: Disabled Last Recalled E-MEM: Factory Defaults Down Converter Output Line Rate: 525 Output Signal Name: SDI Output

Output signal name defined on I/O Config web page.

#### Output Video

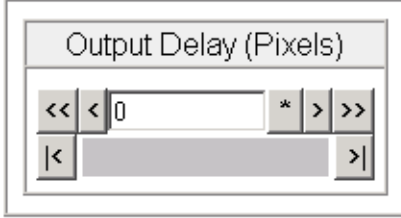

Defaults

<< Previous

**Functional View** 

### **Down Converter Web Page**

- HD Video Proc

- HD Video Out Use

this

- <span id="page-81-0"></span>link SD Video Proc
	- SD VBI
	- SD Video Out
	- Encode VBI - Composite Out

```
E-MEM®
```
Slot Config

The Down Converter web page (Figure [60 on page](#page-82-0) 83) provides controls for setting the output parameters for the down converted video image. The controls available include Standard Presets and Embedded Audio and Closed Captioning controls shown below and described on [page](#page-81-0) 82.

### **Standard Presets**

Set the parameters for the down converted video output with the controls listed below.

- **Mode** set the desired output mode (aspect ratio) for the down converted video image with one of the radio buttons. Refer to [Figure 61 on](#page-83-0)  [page 84](#page-83-0) for examples of each mode selection.
- **Alignment** align the video image depending on the mode selected above by selecting a radio button.
- **Top/Bottom Crop** crop the top and bottom of the down converted image from 0 to 4 lines in applicable aspect ratios.
- **Matte Color** select the color of the matte blanking margins when present in the video image. Matte colors are at 75% of color bar colors. Gray Mattes are Gray 1– darkest to Gray 6 – lightest
- Press the **Apply Standard Presets** button to return to **Letterbox**, **Center**, **0 lines**, and **Black** matte presets.

#### **Embedded Audio and Closed Captioning Controls**

Enable or disable the following for closed captioning (525 line rate only) and embedded audio in the down converted video:

• **Audio Transcode** – checking the Audio Transcode **Enabled** checkbox copies the embedded audio (all groups) information from the HD input video to the down converted SD video. The status of this control will be reported in the lower left of the web page header.

**Note** This function only works for a down converted SD output.

• **Closed Captioning** – In 525 line rate only, checking the Closed Captioning **Enabled** checkbox copies the closed captioning information from the HD input video to the down converted SD video. The status of this control will be reported in the lower right of the web page header.

*Figure 60. Down Converter Web Page*

### Down Converter

<span id="page-82-0"></span>Model: KAM-HDD-FS Description: HD/SD Frame Sync w/ Down Cnvrtr Frame Location: Mod Lab - Bay 2, Slot: 11 Input Video Standard: 1080i/59.94 Input Video: SDI Input: Present Output Timing Source: Frame Reference Split Screen: Disabled Last Recalled E-MEM: Factory Defaults Down Converter Output Line Rate: 525 (Audio Transcode: Disableo) Closed Caption: Disabled

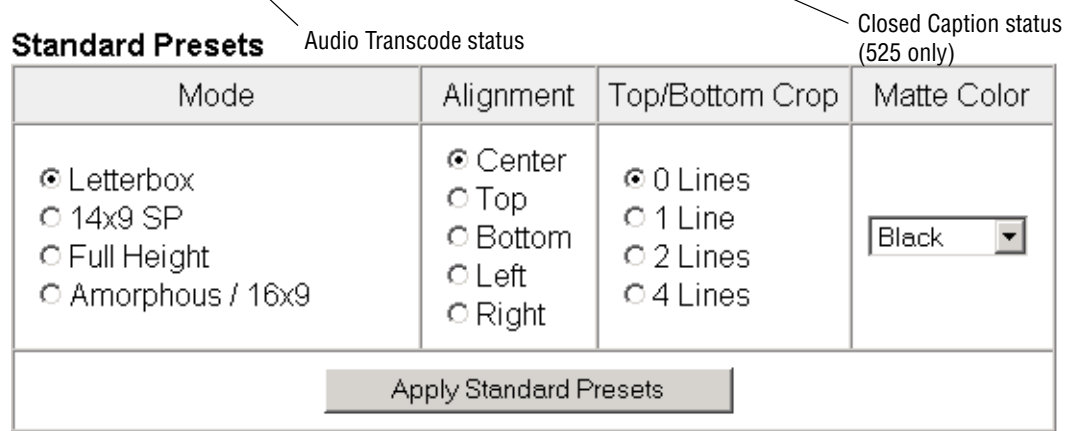

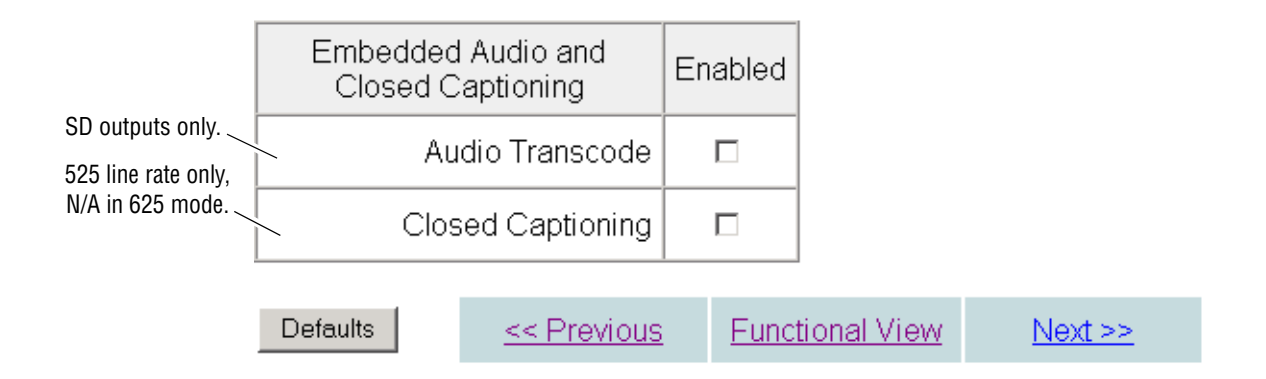

#### <span id="page-83-0"></span>*Figure 61. Down Converted Video Output Modes*

INPUT - 16:9

#### DOWN CONVERSION MODES

#### **Letterbox**

Complete picture appears in Letterbox format with top and bottom margins. Position picture vertically with alignment controls and crop vertical lines. Set matte color of top and bottom margins.

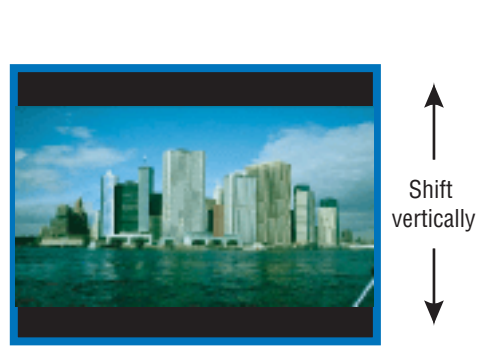

**14x9 SP**

Minimized left and right cropping of picture with top and bottom margins. Position picture vertically and horizontally with alignment controls and crop vertical lines. Set matte color of top and bottom margins.

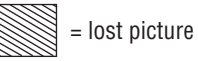

#### **Full Height**

Full picture height with more horizontal cropping. Position horizontally with alignment controls.

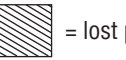

= lost picture

Shift horizontally

Shift vertically

Shift horizontally

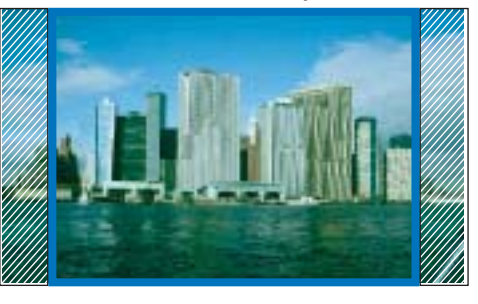

#### **Amorphous/ 16x9**

Displays all pixels, no loss of picture, but stretches image height. Circles will appear as ovals. No positioning controls are used.

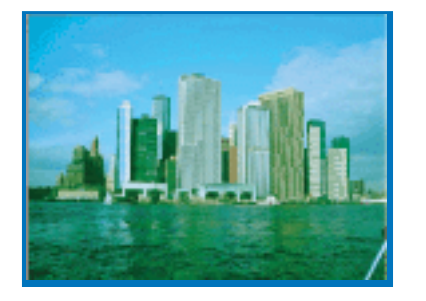

8341\_14r1

### **SD Video Proc Web Page**

- HD Color Correction - HD Video Proc

- HD Video Out

- Down Converter

- Use this
- SD VBI link
	- SD Video Out
	- Encode VBI
	- Composite Out
	- E-MEM®
	- Slot Config

The SD Video Proc web page [\(Figure](#page-84-0) 62) provides overall video processing for a down converted HD signal or an SD input type signal when in SD mode. The SD Video Proc is enabled or disabled on the *[System Config Web](#page-44-0)  Page* [on page](#page-44-0) 45 with the Video Proc Amps **Enabled/Disabled** control or a color bars signal (not adjustable) can be enabled and sent to the output. Proc Amp status is reported in the lower left of the SD Video Proc header.

Use the following controls to make adjustments to the SD video output:

- **Y/Cb/Cr Gain** Set the gain for the Y, Cb, or Cr channel from 0 200% (total effective Y Gain will reach approximately 188%) with the corresponding control or lock the controls together by checking the **Video Gain Lock** checkbox and adjust any one of the gain controls.
- **Y/Cb/Cr Offset** Set the offset  $\pm$  100% for the Y, Cb, and Cr channels with the corresponding control.
- **Hue** adjust the output hue from  $-180$  to  $+179$  degrees.
- **Color Saturation**  set the overall color saturation (chroma gain) from 0 – 200%. (This setting will affect Cb and Cr gain slightly.)

*Figure 62. SD Video Proc Web Page*

#### <span id="page-84-0"></span>SD Video Proc

Model: KAM-HDD-FS Description: HD/SD Frame Sync w/ Down Cnyrtr Frame Location: Mod Lab - Bay 2, Slot: 11 Input Video Standard: 1080i/59.94 Input Video: SDI Input: Present Output Timing Source: Frame Reference Split Screen: Disable Last Recalled E-MEM: Factory Defaults Down Converter Output Line Rate: 525 Video Proc Amps: Enabled

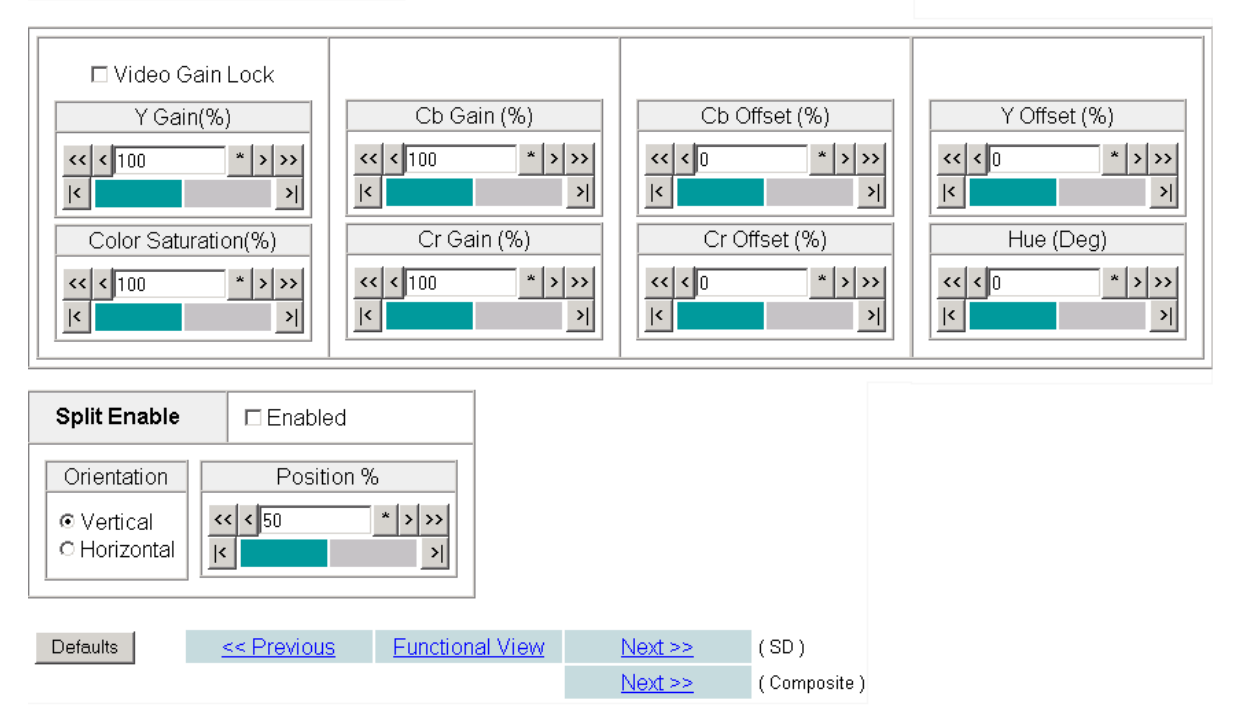

### **Split Screen**

Use a horizontal or vertical split screen to compare the unprocessed input video (top or right) to the processed output video (bottom or left).

- **Split Enable** enable the split screen by checking the Split **Enabled**  checkbox.
- **Orientation** set the orientation of the split screen with the **Vertical** or **Horizontal** radio button.
- **Position** use the **Position** control to set the amount of horizontal or vertical split (10 to 90%) of unprocessed video to appear on the screen.

This control is the same as the other Split Screen controls on the Color Correction, HD Video Proc, and System Config web pages.

#### - HD Video Proc - HD Video Out - Down Converter - SD Video Proc Use this - SD Video Out link- Encode VBI - Composite Out E-MEM® **Slot Config**

Use the SD VBI web page [\(Figure](#page-86-0) 63 for 525, Figure [64 on page](#page-87-0) 88 for 625 line rate) to configure the VBI and Data Line configuration for the SD output signal on modules with SD video outputs. The currently detected line rate will be reported in the **Down Converter Output Line Rate** in the header information. Data lines are configured on the System Config web page.

#### **View Select**

**SD VBI Web Page**

Select the correct line rate for configuration with the **525** or **625** radio button in the View Select box.

#### **VBI Lines/Data Lines**

This web page allows you to configure the VBI/Data Lines for the SD video out when the input is configured as an SD in. The following can be set on a line-by-line basis for VBI and data lines in Field 1 and Field 2 or set to **All** to apply the control to every line or **None** to remove the control from every line:

- **Blank** blank existing VBI and Data Line information.
- **Chroma Kill** Remove all chroma from VBI and Data Lines with the Chroma Kill control.

*Figure 63. SD VBI Web Page – 525 Line Rate*

<span id="page-86-0"></span>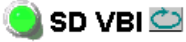

Model: KAM-HDD-FS Description: HD/SD Frame Sync w/ Down Cnvrtr Frame Location: Mod Lab - Bay 2, Slot: 11 Input Video Standard: 1080i/59.94 Input Video: SDI Input : Present Output Timing Source: Frame Reference Split Screen: Disabled Last Recalled E-MEM: Factory Defaults Down Converter Output Line Rate: 525

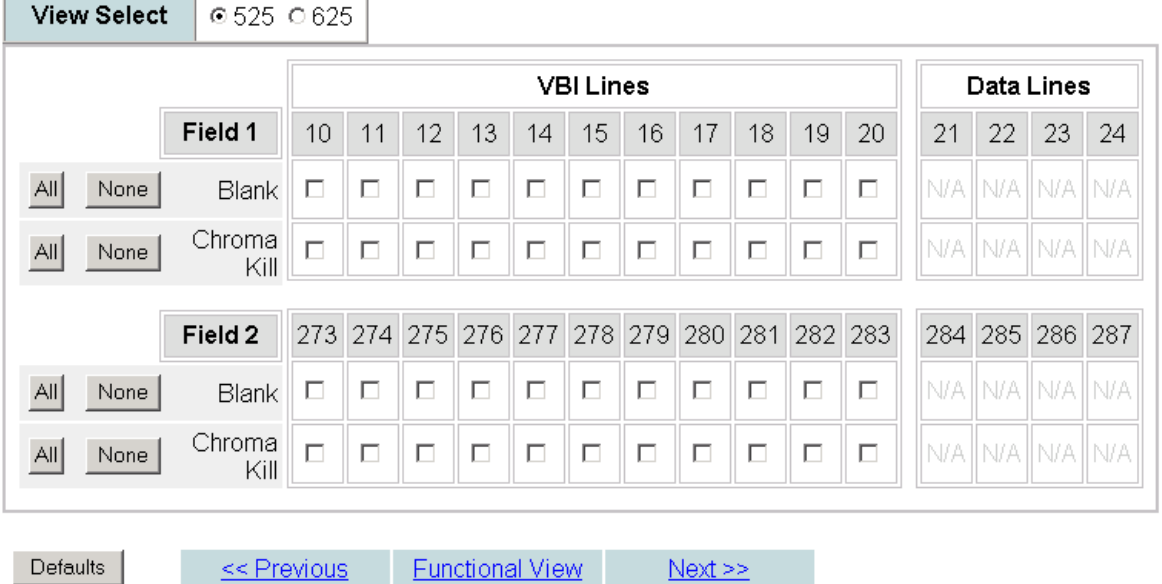

#### *Figure 64. SD VBI Web Page – 625 Line Rate*

#### <span id="page-87-0"></span>SD VBI<sup>O</sup>

Model: KAM-HDD-FS Description: HD/SD Frame Sync w/ Down Cnvrtr Frame Location: Mod Lab - Bay 2, Slot: 11 Input Video Standard: 1080i/59.94 Input Video: SDI Input : Present Output Timing Source: Frame Reference Split Screen: Disable Last Recalled E-MEM: Factory Defaults Down Converter Output Line Rate: 525

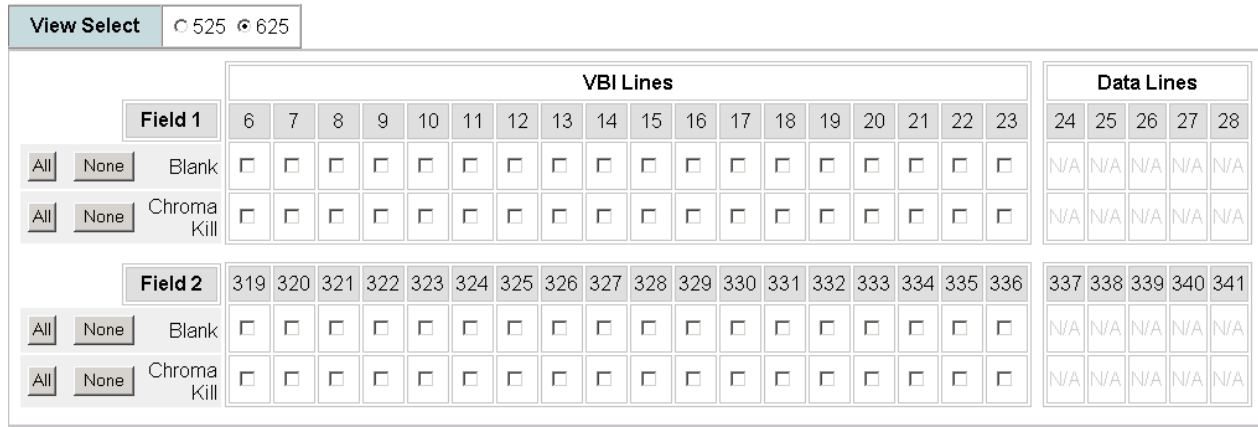

Defaults |

<< Previous Eunctional View Next >>

### **SD Video Out Web Page**

- HD Video Proc
- HD Video Out

- SD VBI - SD Video Out - Encode VBI - Composite Out E-MEM® Slot Config

<span id="page-88-0"></span>Use this link

- Down Converter - SD Video Proc

The SD Video Out web page ([Figure](#page-88-0) 65) provides the following controls for adjusting the SD SDI video output for modules with an SD input or down converted SD outputs (BNCs J3 and J4 set for SD).

#### **Output Video**

• Output Delay (Pixels) Adjust the coarse delay of the video output in half-pixel increments.

*Figure 65. SD Video Out Web Page*

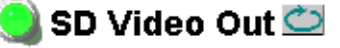

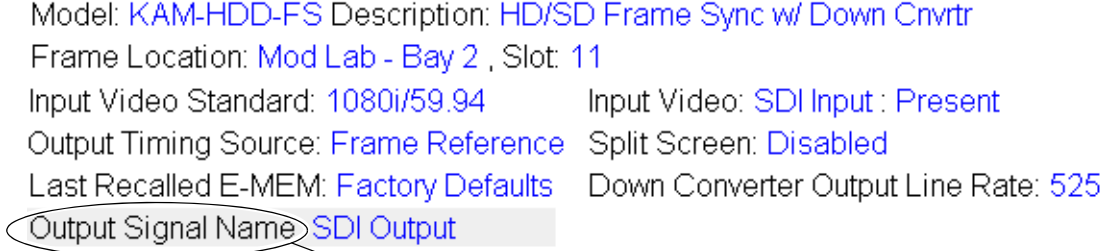

Output signal name defined on I/O Config web page.

#### **Output Video**

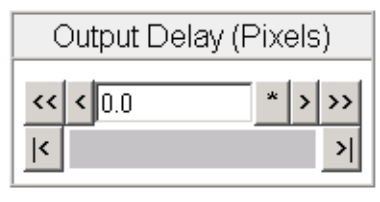

**Defaults** 

**Functional View** << Previous

### **Encode VBI Web Page**

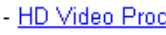

- HD Video Out
- Down Converter
- SD Video Proc
- SD VBI
- SD Video Out

```
Use
this
     - Composite Out
link
```
E-MEM® Slot Config Use the Encode VBI web page (Figure [66 on page](#page-90-0) 91 for 525, [Figure](#page-90-1) 67 on [page](#page-90-1) 91 for 625 line rate) to configure the VBI and Data Line encoding for the composite output signal on modules with composite outputs. The currently detected line rate will be reported in the **Down Converter Output Line Rate** in the header. Data lines are configured on the System Config web page.

### **View Select**

Select the correct line rate for configuration with the **525** or **625** radio button in the View Select box.

### **VBI Lines/Data Lines**

This web page allows you to configure VBI/Data lines on a line-by-line basis for the composite output when the input an SD signal. Select the following for VBI and data lines in Field 1 and Field 2 or select **All** to apply the control to every line or **None** to remove the control from every line:

- **Setup** turn setup on or off.
- **Blank** blank existing VBI and Data Line information.
- **Chroma Kill** remove all chroma from VBI and Data Lines with the Chroma Kill control.

<span id="page-90-0"></span>*Figure 66. Encode VBI Web Page – 525 Line Rate*

#### **C** Encode VBI

Model: KAM-HDD-FS Description: HD/SD Frame Sync w/ Down Cnvrtr Frame Location: Mod Lab - Bay 2, Slot: 11 Input Video Standard: 1080i/59.94 Input Video: SDI Input : Present Output Timing Source: Frame Reference Split Screen: Enabled Last Recalled E-MEM: Factory Defaults Down Converter Output Line Rate: 525

|                 | <b>View Select</b> | ⊕525 0625      |                             |        |                        |    |        |        |             |         |    |         |    |            |    |                    |    |
|-----------------|--------------------|----------------|-----------------------------|--------|------------------------|----|--------|--------|-------------|---------|----|---------|----|------------|----|--------------------|----|
|                 |                    |                | <b>VBI Lines</b>            |        |                        |    |        |        |             |         |    |         |    | Data Lines |    |                    |    |
|                 |                    | Field 1        | 10                          | 11     | 12                     | 13 | 14     | 15     | 16          | 17      | 18 | 19      | 20 | 21         | 22 | 23                 | 24 |
| All             | None               | Setup          | П                           | П      | П                      | П  | П      | П      | П           | г       | г  | П       | П  |            |    | N/A N/A N/A N/A    |    |
| All             | None               | <b>Blank</b>   | П                           | $\Box$ | П                      | П  | $\Box$ | П      | $\Box$      | П       | п  | П       | П  |            |    | N/A  N/A  N/A  N/A |    |
| All             | None               | Chroma<br>Kill | П                           | $\Box$ | п                      | п  | П      | П      | $\Box$      | г       | г  | П       | п  |            |    | N/A  N/A  N/A  N/A |    |
|                 |                    |                | 273 274 275 276 277 278 279 |        |                        |    |        |        |             |         |    |         |    |            |    |                    |    |
|                 |                    | Field 2        |                             |        |                        |    |        |        |             | 280 281 |    | 282 283 |    |            |    | 284 285 286 287    |    |
| All             | None               | Setup          | П                           | П      | п                      | П  | П      | $\Box$ | П           | г       | г  | П       | П  |            |    | N/A  N/A  N/A  N/A |    |
| All             | None               | <b>Blank</b>   | П                           | П      | П                      | П  | П      | П      | П           | г       | п  | П       | П  |            |    | N/A  N/A  N/A  N/A |    |
| All             | None               | Chroma<br>Kill | П                           | П      | г                      | г  | П      | П      | П           | г       | г  | П       | П  |            |    | N/A  N/A  N/A  N/A |    |
| <b>Defaults</b> |                    | << Previous    |                             |        | <b>Functional View</b> |    |        |        | $Next \geq$ |         |    |         |    |            |    |                    |    |

*Figure 67. Encode VBI Web Page – 625 Line Rate*

#### <span id="page-90-1"></span>C Encode VBI

Model: KAM-HDD-FS Description: HD/SD Frame Sync w/ Down Cnvrtr Frame Location: Mod Lab - Bay 2 , Slot: 11 Input Video Standard: 1080i/59.94 Input Video: SDI Input : Present Output Timing Source: Frame Reference Split Screen: Enabled Last Recalled E-MEM: Factory Defaults Down Converter Output Line Rate: 625

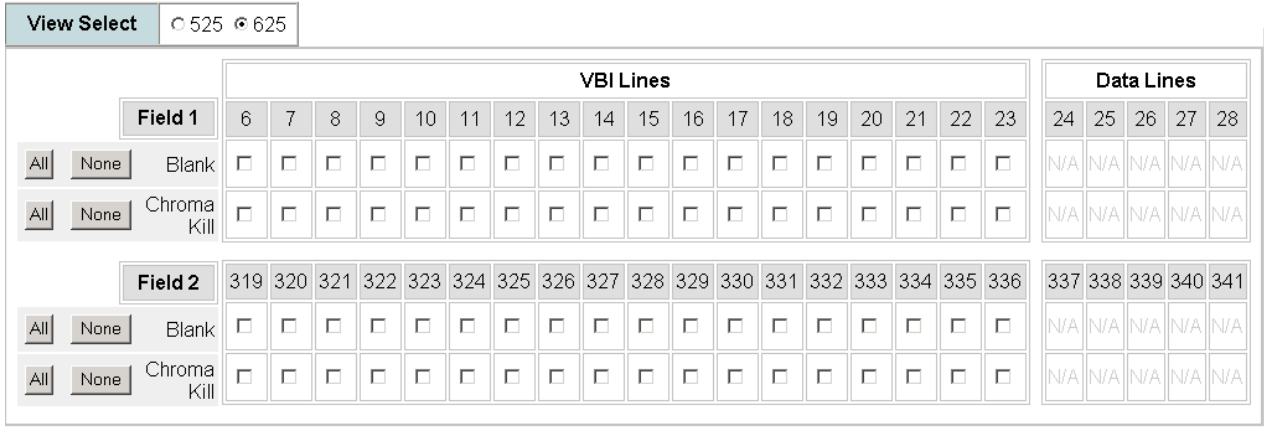

Defaults

**Functional View**  $Next$  >>

<< Previous

### **Composite Out Web Page**

- HD Video Proc

- HD Video Out
- Down Converter
- SD Video Proc
- SD VBI
- SD Video Out

```
- Encode VBI
Use
link E-MEM®
this
      Slot Config
```
The Composite Out web page (Figure [68 on page](#page-92-0) 93 for 525 line rate and Figure [69 on page](#page-93-0) 94 for 625 line rate) is present when the module has down conversion capability (KAM-HDD-PA and KAM-HDD-FS with HD 59.94 or HD 50 video input or an SD video input).

The Composite Out web page provides the following controls for adjusting the composite video output:

### **Output Video**

Enable the following output components in the composite video output by checking the **Enabled** checkbox:

- **Signal Setup** (525 line rate only) enable or disable setup on the composite output signal.
- **Burst** enable or disable burst on the composite output signal.
- **Chrominance Signal** enable or disable chrominance on the composite output signal.
- **Output Video Adjustment**  select the **Calibrated** radio button to output factory calibrated values or the **User Adjustable** radio button to enable the Luma Gain, Chroma Gain, Black Level, and Hue (525 only) composite output controls on the right side of the web page display inside the dashed lines in [Figure 68 on page 93](#page-92-0) and described below. For factory default values, refer to [Table 3 on page 21](#page-20-0).
- **Output Video Gain** adjust the overall output gain of the composite video.
- **Delay Coarse** adjust the coarse delay of the video output in half-pixel increments.

#### **Output Video Adjustment - User**

When the User Adjustable radio button is selected, the following output video controls become enabled:

- **Luma Gain**  adjust the percentage of luma gain relative to 100% on the composite output signal.
- **Chroma Gain** adjust the percentage of chroma gain relative to 100% on the composite output signal.
- **Black Level** adjust the percentage of black relative to 0 (zero) on the composite output signal.
- **Hue** (525 line rate only) adjust the hue in degrees on the composite output signal as needed.

*Figure 68. Composite Out Web Page – 525 Line Rate*

#### Composite Out C

<span id="page-92-0"></span>Model: KAM-HDD-FS Description: HD/SD Frame Sync w/ Down Cnvrtr Frame Location: Mod Lab - Bay 2, Slot: 11

Input Video Standard: 1080i/59.94

Output Timing Source: Frame Reference Last Recalled E-MEM: Factory Defaults

Input Video: SDI Input : Present Split Screen: Enabled Down Converter Output Line Rate: 525

Output Signal Name: Comp Output

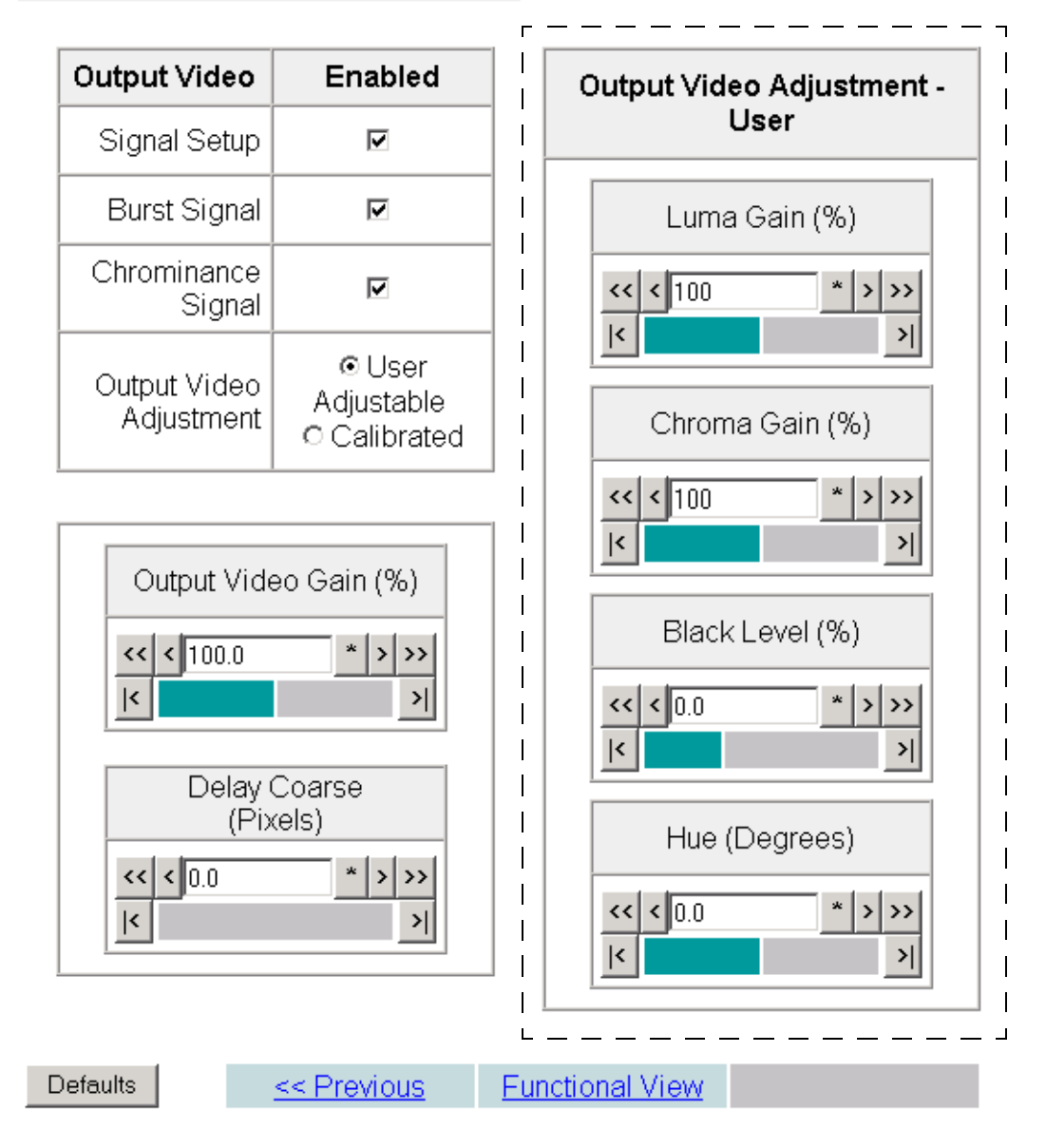

*Figure 69. Composite Out Web Page – 625 Line Rate*

#### Composite Out C

<span id="page-93-0"></span>Model: KAM-HDD-FS Description: HD/SD Frame Sync w/ Down Cnvrtr Frame Location: Mod Lab - Bay 2, Slot: 11 Input Video Standard: 720p/50 Input Video: SDI Input : Present Output Timing Source: Frame Reference Split Screen: Disabled Down Converter Output Line Rate: 625 Last Recalled E-MEM: Factory Defaults Output Signal Name: Comp Output

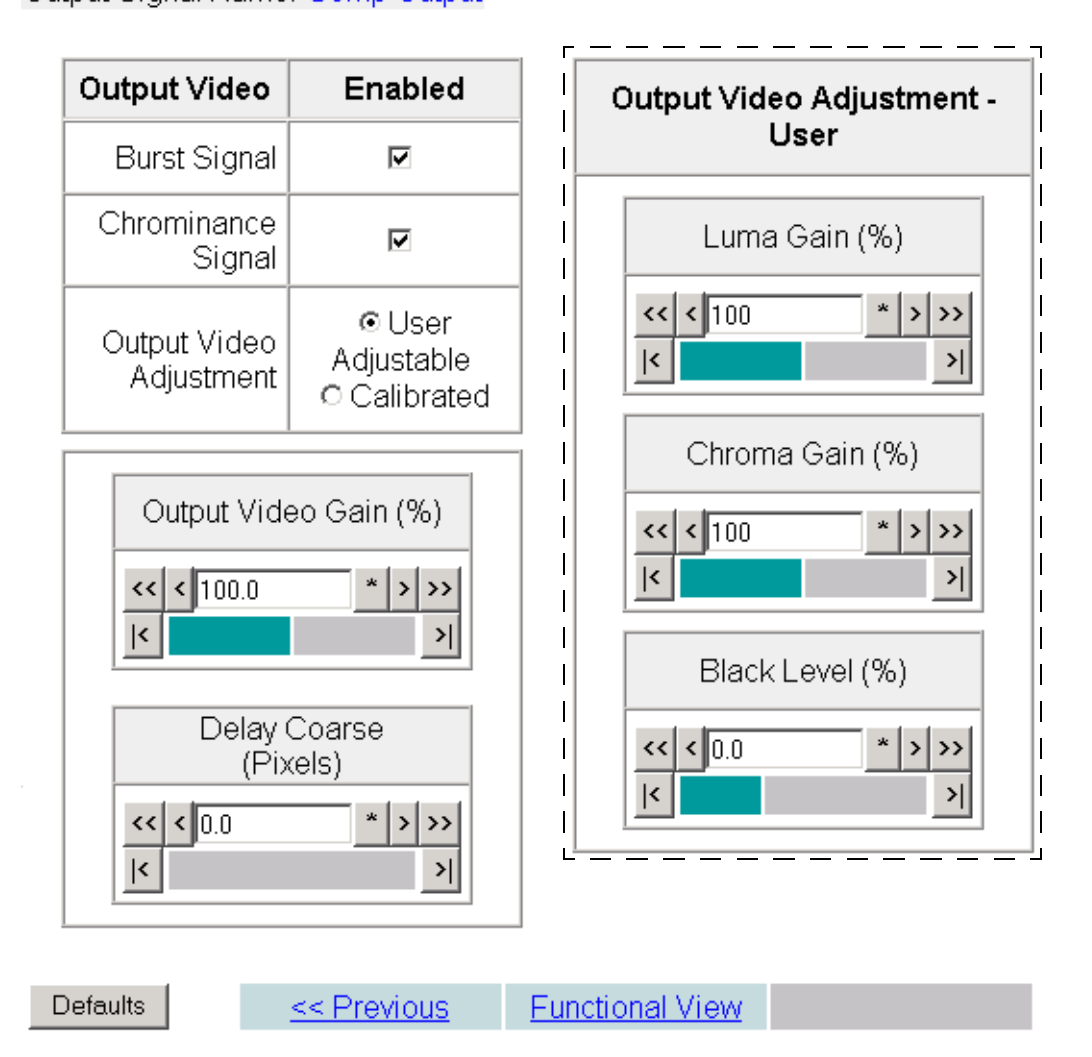

## **E-MEM Web Page**

- HD Video Proc
- HD Video Out
- Down Converter
- SD Video Proc
- SD VBI
- SD Video Out
- Encode VBI
- Composite Out

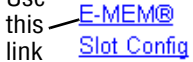

Use

The E-MEM web page provides local operations for learning and recalling configurations into E-MEM registers. File operations are also available for saving or loading the learned E-MEM files to and from a hard disk or other accessible media.

Factory default settings for all channels can be recalled by selecting the **Recall factory settings** button. To return the module to the factory signal names (such as the signal inputs), select the **Recall factory names** button.

There are two E-MEM view selections: **Standard** and **Advanced**.

In Standard view [\(Figure 70](#page-94-0)), any one of five learned E-MEMs can be recalled by selecting the corresponding **Recall** button in the Local Operations window. This will place the configuration learned into that E-MEM into the module. An E-MEM Wait page will appear when a recall is performed.

To learn an E-MEM, select the **Advanced** button in the View Selection section. This will open the Advanced view [\(Figure 71 on page 96\)](#page-95-0).

*Figure 70. E-MEM Web Page (Standard View)*

## <span id="page-94-0"></span>E-MEM®

Model: KAM-HDD-FS Description: HD/SD Frame Sync w/ Down Cnvrtr Frame Location: Mod Lab - Bay 2, Slot: 11 Input Video Standard: 1080i/59.94 Input Video: SDI Input : Present Output Timing Source: Frame Reference Split Screen: Disabled Last Recalled E-MEM: Factory Defaults Down Converter Output Line Rate: 525

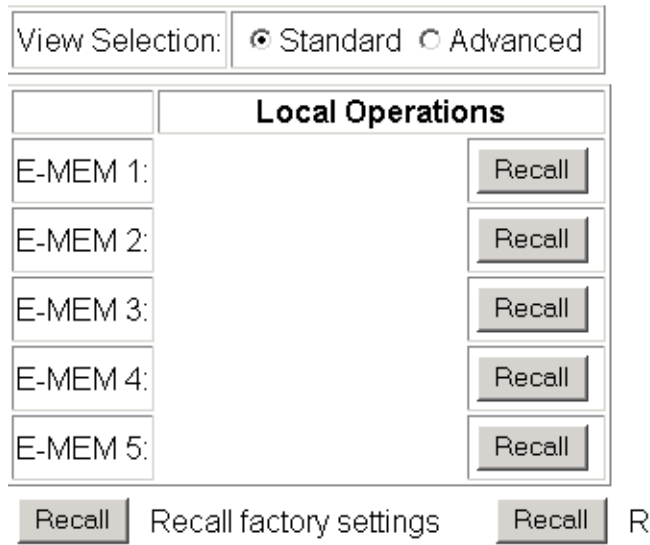

ecall factory names!

The Advanced View [\(Figure](#page-95-0) 71) includes a Local Operations section to Learn and Recall a configurations and a File Operations section to provide a **Save to..**. or **Load from...** function for saving or loading E-MEM files to and from an external storage location.

To learn an E-MEM:

- **1.** Open the **Advanced** view.
- **2.** When the configuration is complete for the module, type a descriptive name for the configuration into an unused E-MEM register (or overwrite an existing one) and press **Enter** on the PC to save the new name.
- **3.** Then, learn the E-MEM to memory by selecting the corresponding **Learn** button. All module parameters are learned at once and stored in the same register. This register is now learned and ready for recall.

*Figure 71. E-MEM Web Page (Advanced View)*

<span id="page-95-0"></span>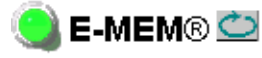

Model: KAM-HDD-FS Description: HD/SD Frame Sync w/ Down Cnvrtr Frame Location: Mod Lab - Bay 2, Slot: 11 Input Video Standard: 1080i/59.94 Input Video: SDI Input : Present Output Timing Source: Frame Reference Split Screen: Disabled Last Recalled E-MEM: Factory Defaults Down Converter Output Line Rate: 525

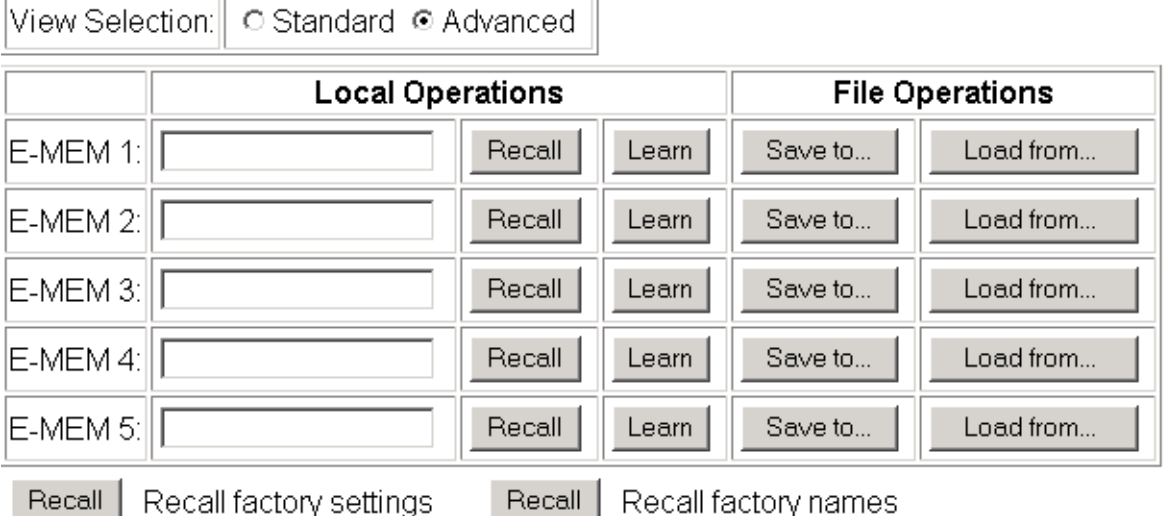

To save an E-MEM configuration to a file on a hard drive or other accessible media:

- **1.** Select the corresponding **Save to...** button in the File Operations section.
- **2.** This will bring up a File Download screen (not shown), select **Save** to bring up the Save As screen shown in [Figure 72](#page-96-0).

*Figure 72. E-MEM Save to Operation*

<span id="page-96-0"></span>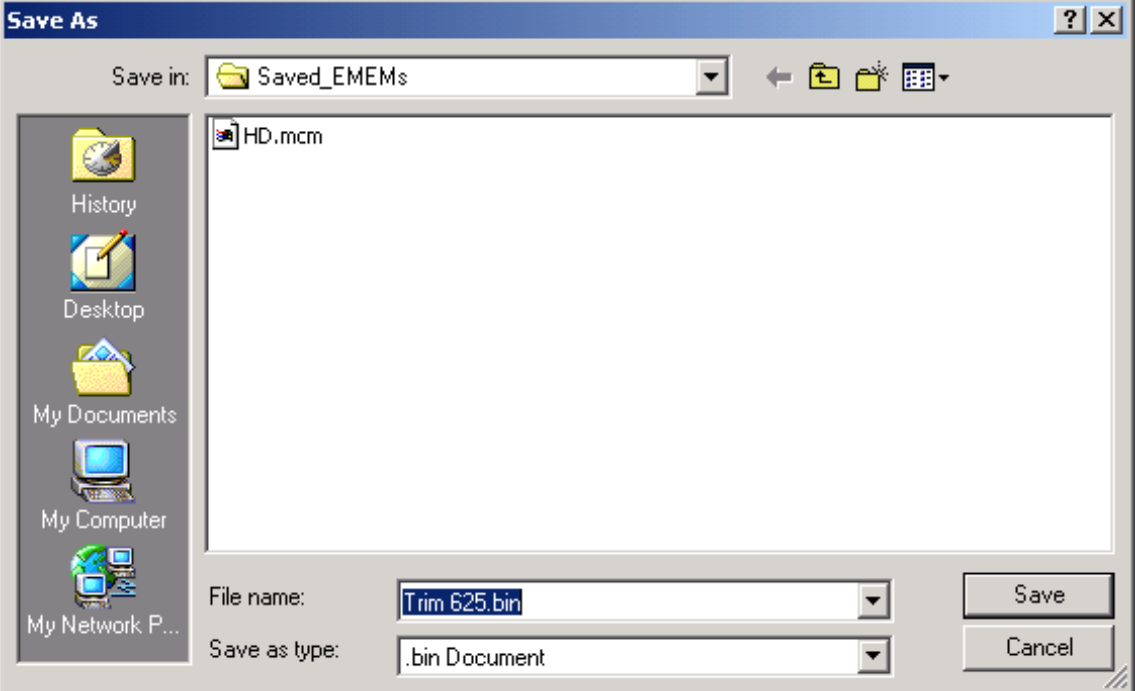

- **3.** In the Save As dialog box, the file name will default to the E-MEM name. Browse to the folder where you want to save the configuration and select **Save**. The file saves as a .bin file type.
- **Note** You may rename the file during the Save process but the E-MEM name entered into the Local Operations window will not change on the web page to match the Save As name. Best practice is to leave the Save As file name the same as the E-MEM name.

To load a saved E-MEM from a location:

- **1.** Select the **Load from ...** button in the File Operations section.
- **2.** This will bring up the Load E-MEM page ([Figure 73](#page-97-0)).

*Figure 73. Load E-MEM Page*

<span id="page-97-0"></span>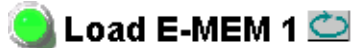

Model: KAM-HDD-FS Description: HD/SD Frame Sync w/ Down Cnvrtr Frame Location: Mod Lab - Bay 2, Slot: 11 Last Recalled E-MEM: Factory Defaults

Load file Into E-MEM1...

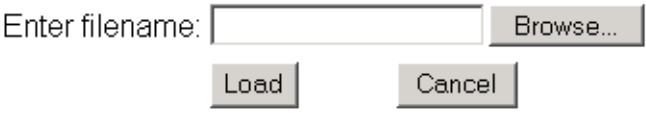

**3.** Select **Browse** to open the Choose File window ([Figure 74\)](#page-97-1). Browse to the location of the file you wish to load and select the file then the **Open**  button to load the file or enter the filename and path in the Enter filename box.

*Figure 74. Choose File Window*

<span id="page-97-1"></span>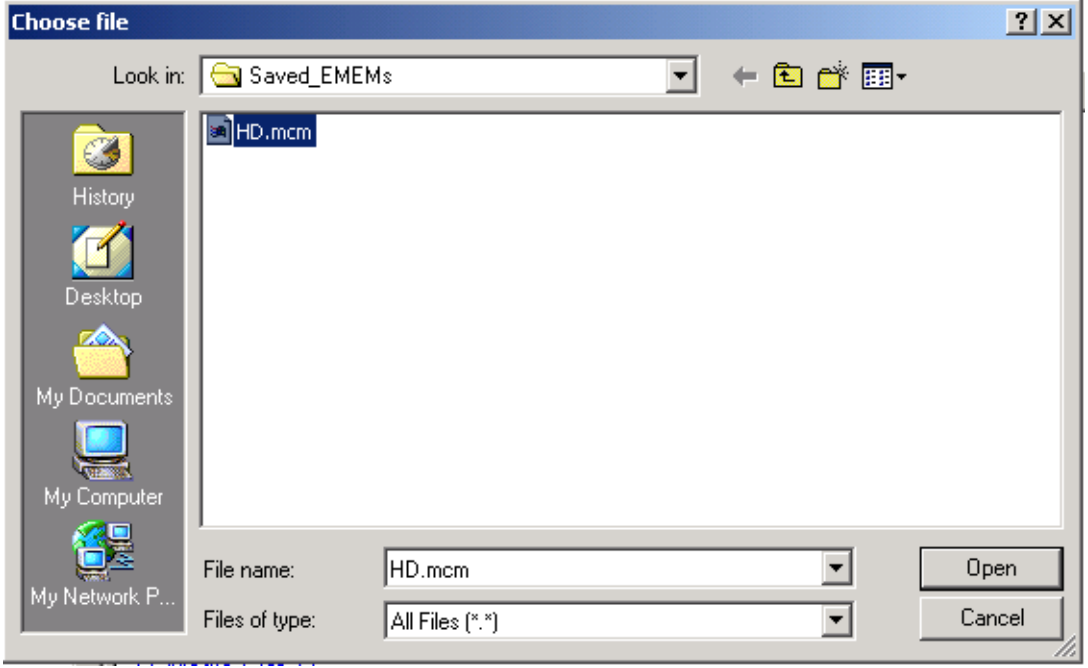

- **4.** Once the correct path and filename is loaded, select the **Load** button on the Load E-MEM page.
- **5.** This should place the recalled E-MEM file into the corresponding E-MEM window.
- **6.** Select the corresponding **Recall** button to invoke this configuration.

## **Slot Config Web Page**

- HD Video Out

- Down Converter
- SD Video Proc
- SD VBI
- SD Video Out
- Encode VBI

<span id="page-99-0"></span>- Composite Out Use E-MEM® this Slot Config link

Use Slot Config web page shown in [Figure](#page-99-0) 75 to perform the following functions on the module:

- Locate Module
- Slot Identification
- Slot Memory
- Link to Frame Health Reports 2000NET web page (2000T3 Frames)
- Link to LED Reporting 2000NET web page
- Link to SNMP Trap Reports 2000NET web page

Each of these functions is described on the following pages.

*Figure 75. Slot Config Web Page*

## Slot Config  $\Box$

Model: KAM-HDD-FS Description: HD/SD Frame Sync w/ Down Cnvrtr Frame Location: Mod Lab - Bay 2, Slot: 11

#### Locate Module

∣off  $\vert \cdot \vert$ 

#### Slot Identification

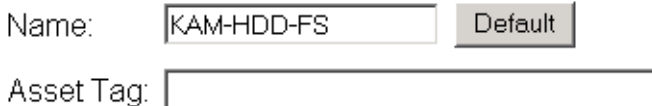

#### **Slot Memory**

 $\Box$  Restore upon Install

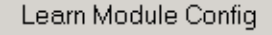

**Frame Health Reports** 

**LED Reports** 

**SNMP Trap Reports** 

### **Locate Module**

Selecting **Flash** from the **Locate Module** pulldown flashes the yellow COMM and CONF LEDs on the front of the module so it can be located in the frame.

### **Slot Identification**

You may identify the module by typing a specific name in the **Name** field. The assigned name is stored on the 2000NET module and travels with the 2000NET module if it is moved to another frame. Select **Default** to enter the factory default module name.

An asset identification may be entered in the **Asset Tag** field. This will appear on the module Status web page and in the NetConfig inventory report.

### **Slot Memory**

The slot configuration for each media module is automatically saved periodically (once an hour) to the 2000NET module in that frame. You may also select the **Learn Module Config** button at any time to save the current configuration for this slot. The configuration is saved on the 2000NET module. If the 2000NET module is removed or powered down, the stored configurations are not saved.

When the **Restore upon Install** box has been checked, the current configuration saved to this slot is saved as slot memory. When the current module is removed and another module of the same type and software version is installed, the configuration saved to the 2000NET module will be downloaded to the new module. The box must be checked before the current module with the saved configuration is removed.

If a different type of module is installed in this slot, a warning message will state that the original module type has been replaced with another module type. In this case, a **Clear** button will appear allowing you to clear the stored configuration from the previous module.

**Note** Uncheck the **Restore Upon Install** button before downloading new software.

## **Frame Health Reports Link**

Select the Frame Health Reports link to open the 2000NET module Frame Alarm Reporting web page. This web page allows configuration of the alarms and warnings that are reported to the external Frame Health Alarm connector on the rear of the 2000T3 frame (not present on the 2000T1 frame).

## **LED Reports Link**

Select the LED Reports link to open the 2000NET LED Reporting web page. Normally, every module in the frame will report to the 2000NET module any Fault, Signal Loss, Reference Loss, or Config Error conditions. These conditions will be reflected by the status LEDs on the 2000NET module. Using this web page, any of these conditions can be disabled from being reported to the 2000NET module for each individual module in the frame.

## **SNMP Trap Reports Link**

Select the SNMP Trap Reports link to open the 2000NET SNMP Reporting web page. This link will only be present when SNMP Agent software has been installed on the 2000NET module. This web page allows configuration of what alarms and warnings that are reported to the SNMP management software.

Refer to the *2000NET Instruction Manual* for complete details on using the 2000NET web pages.

# <span id="page-102-0"></span>**Specifications**

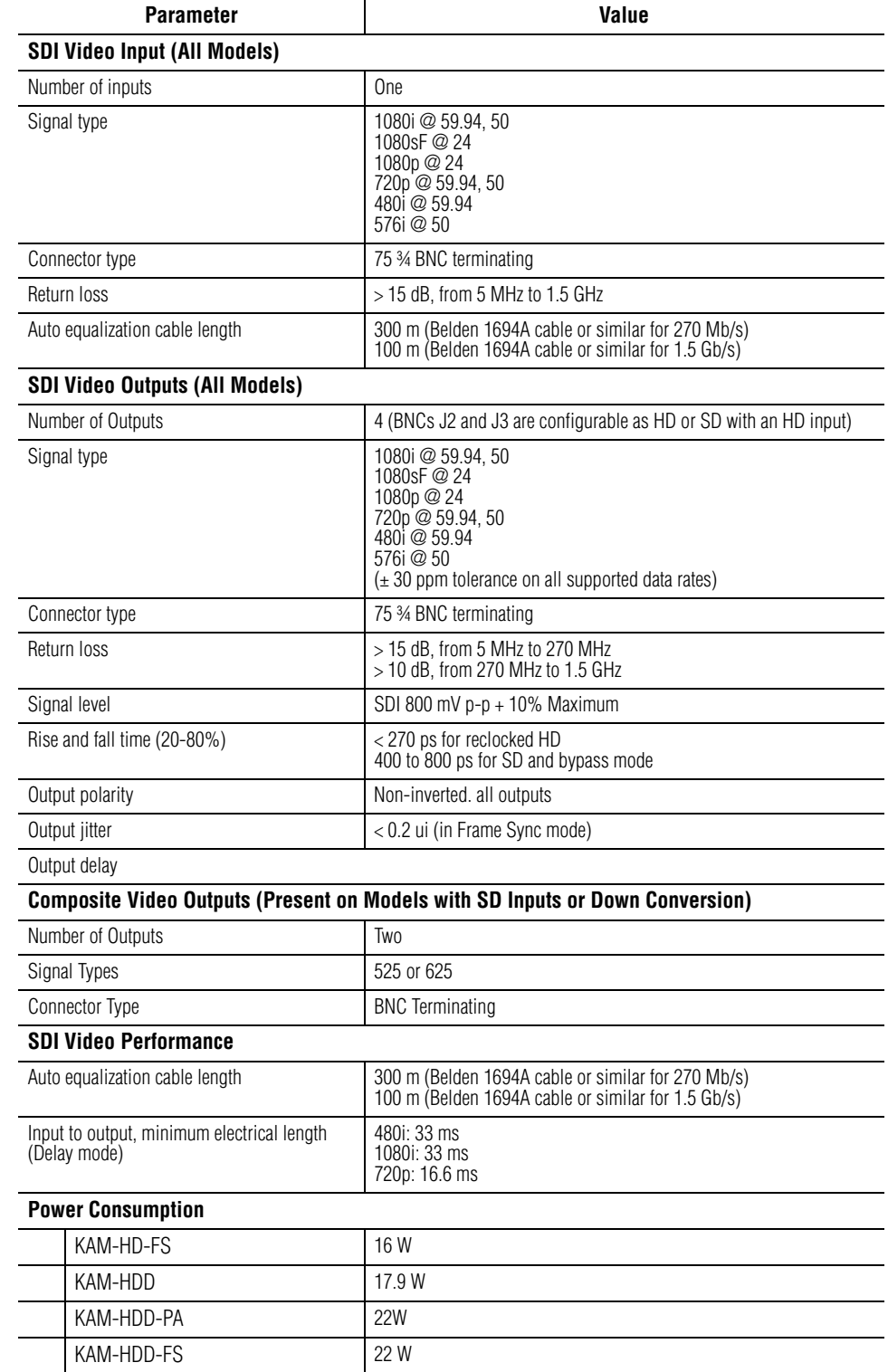

*Table 4. Kameleon HD Series Specifications*

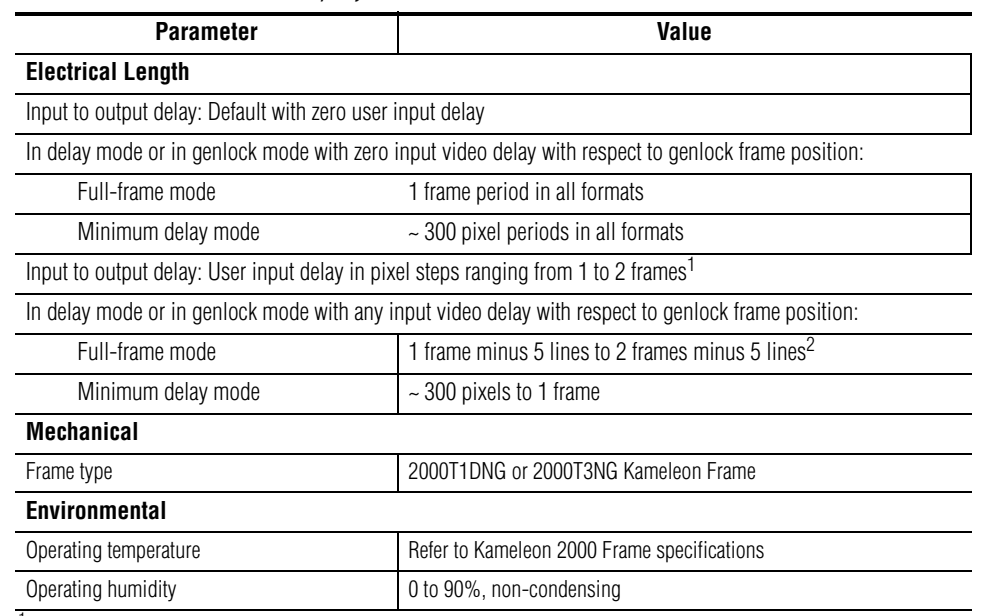

*Table 4. Kameleon HD Series Specifications*

<sup>1</sup> The User input delay is specified as 1 full frame. plus one frame in pixels and lines. The Delay Wrap Position on the Frame<br>Sync web page roughly indicates what fraction of that last frame of adjustable delay is being delay with respect to genlock frame position can vary, the Delay Wrap Position with respect to User Input Delay will vary.

 $2$  Full Frame Mode always has at least 1 frame minus 5 lines of electrical length.

The frame phase relationship between the SDI video stream and the analog reference signal is established according to SMPTE RP 168-2002. This defines the SDI video frame start occurring *N* pixel periods before the frame start of the analog video reference signal. *N* is defined for each video format in [Table 5.](#page-103-0)

| <b>Format</b> | <b>Standard</b>     | N   |  |  |  |  |  |  |
|---------------|---------------------|-----|--|--|--|--|--|--|
| 408i59.94     | SMPTE 125M-1995     | 16  |  |  |  |  |  |  |
| 576i50        | Rec. ITU-R BT.656-4 | 12  |  |  |  |  |  |  |
| 1080i59.94    | SMPTE 274M-1998     | 88  |  |  |  |  |  |  |
| 720p59.94     | SMPTE 296M-2001     | 110 |  |  |  |  |  |  |
| 1080i50       | SMPTE 274M-1998     | 528 |  |  |  |  |  |  |
| 720p50        | SMPTE 296M-2001     | 440 |  |  |  |  |  |  |
| 1080sF24      | SMPTE 274-1998      | 638 |  |  |  |  |  |  |
| 1080p24       | SMPTE 274-1998      | 638 |  |  |  |  |  |  |

<span id="page-103-0"></span>*Table 5. Frame Phase Relationship* 

## **Software Updating**

Software updating is only done using the NetConfig PC application option available from Grass Valley. If you do not have this application, you may download if from the Grass Valley web site as described in *[Acquiring Net-](#page-104-0)[Config](#page-104-0)* below.

Software updating also requires that a 2000NET Network Interface module running software version 4.0.0 and later is installed in the modular frame for remote access.

**Note** Not all modular modules can be updated remotely using NetConfig. Refer to the Thomson Grass Valley FAQ for complete software update information.

## <span id="page-104-1"></span>**Acquiring the Latest Software**

The latest software for the NetConfig application and modular modules is available from the Thomson Grass Valley FAQ web site or the public FTP site.

To find the latest available software downloads, go to the FAQ site at the following URL:

http://gvg.custhelp.com

This will take you to the Grass Valley Customer Service FAQ data base. The information provided here is the most up-to-date. You may also subscribe to software updates through the FAQ site. This is recommended so that when new versions of software are released, you are notified by email.

If you cannot find the software you need, check the public FTP site at this location:

ftp://ftp.thomsongrassvalley.com/pub/

### <span id="page-104-0"></span>**Acquiring NetConfig**

To download the currently posted NetConfig application software, do the following:

- **1.** Navigate to the FAQ site URL given above and click on the first FAQ, DOWNLOAD THE LATEST SOFTWARE?
- **2.** Under the **Software Utilities** category, select the **NetConfig, RCL GUI** link.
- **3.** Select the link to the latest posted version of the Network Configuration Tool (NetConfig) software.
- **Note** If you have a later version of NetConfig than the currently posted version you do not need to update.
- **4.** Right click on the NetConfig link to download the zipped file to your PC.
- **5.** Unzip the NetConfig file and run the **NetConfigSetup.exe** file to install NetConfig on your PC. Installing the application in the Grass Valley Program directory is the recommended practice.

This PC must be on the same subnet as the modular modules you wish to update.

### **Acquiring Modular Software**

Modular module software updates are available on the Grass Valley FAQ web site or public FTP site as described in *[Acquiring the Latest Software](#page-104-1)* on [page](#page-104-1) 105.

To download available modular software, do the following:

- **1.** Navigate to the FAQ site and click on the first FAQ, DOWNLOAD THE LATEST SOFTWARE?
- **2.** Under the **Modular Products** category, select the **Download** link to the 8900, 2000, or Kameleon software you need.
- **3.** In the Modular pulldown list, find the module name and select the **GO**  button.
- **4.** Follow instructions for downloading as given on the web page.

You may also connect directly to the Thomson Grass Valley public FTP site to locate software.

- **1.** Navigate to the public FTP site and click on the **modular** directory.
- **2.** Inside the **modular** directory click on the link to the software series for your module (8900, 2000, or Kameleon for example).
- **3.** Find the module you need in the list and click on the link to the software download.
- **Note** Read any pertinent README and other text files associated with this software update before downloading.
- **4.** Download the files to a temporary directory on your PC.

## **Software Updating Procedure**

To use this method, your 2000NET module must be running version 4.0.0 or later and you must have the NetConfig Networking Application option running on a networked PC on the same subnet as the frame with the 2000NET module. For acquiring software, refer to *[Acquiring the Latest Soft](#page-104-1)ware* [on page](#page-104-1) 105.

Two files types are required for updating software, an .fld and an .sw2 for the module being updated.

To use NetConfig for software updating, follow the steps below:

**1.** Locate the PC directory in which the NetConfig application has been installed. The default location is  $C:\P$  rogram Files  $\G$ rass Valley Group\NetConfig.

If this is not where NetConfig was installed, right-click on the Net-Config desktop shortcut and select **Properties**, click on the **Shortcut** tab and note the location of the installation in the **Start In** field.

- **2.** Copy the .sw2 file you downloaded into your temporary directory into the main NetConfig directory. Make sure this file has a .sw2 extension and not a .txt extension.
- **3.** Create a subdirectory named **modular** (if one does not already exist) in the main NetConfig directory.
- **4.** Copy the .fld file(s) you downloaded into your temporary directory into this **modular** subdirectory.

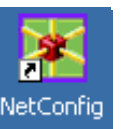

- **5.** Open NetConfig by double-clicking on the NetConfig desktop icon shown at left.
- **Note** If you have not used NetConfig before, refer to the *NetConfig Instruction Manual* included during installation in the main NetConfig directory in .PDFpdf format (NetConfig.pdf).

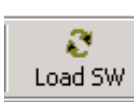

- **6.** Click on the **Load SW** icon on the top of the NetConfig toolbar (shown at left).
- **Note** Different versions of NetConfig may differ in the software update directory structure used for accessing software. Refer to the NetConfig manual for the version you are using.

**7.** The NetConfig Load Software window will open showing the software files available ([Figure 76\)](#page-107-0).

These device types and versions represent the .sw2 and .fld files loaded in the NetConfig main directory and the modular subdirectory. These files must be present on the PC running NetConfig for them to appear in the Device Type list.

**8.** Select the Device Type you wish to update. In the example in [Figure 76](#page-107-0), the KAM-HD module Device Type has been selected and will be highlighted. All of the modules of this type accessible on the network will appear in the window on the right under the **Client Name** heading.

The current software loaded on each module will be listed as well as the IP address and other information for the module client.

- **9.** Check the corresponding **Client Name** boxes to upgrade the modules or use the **Select All** button to update all modules of this type present on the network.
- **10.** Press the **Load** button at the bottom of the Load Software screen to perform the update to all the selected modules.

<span id="page-107-0"></span>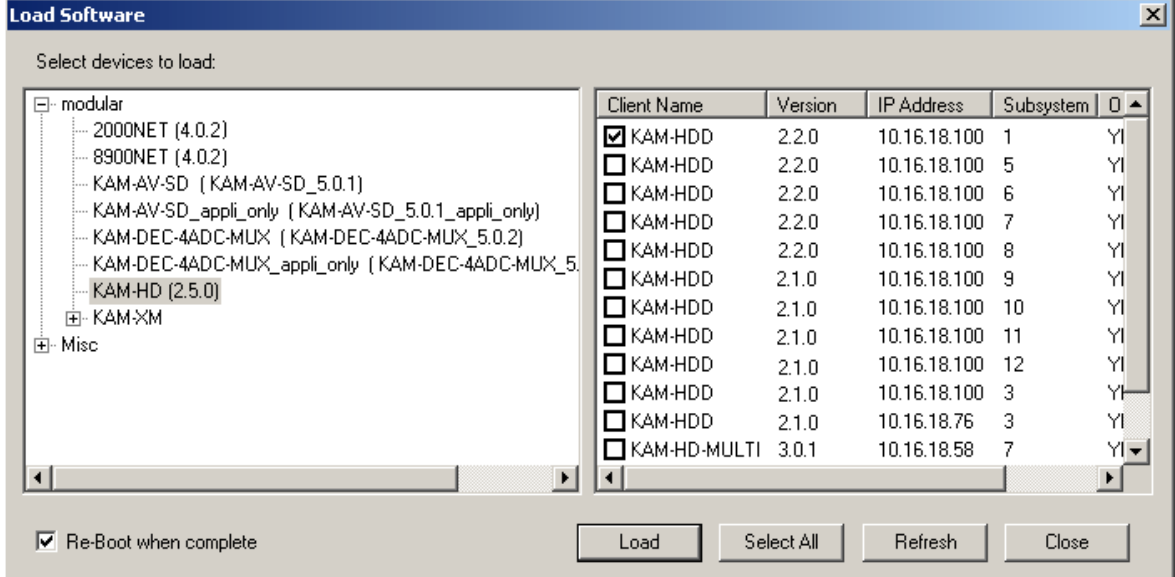

*Figure 76. NetConfig Load Software Window*
**11.** If the load has been successful, a popup will appear as shown in [Figure 77](#page-108-0). Click the **OK** button.

<span id="page-108-0"></span>*Figure 77. Load Successful Popup*

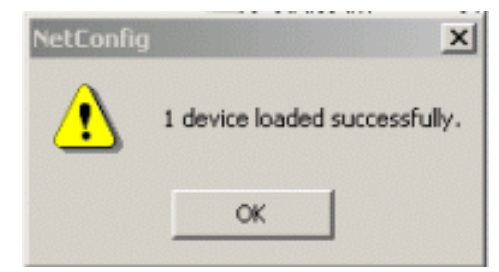

- **12.** Allow the reboot to complete.
- **13.** Once the loading is complete, select the **Refresh** button to make sure all selected modules have updated to the correct software version which will be reported in the window and on the Status web page.

For more information on using NetConfig, refer to the *NetConfig Networking Application Instruction Manual* which is included with the Net-Config option, available on the Thomson Grass Valley web site, and may also be present in the NetConfig directory from other NetConfig installations (Newton Control Panel installation is one example).

# **Service**

The Kameleon HD modules make extensive use of surface-mount technology and programmed parts to achieve compact size and adherence to demanding technical specifications. Circuit modules should not be serviced in the field unless directed otherwise by Customer Service.

<span id="page-109-2"></span>If your module is not operating correctly, proceed as follows:

- Check frame and module power and signal present LEDs.
- <span id="page-109-1"></span>• Verify power at the voltage testpoints at the front of the module and check Fuse F1 if no voltage is detected ([Figure 78\)](#page-109-0).
- Check for presence and quality of input signals.
- Verify that source equipment is operating correctly.
- Check cable connections.

Refer to [Figure 9 on page 18](#page-17-0) for the location of PWR LED and [Table 2 on](#page-17-1)  [page 18](#page-17-1) for proper LED indications.

If the module is still not operating correctly, replace it with a known good spare and return the faulty module to a designated Grass Valley repair depot. Call your Grass Valley representative for depot location.

Refer to the *[Contacting Grass Valley](#page-3-0)* at the front of this document for the Grass Valley Customer Service Information number.

<span id="page-109-0"></span>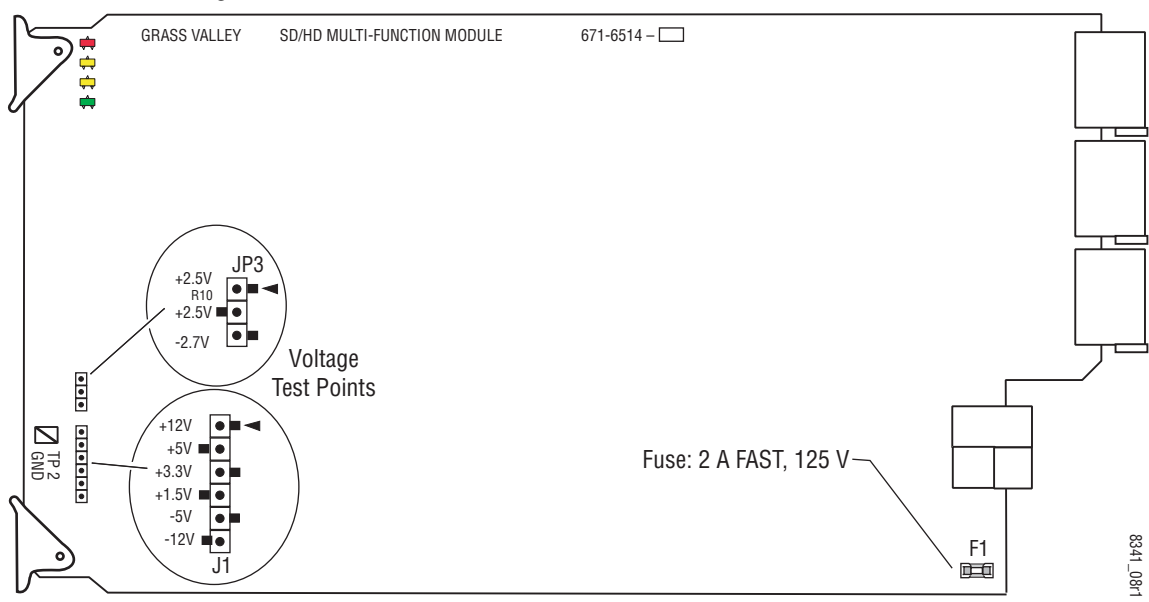

*Figure 78. Test Point and Fuse Locations*

# *Index*

# **Numerics**

2000GEN module [10](#page-9-0) 2000NET module requirements [10](#page-9-1)

# **A**

audio transcode overview [82](#page-81-0) summary table [24](#page-23-0) Auto Blue summary table [22](#page-21-0) Auto Freeze summary table [22](#page-21-0)

# **B**

blank VBI lines encoded video [90](#page-89-0) SD video [87](#page-86-0) summary table [25](#page-24-0)

# **C**

cabling input [16](#page-15-0) outputs [16](#page-15-1) chroma kill encoded VBI lines [90](#page-89-1) SD VBI lines [87](#page-86-1) summary table [25](#page-24-1) Clear button [101](#page-100-0) closed captioning overview [82](#page-81-1) summary table [24](#page-23-1) Coarse adjust button overview [30](#page-29-0) color correction remote control [77](#page-76-0) summary table [23](#page-22-0) Color Correction web page [77](#page-76-0) color saturation summary table [23](#page-22-1) COMM LED [18](#page-17-2) Composite Out web page [92](#page-91-0) composite video out cabling [16](#page-15-2) output adjustments [26,](#page-25-0) [92](#page-91-1) user adjustments [26,](#page-25-1) [92](#page-91-1) VBI configuration [90](#page-89-2) CONF (configuring) LED [18](#page-17-3) configuration factory default [18](#page-17-4) overview [33](#page-32-0) Remote, GUI [20](#page-19-0) control panel Newton Control Panel [21](#page-20-0) summary table [20](#page-19-1)

# **D**

delay wrap position [74](#page-73-0) documentation online [4](#page-3-1) down conversion remote controls [82](#page-81-2) summary table [24](#page-23-2) Down Converter web page [82](#page-81-3)

## **E**

E-MEM advanced view [96](#page-95-0) description [95](#page-94-0) load from file [98](#page-97-0) save to file [97](#page-96-0) standard view [95](#page-94-0) web page [95](#page-94-0) Encode VBI web page [90](#page-89-2)

## **F**

factory defaults recall factory defaults [95](#page-94-1)

summary table [21](#page-20-1) Factory names recall [95](#page-94-2) FAQ database [4](#page-3-2) FAULT LED [18](#page-17-2) fault messages [37](#page-36-0) Fine adjust button overview [30](#page-29-0) frame 1 RU [13](#page-12-0) 3 RU [13](#page-12-0) Frame Health Reporting [101](#page-100-1) frame sync on KAM-HDD-PA, KAM-HDD modules [20](#page-19-2) remote controls [73](#page-72-0) summary table [22](#page-21-1) Frame Sync web page [73](#page-72-1) Frame Sync web page (HD or SD) [73](#page-72-2) frequently asked questions [4](#page-3-2) Functional View web page KAM-HDD [68](#page-67-0) KAM-HDD-FS [65](#page-64-0) KAM-HDD-PA [62](#page-61-0) KAM-HD-FS [60](#page-59-0) fuse [110](#page-109-1)

# **G**

gamma correction remote controls [77](#page-76-1) summary table [23](#page-22-2) graphical user interface (GUI) [34](#page-33-0) Grass Valley web site [4](#page-3-3)

# **H**

HD video coarse delay adjustment [81](#page-80-0) input format selection [21](#page-20-2), [45](#page-44-0) proc amp [23](#page-22-3), [79](#page-78-0) HD Video In web page [72](#page-71-0) HD Video Out web page [81](#page-80-0) HD Video Proc web page [79](#page-78-0) horizontal timing remote control [73](#page-72-3) summary table [22](#page-21-2)

#### **I**

```
I/O Config web page 39
input
 cabling 16
 specifications 103
installation
 module set 13
```
# **J**

J3 and J4 BNCs SD or HD selection [46](#page-45-0) jumper (onboard) Local and Remote [19](#page-18-0)

## **K**

Kameleon HD modules comparison [10](#page-9-2) features [9](#page-8-0) system requirements [10](#page-9-3) KAM-HDD module Functional View web pages [68](#page-67-1) I/O Config web pages [42](#page-41-0) output timing [56](#page-55-0) overview [12](#page-11-0) System Config web page [56](#page-55-1) web page links [36](#page-35-0) KAM-HDD-FS module Functional View web pages [65](#page-64-1) I/O Config web pages [42](#page-41-0) overview [12](#page-11-1) System Config web page [53](#page-52-0) web page links [35](#page-34-0) KAM-HDD-PA module Functional View web pages [62](#page-61-1) I/O Config web pages [42](#page-41-0) output timing [49](#page-48-0) overview [11](#page-10-0) System Config web page [49](#page-48-1) web page links [35](#page-34-1) KAM-HDD-R Rear module cabling [16](#page-15-3) KAM-HD-FS module Functional View web pages [60](#page-59-1) I/O Config web pages [40](#page-39-0) overview [11](#page-10-1)

System Config web pages [47](#page-46-0) web page links [34](#page-33-1) KAM-HD-R Rear module cabling [16](#page-15-3)

# **L**

LED Reporting [102](#page-101-0) locate module function [101](#page-100-2) loss of signal operation [73](#page-72-4) summary table [22](#page-21-3)

#### **M**

Manual Freeze mode remote control [74](#page-73-1) summary table [22](#page-21-4) media module installation [15](#page-14-0) midplane [15](#page-14-1) minimum delay mode remote control [73](#page-72-5) summary table [22](#page-21-5)

## **N**

**NetConfig** software updating [105](#page-104-0) Newton Control Panel control summary table [21](#page-20-0) overview [27](#page-26-0)

## **O**

online documentation [4](#page-3-1) operational conditions LED indications [18](#page-17-5) output timing source selecting [46](#page-45-1) summary table [21](#page-20-3) outputs cabling [16](#page-15-1) specifications [103](#page-102-1)

#### **P**

Position (split screen)

remote control [47](#page-46-1), [77](#page-76-2), [79](#page-78-1), [86](#page-85-0) summary table [21](#page-20-4) proc amps enabling [46](#page-45-2) HD video [79](#page-78-0) SD video [85](#page-84-0) PWR LED [18](#page-17-6)

#### **R**

rear modules requirements caution [14](#page-13-0) Refresh button [30](#page-29-1) remote control lockout jumper [19](#page-18-1) repair depot [110](#page-109-2) RGB adjustments [23](#page-22-4), [77](#page-76-3)

## **S**

SD VBI web page [87](#page-86-2) SD video configuring VBI lines [25](#page-24-2), [87](#page-86-3) input format selection [21](#page-20-2), [45](#page-44-0) proc amp [25](#page-24-3), [85](#page-84-0) SD Video In web page [72](#page-71-0) SD Video Out web page [89](#page-88-0) SD Video Proc web page [85](#page-84-0) setup composite out [26,](#page-25-2) [92](#page-91-2) on encoded VBI lines [25,](#page-24-4) [90](#page-89-3) signal names [39](#page-38-1) signal status web page view [39](#page-38-2) Slot Config web page [100](#page-99-0) slot identification [101](#page-100-3) slot memory [101](#page-100-4) SNMP reporting enabling [102](#page-101-1) software download from web [4](#page-3-4), [105](#page-104-1) software updating [105](#page-104-0) specifications [103](#page-102-2) split screen Color Correction web page [47](#page-46-2), [77](#page-76-4), [79](#page-78-2), [86](#page-85-1) summary table [21](#page-20-5) status indicators color codes [37](#page-36-1)

#### *Index*

meanings [37](#page-36-1) Status LEDs [32](#page-31-0) Status web page [37](#page-36-2) system configuration remote controls [45](#page-44-1) summary table [21](#page-20-6)

# **T**

testpoints [110](#page-109-2) timing KAM-HDD module [56](#page-55-0) KAM-HDD-PA module [49](#page-48-0) summary [20](#page-19-3) troubleshooting [110](#page-109-2)

## **V**

VBI configuration composite video out [90](#page-89-2) reserving lines for data [46](#page-45-3) SD video out [87](#page-86-2) vertical timing remote controls [73](#page-72-6) summary table [22](#page-21-6) video processing [79](#page-78-0) VID-HDD-R Rear module installation [13](#page-12-2) VID-HD-R Rear module installation [13](#page-12-3) voltage tespoints [110](#page-109-1)

#### **W**

warning messages [37](#page-36-0) web browser overview [28](#page-27-0) web site documentation [4](#page-3-1) web site FAQ database [4](#page-3-2) web site Grass Valley [4](#page-3-3) web site software download [4](#page-3-4)

## **Y**

Y,Cb,Cr adjustments [25,](#page-24-3) [85](#page-84-1)